<span id="page-0-0"></span>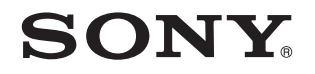

# Podręcznik użytkownika

Komputer osobisty seria VGN-Z

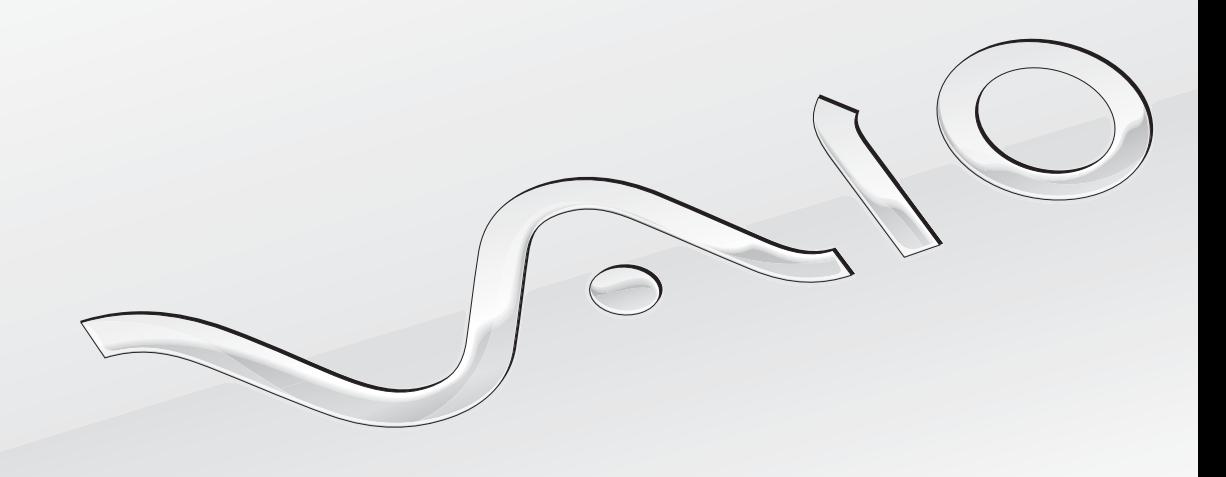

 $\blacktriangleright$ 

# <span id="page-1-0"></span>Spis treści

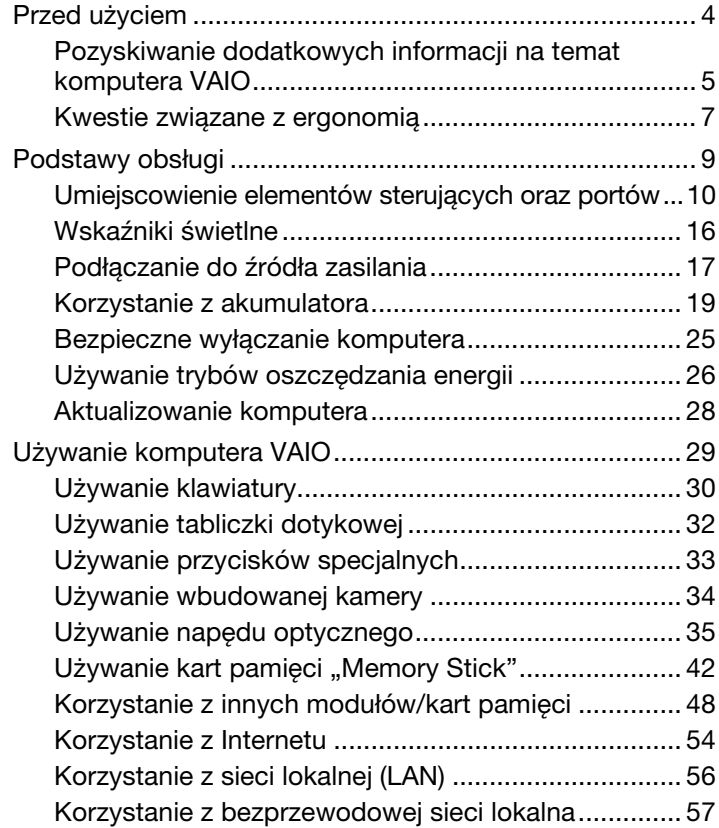

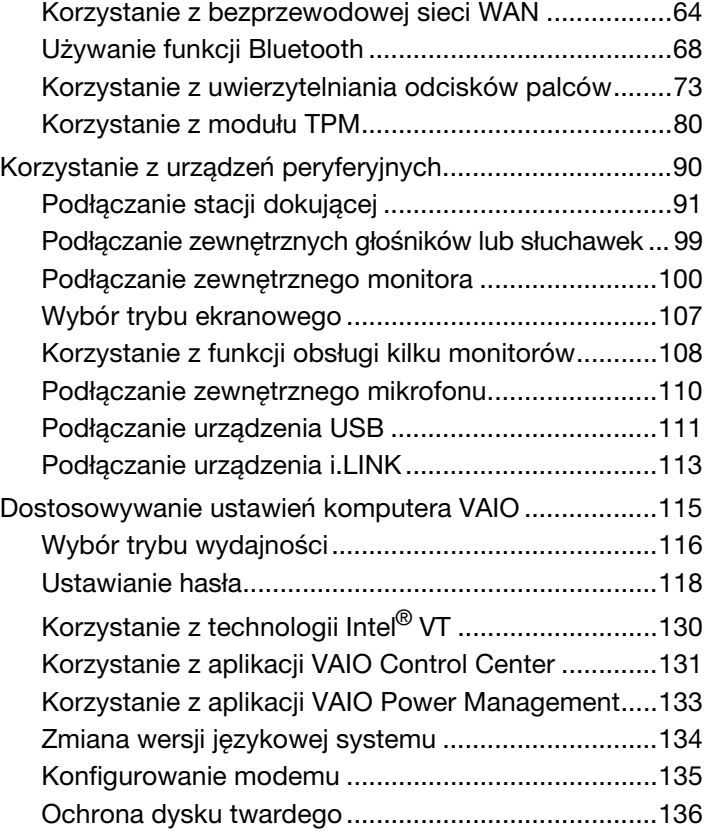

<span id="page-2-0"></span>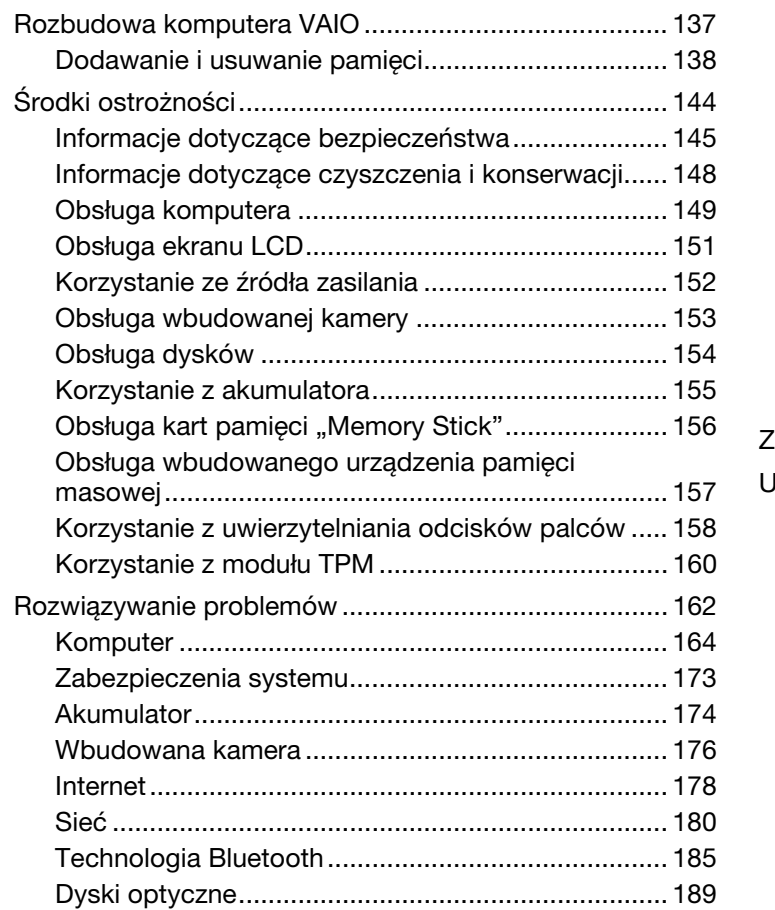

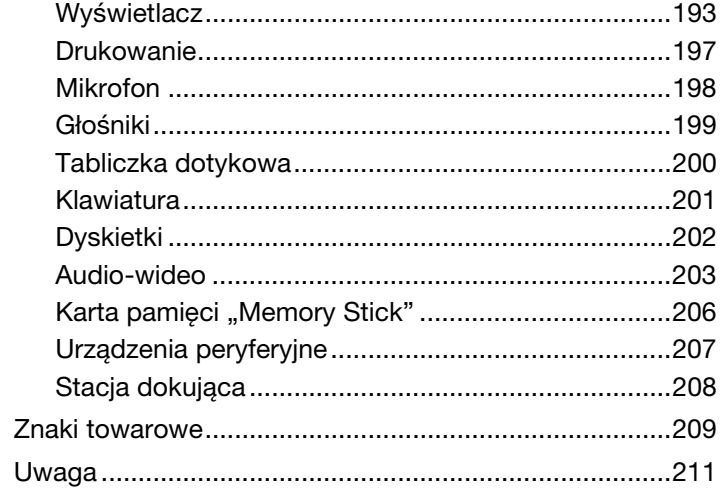

# <span id="page-3-1"></span><span id="page-3-0"></span>Przed użyciem

Gratulujemy zakupu komputera Sony VAIO<sup>®</sup> i zapraszamy do skorzystania z ekranowego **Podręcznika użytkownika**. Firma Sony połączyła najnowocześniejsze rozwiązania techniczne w dziedzinie dźwięku, obrazu, przetwarzania danych i komunikacji, aby zapewnić najbardziej komfortowe korzystanie z komputera.

**!** Widoki zewnętrzne komputera przedstawione w tym podręczniku mogą nieznacznie różnić się od rzeczywistości.

# Pozyskiwanie danych technicznych

Niektóre funkcje, opcje i dostarczane elementy mogą być niedostępne w zakupionym komputerze.

Aby poznać konfigurację swojego komputera, należy odwiedzić witrynę VAIO Link pod adresem<http://www.vaio-link.com>.

# <span id="page-4-1"></span><span id="page-4-0"></span>Pozyskiwanie dodatkowych informacji na temat komputera VAIO

W tej sekcji podano informacje na temat pomocy technicznej dotyczącej komputera VAIO.

### 1. Dokumentacja w formie drukowanej

- ❑ Szybkie wprowadzenie opis podłączania podzespołów, konfigurowania itd.
- ❑ Podręcznik odzyskiwania danych i rozwiązywania problemów
- ❑ Informacje prawne, gwarancja i pomoc techniczna

### 2. Dokumentacja wyświetlana na ekranie

❑ Podręcznik użytkownika (niniejsza instrukcja) — charakterystyka komputera i informacje na temat rozwiązywania typowych problemów.

Aby wyświetlić podręcznik ekranowy:

- **1** Kliknij przycisk Start, a następnie wybierz kolejno opcje Wszystkie programy i VAIO Documentation.
- **2** Otwórz folder odpowiadający wybranemu językowi.
- **3** Wybierz podręcznik, który chcesz przeczytać.

### $\n *A*$

Można też ręcznie wyświetlać podręczniki użytkownika, wybierając kolejno pozycje Komputer > VAIO (C:) (Twój napęd C) > Documentation > Documentation i otwierając folder ze swoim językiem.

❑ Pomoc i obsługa techniczna systemu Windows — kompletne źródło praktycznych porad, samouczków i prezentacji pomagających w nauce obsługi komputera.

Aby uzyskać dostęp do okna **Pomoc i obsługa techniczna systemu Windows**, kliknij przycisk **Start (2)**, a następnie opcję Pomoc i obsługa techniczna lub naciśnij i przytrzymaj klawisz Microsoft Windows oraz naciśnij klawisz F1.

## <span id="page-5-0"></span>3. Witryny pomocy technicznej

W przypadku problemów z komputerem należy skorzystać z rozwiązań podanych w witrynie VAIO-Link pod adresem <http://www.vaio-link.com>.

Przed skontaktowaniem się z centrum VAIO-Link przez telefon należy spróbować rozwiązać problem, korzystając z dostarczonej dokumentacji lub innych witryn firmy Sony.

- ❑ Aby dowiedzieć się więcej o komputerach VAIO i dołączyć do powiększającej się stale społeczności ich użytkowników, należy odwiedzić witrynę pod adresem [http://www.club-vaio.com.](http://www.club-vaio.com)
- ❑ Zakupów online można dokonywać w witrynie pod adresem <http://www.sonystyle-europe.com>.
- ❑ Informacje na temat innych produktów firmy Sony można znaleźć w witrynie pod adresem<http://www.sony.net>.

Kontaktując się telefonicznie z centrum VAIO-Link, należy mieć przygotowany numer seryjny swojego komputera VAIO. Numer ten znajduje się na spodzie komputera VAIO, na jego tylnym panelu lub we wnęce akumulatora.

# <span id="page-6-1"></span><span id="page-6-0"></span>Kwestie związane z ergonomią

Komputera można używać jako urządzenia przenośnego w różnych warunkach środowiskowych. Jeśli jest to możliwe, należy uwzględnić następujące kwestie związane z ergonomią, zarówno podczas korzystania z komputera jako urządzenia stacjonarnego, jak i przenośnego:

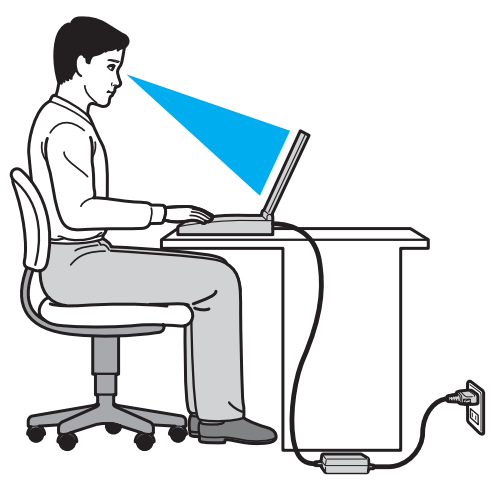

- ❑ Umiejscowienie komputera umieść komputer bezpośrednio przed sobą. Przedramiona powinny znajdować się w pozycji poziomej, a nadgarstki powinny być wygodnie ułożone zarówno podczas korzystania z klawiatury, jak i z urządzenia wskazującego. Ramiona powinny znajdować się w naturalnej pozycji po bokach ciała. Podczas używania komputera często rób przerwy. Zbyt długie korzystanie z komputera może wywołać zmęczenie oczu, napięcie mięśni i bóle ścięgien.
- ❑ Meble i pozycja usiądź na krześle z solidnym oparciem. Dopasuj wysokość krzesła tak, aby stopy całe dotykały podłoża. Większą wygodę może zapewnić podstawka pod stopy. Siedź swobodnie, przyjmując pozycję wyprostowaną i staraj się nie pochylać zanadto do przodu lub do tyłu.
- <span id="page-7-0"></span>❑ Kąt patrzenia na wyświetlacz komputera — użyj funkcji zmiany nachylenia wyświetlacza, aby wybrać najwygodniejszą pozycję. Dostosowując nachylenie wyświetlacza, można zmniejszyć zmęczenie oczu i mięśni. Skoryguj też jasność wyświetlacza.
- ❑ Oświetlenie wybierz takie miejsce korzystania z komputera, aby światło słoneczne i sztuczne nie powodowało odblasków na ekranie. Staraj się unikać bezpośredniego naświetlenia, aby na ekranie nie pojawiały się jasne plamy. Odpowiednie oświetlenie zwiększa wygodę i wydajność pracy.
- ❑ Umieszczenie monitora zewnętrznego jeśli korzystasz z zewnętrznego monitora, ustaw go w wygodnej odległości. Upewnij się, że kiedy siedzisz przed monitorem, znajduje się on na wysokości oczu lub nieco poniżej.

# <span id="page-8-1"></span><span id="page-8-0"></span>Podstawy obsługi

W niniejszej sekcji opisano, jak rozpocząć korzystanie z komputera VAIO.

- ❑ [Umiejscowienie elementów sterujących oraz portów \(strona 10\)](#page-9-0)
- ❑ [Wskaźniki świetlne \(strona 16\)](#page-15-0)
- □ [Podłączanie do źródła zasilania \(strona 17\)](#page-16-0)
- ❑ [Korzystanie z akumulatora \(strona 19\)](#page-18-0)
- ❑ [Bezpieczne wyłączanie komputera \(strona 25\)](#page-24-0)
- ❑ [Używanie trybów oszczędzania energii \(strona 26\)](#page-25-0)
- ❑ [Aktualizowanie komputera \(strona 28\)](#page-27-0)

# <span id="page-9-1"></span><span id="page-9-0"></span>Umiejscowienie elementów sterujących oraz portów

Poświęć chwilę na znalezienie elementów sterujących i portów przedstawionych na następnych stronach.

**!** Ze względu na różne dane techniczne wygląd Twojego komputera może być inny niż komputera przedstawionego w tym podręczniku. Może także zależeć od kraju lub rejonu.

## Przód

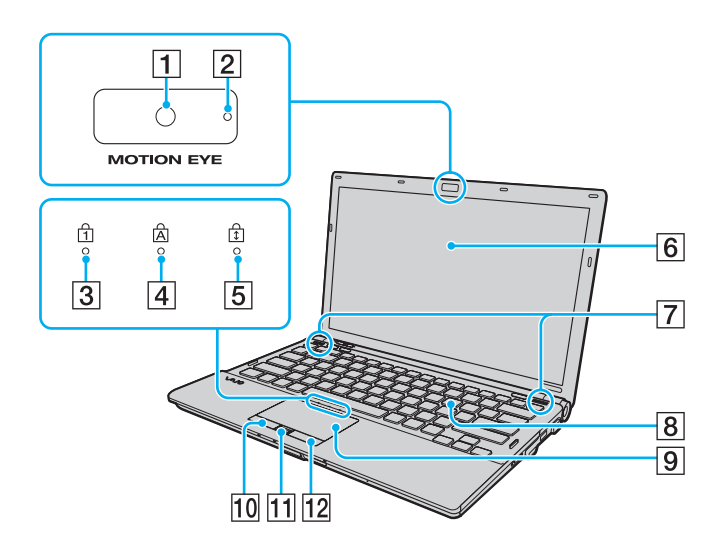

- $\boxed{1}$  Wbudowana kamera **MOTION EYE** [\(strona 34\)](#page-33-1)
- $\boxed{2}$  Wskaźnik wbudowanej kamery **MOTION EYE** [\(strona 16\)](#page-15-0)
- 3 Wskaźnik Num lock [\(strona 16\)](#page-15-0)
- $\overline{4}$  Wskaźnik Caps lock [\(strona 16\)](#page-15-0)
- **5** Wskaźnik Scroll lock [\(strona 16\)](#page-15-0)
- 6 Ekran LCD [\(strona 151\)](#page-150-1)
- G Wbudowane głośniki (stereo)
- **8** Klawiatura [\(strona 30\)](#page-29-1)
- 9 Tabliczka dotykowa [\(strona 32\)](#page-31-1)
- 10 Lewy przycisk [\(strona 32\)](#page-31-1)
- 11 Czujnik odcisków palców<sup>\*</sup> [\(strona 73\)](#page-72-1)
- 12 Prawy przycisk [\(strona 32\)](#page-31-1)
- Tylko w wybranych modelach.

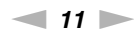

<span id="page-10-0"></span>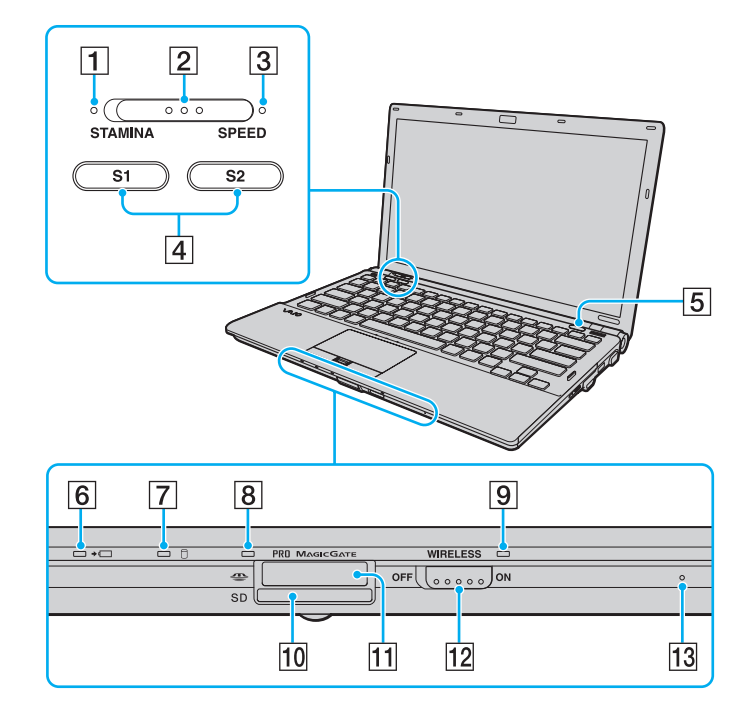

- 1 Wskaźnik trybu STAMINA [\(strona 16\)](#page-15-0)
- **2** Przełącznik wyboru wydajności [\(strona 116\)](#page-115-1)
- **3** Wskaźnik trybu SPEED [\(strona 16\)](#page-15-0)
- **4** Przyciski S1/S2 [\(strona 33\)](#page-32-1)
- **5** Przycisk wysuwania dysku [\(strona 33\)](#page-32-1)
- **6** Wskaźnik ładowania akumulatora [\(strona 16\)](#page-15-0)
- **7** Wskaźnik napędu dyskowego [\(strona 16\)](#page-15-0)
- **B** Wskaźnik dostępu do nośnika [\(strona 16\)](#page-15-0)
- **9** Wskaźnik WIRELESS [\(strona 16\)](#page-15-0)
- 10 Gniazdo kart pamięci SD [\(strona 50\)](#page-49-0)
- [11] Gniazdo kart pamięci "Memory Stick"<sup>\*</sup> [\(strona 42\)](#page-41-1)
- 12 Przełącznik WIRELESS [\(strona 57\),](#page-56-1) [\(strona 64\)](#page-63-1), [\(strona 68\)](#page-67-1)
- 13 Wbudowany mikrofon (mono)
- Komputer obsługuje karty pamięci "Memory Stick" w rozmiarze standardowym i Duo.

<span id="page-11-0"></span>Tył

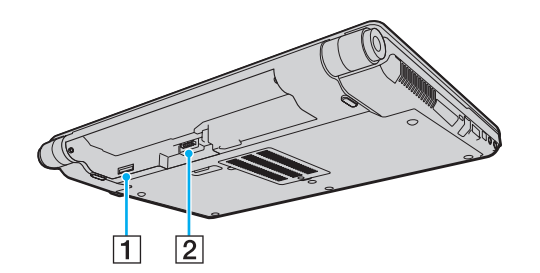

- 1 Gniazdo karty SIM<sup>\*</sup> [\(strona 64\)](#page-63-1)
- 2 Złącze akumulatora [\(strona 19\)](#page-18-0)
- \* Tylko w wybranych modelach.

### <span id="page-12-0"></span>Prawy bok

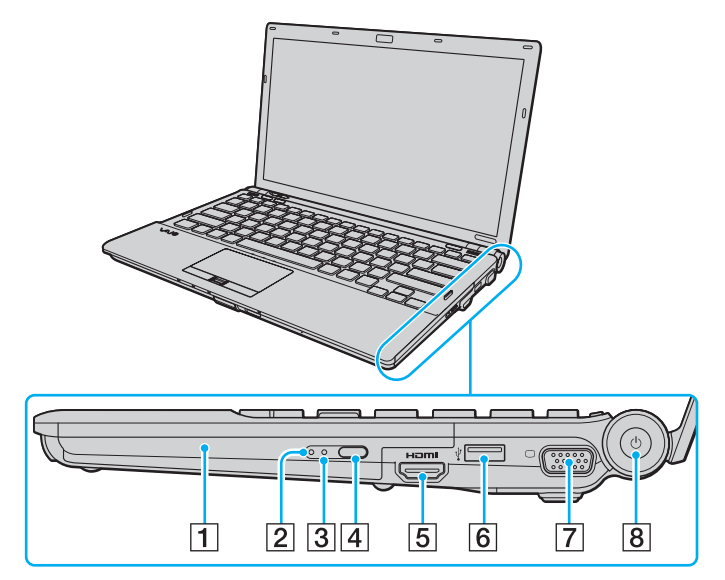

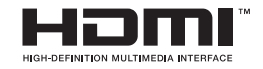

- $\boxed{1}$  Napęd optyczny [\(strona 35\)](#page-34-1)
- **2** Wskaźnik napędu optycznego [\(strona 16\)](#page-15-0)
- 3 Otwór ręcznego wysuwania dysku [\(strona 189\)](#page-188-1)
- $\overline{4}$  Zastępczy przycisk wysuwania dysku z napędu [\(strona 35\)](#page-34-1)
- **5** Gniazdo wyjściowe HDMI<sup>\*1</sup> [\(strona 104\)](#page-103-0)
- $\boxed{6}$  Port Hi-Speed USB (USB 2.0)<sup> $2$ </sup> [\(strona 111\)](#page-110-1)
- $\boxed{7}$  Gniazdo monitora<sup>\*3</sup> [\(strona 100\)](#page-99-1)
- 8 Przycisk zasilania/wskaźnik zasilania [\(strona 16\)](#page-15-0)
- \*1 Działa tylko wówczas, gdy komputer znajduje się w trybie SPEED.
- \*2 Umożliwia przesyłanie z dużą/pełną/małą szybkością.
- \*3 Niedostępne w przypadku podłączenia komputera do stacji dokującej.

### <span id="page-13-0"></span>Lewy bok

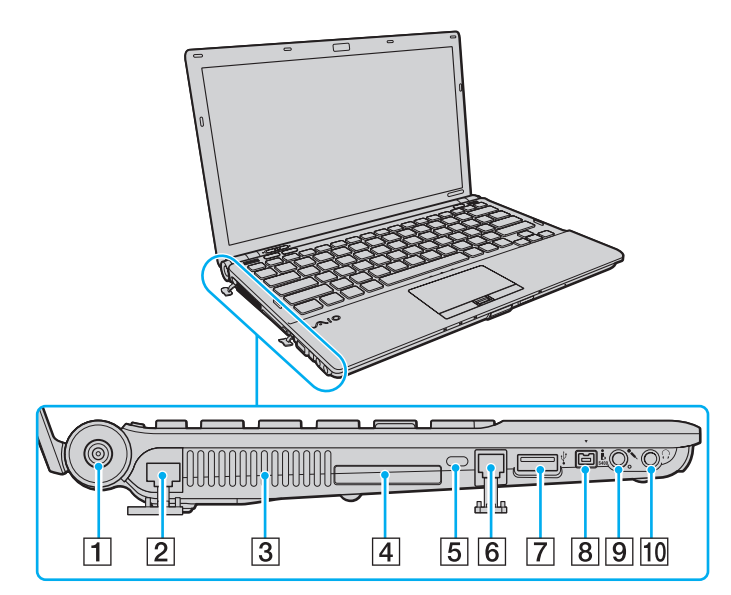

- **1** Gniazdo DC IN [\(strona 17\)](#page-16-0)
- **2** Gniazdo sieciowe (LAN) [\(strona 56\)](#page-55-1)
- 3 Otwory wentylacyjne
- $\boxed{4}$  Gniazdo ExpressCard/34 [\(strona 48\)](#page-47-1)
- **5** Gniazdo zabezpieczeń
- 6 Gniazdo modemu [\(strona 54\)](#page-53-1)
- **7** Port Hi-Speed USB (USB 2.0)<sup>\*</sup> [\(strona 111\)](#page-110-1)
- 8 4-stykowe gniazdo i.LINK (S400) [\(strona 113\)](#page-112-1)
- **9** Gniazdo mikrofonowe [\(strona 110\)](#page-109-1)
- 10 Gniazdo słuchawkowe [\(strona 99\)](#page-98-1)
- \* Umożliwia przesyłanie z dużą/pełną/małą szybkością.

# <span id="page-14-0"></span>Spód

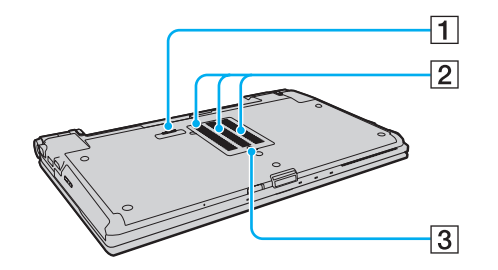

- 1 Złącze stacji dokującej [\(strona 93\)](#page-92-0)
- 2 Otwory wentylacyjne
- 3 Pokrywa komory modułów pamięci [\(strona 138\)](#page-137-1)

# <span id="page-15-1"></span><span id="page-15-0"></span>Wskaźniki świetlne

Komputer został wyposażony w następujące wskaźniki świetlne:

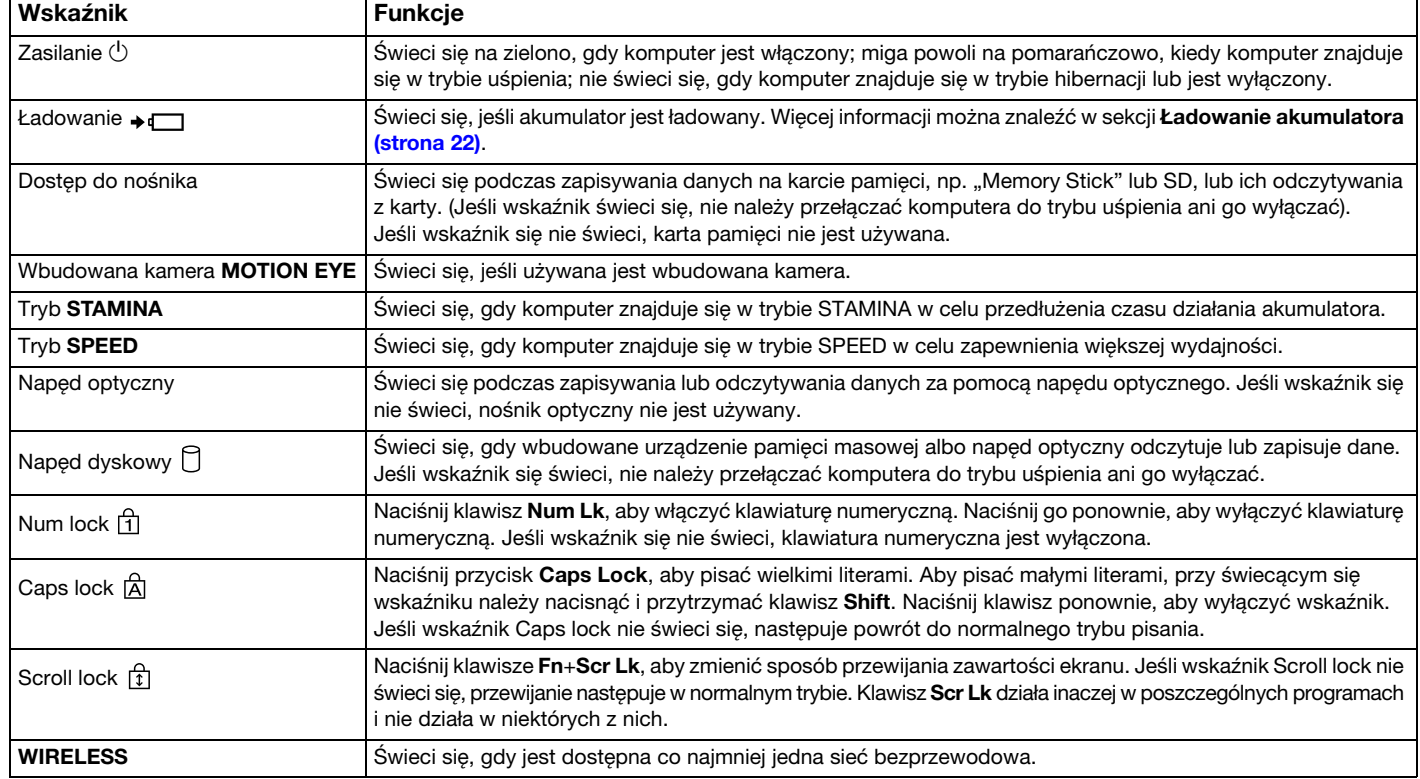

# <span id="page-16-1"></span><span id="page-16-0"></span>Podłączanie do źródła zasilania

Do zasilania komputera można użyć zasilacza sieciowego lub akumulatora.

### Korzystanie z zasilacza sieciowego

Jeśli komputer jest bezpośrednio podłączony do gniazdka sieciowego i jednocześnie zainstalowany jest w nim akumulator, komputer korzysta z zasilania sieciowego.

✍ Korzystaj tylko z zasilacza sieciowego dostarczonego razem z komputerem.

#### Aby użyć zasilacza sieciowego

- **1** Włóż wtyczkę kabla zasilającego (1) do zasilacza sieciowego (3).
- **2** Włóż drugą wtyczkę kabla zasilającego do gniazdka sieciowego (2).
- **3** Podłącz kabel zasilacza sieciowego (3) do gniazda DC IN (4) w komputerze lub w opcjonalnej stacji dokującej.

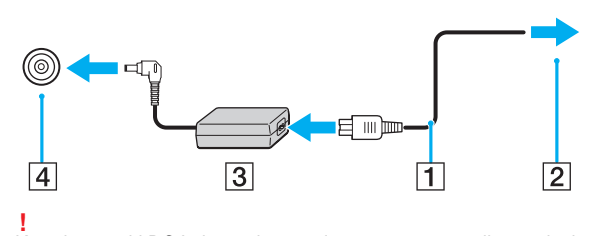

Kształt wtyczki DC In jest zależny od stosowanego zasilacza sieciowego.

<span id="page-17-0"></span>✍ Aby całkowicie odłączyć komputer od zasilania, wyjmij wtyczkę zasilacza sieciowego.

Upewnij się, że gniazdko sieciowe jest łatwo dostępne.

Jeśli nie będziesz używać komputera przez dłuższy czas, przełącz go do trybu hibernacji. Patrz sekcja [Używanie trybu hibernacji \(strona 27\)](#page-26-0).

# <span id="page-18-1"></span><span id="page-18-0"></span>Korzystanie z akumulatora

Akumulator dostarczony w zestawie z komputerem nie jest w pełni naładowany w chwili dostawy.

# Instalowanie/wyjmowanie akumulatora

Jak zainstalować akumulator

- **1** Wyłącz komputer i zamknij pokrywę ekranu LCD.
- **2** Przesuń przełącznik blokady akumulatora LOCK (1) do wewnątrz.

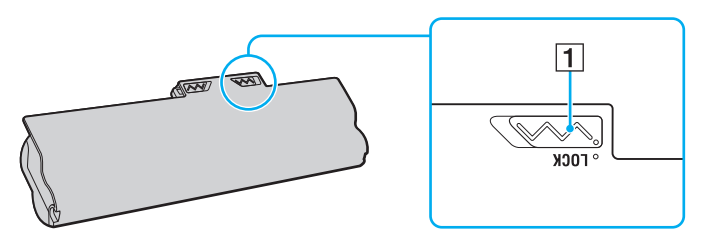

<span id="page-19-0"></span>**3** Wsuń akumulator pod kątem do komory akumulatora, aż wypustki (2) po obu stronach komory akumulatora wejdą w szczeliny w kształcie litery U (3) po obu stronach akumulatora.

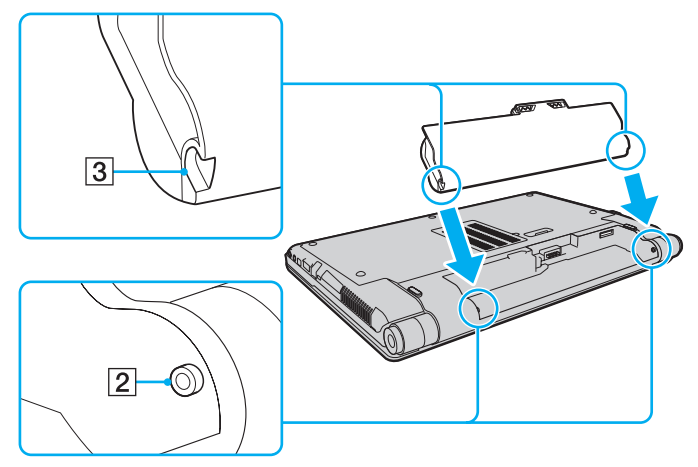

**4** Wciśnij akumulator do komory, aż zatrzaśnie się na swoim miejscu.

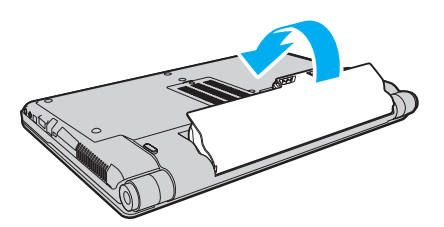

**5** Przesuń przełącznik blokady akumulatora LOCK na zewnątrz, aby zamocować akumulator w komputerze.

### <span id="page-20-0"></span>Jak wyjąć akumulator

**!**

Jeśli akumulator zostanie wyjęty podczas działania komputera, który nie jest podłączony do zasilacza sieciowego, lub też jeśli zostanie wyjęty w trybie uśpienia komputera, może dojść do utraty danych.

- **1** Wyłącz komputer i zamknij pokrywę ekranu LCD.
- **2** Przesuń przełącznik blokady akumulatora LOCK (1) do wewnątrz.
- **3** Przesuń do wewnątrz i przytrzymaj zasuwę zwolnienia akumulatora RELEASE (2), wsuń czubek palca pod klapkę (3) akumulatora i obróć ją w kierunku wskazanym strzałką, a następnie wysuń z komputera.

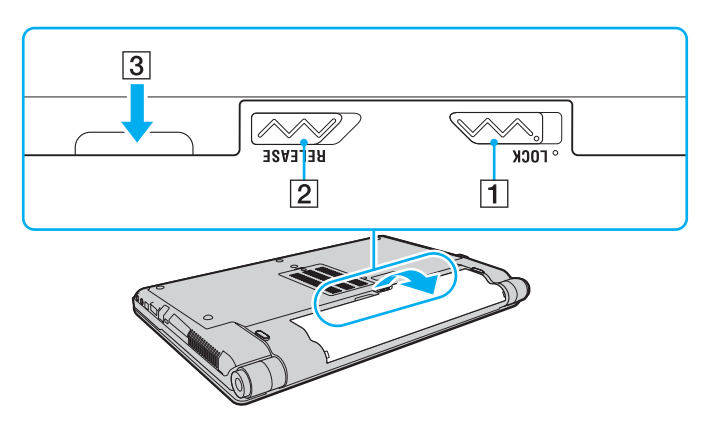

**!**

Niektóre akumulatory nie spełniają norm jakości i bezpieczeństwa firmy Sony. Ze względów bezpieczeństwa komputer działa tylko z oryginalnymi akumulatorami firmy Sony, zaprojektowanymi do tego modelu. Jeśli zostanie zainstalowany niewłaściwy akumulator, nie będzie on ładowany, a komputer nie będzie działać.

### <span id="page-21-1"></span><span id="page-21-0"></span>Ładowanie akumulatora

Akumulator dostarczony w zestawie z komputerem nie jest w pełni naładowany w chwili dostawy.

Jak naładować akumulator

- **1** Zainstaluj akumulator.
- **2** Podłącz komputer do źródła zasilania za pośrednictwem zasilacza sieciowego.

Wskaźnik ładowania akumulatora świeci się podczas ładowania akumulatora. Jeśli akumulator zostanie naładowany do poziomu, który jest zbliżony do maksymalnego poziomu ustawionego za pomocą funkcji ładowania akumulatora, wskaźnik ładowania przestanie się świecić.

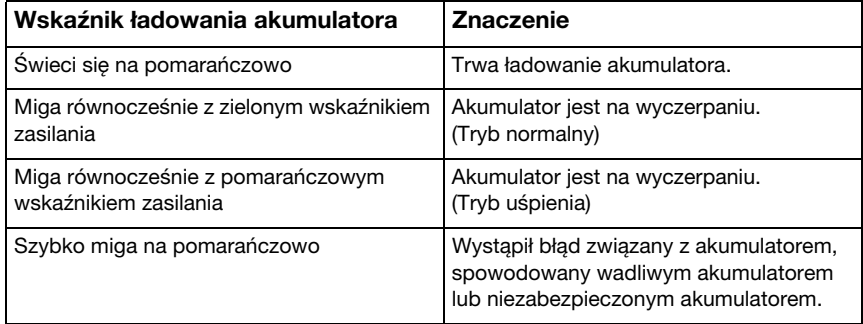

**!**

Zawsze stosuj się do zaleceń zawartych w niniejszej instrukcji przy ładowaniu akumulatora, nawet przy pierwszym jego ładowaniu.

### <span id="page-22-0"></span>✍

Akumulator powinien być zainstalowany w komputerze, kiedy komputer jest podłączony bezpośrednio do sieci. Akumulator jest ładowany podczas korzystania z komputera.

Kiedy akumulator jest na wyczerpaniu oraz migają wskaźniki ładowania i zasilania, należy albo podłączyć zasilacz w celu naładowania akumulatora, albo wyłączyć komputer i zainstalować w nim w pełni naładowany akumulator.

Komputer jest wyposażony w akumulator litowo-jonowy, który może być ładowany w dowolnym czasie. Ładowanie częściowo wyładowanego akumulatora nie ma wpływu na czas przydatności akumulatora do użycia.

Trwałość akumulatora można zwiększyć, włączając funkcję obsługi akumulatora w oknie Battery Charge Functions programu VAIO Control Center.

Podczas korzystania z niektórych aplikacji lub urządzeń peryferyjnych komputer może nie przejść do trybu hibernacji nawet przy niskim stanie naładowania akumulatora. Aby uniknąć utraty danych przy zasilaniu komputera z akumulatora, należy często zapisywać dane i ręcznie aktywować tryb oszczędzania energii, np. tryb uśpienia lub hibernacii.

Jeśli akumulator wyczerpie się, kiedy komputer będzie w trybie uśpienia, wszystkie niezapisane dane zostaną utracone. Przywrócenie poprzedniego stanu danych jest niemożliwe. Aby uniknąć utraty danych, należy często je zapisywać.

# <span id="page-23-0"></span>Zwiększanie trwałości akumulatora

Gdy komputer działa na zasilaniu akumulatorowym, można wydłużyć czas jego pracy, stosując poniższe metody.

- ❑ Zmniejsz jasność monitora LCD.
- ❑ Używaj trybu oszczędzania energii. Więcej informacji można znaleźć w sekcji [Używanie trybów oszczędzania energii](#page-25-0) [\(strona 26\)](#page-25-0).
- ❑ Zmień ustawienia oszczędzania energii w oknie Opcje zasilania. Więcej informacji można znaleźć w sekcji [Korzystanie](#page-132-1)  [z aplikacji VAIO Power Management \(strona 133\)](#page-132-1).
- ❑ Za pomocą programu VAIO Control Center ustaw w tle pulpitu tapetę Long Battery Life Wallpaper Setting.

# <span id="page-24-1"></span><span id="page-24-0"></span>Bezpieczne wyłączanie komputera

Aby uniknąć utraty niezapisanych danych, należy wyłączać komputer w odpowiedni sposób, wg poniższych zaleceń.

### Jak wyłączyć komputer

- **1** Wyłącz wszystkie urządzenia peryferyjne podłączone do komputera.
- **2** Kliknij kolejno przyciski Start i Zamknij system.
- **3** Zareaguj stosownie na wszystkie komunikaty sugerujące zapisanie dokumentów lub poczekanie na zakończenie pracy innych użytkowników, a następnie poczekaj, aż komputer automatycznie się wyłączy. Wskaźnik zasilania przestanie się świecić.

# <span id="page-25-2"></span><span id="page-25-1"></span><span id="page-25-0"></span>Używanie trybów oszczędzania energii

Aby przedłużyć czas działania akumulatora, można skorzystać z ustawień oszczędzania energii. Oprócz normalnego trybu działania komputer umożliwia wybranie jednego z dwóch trybów oszczędzania energii, zależnie od oczekiwań użytkownika: uśpienia i hibernacji.

#### **!**

Jeśli nie będziesz używać komputera przez dłuższy czas, a jest on odłączony od zasilania sieciowego, przełącz go do trybu hibernacji lub wyłącz.

Jeśli akumulator wyczerpie się, kiedy komputer będzie w trybie uśpienia, wszystkie niezapisane dane zostaną utracone. Przywrócenie poprzedniego stanu danych jest niemożliwe. Aby uniknąć utraty danych, należy często je zapisywać.

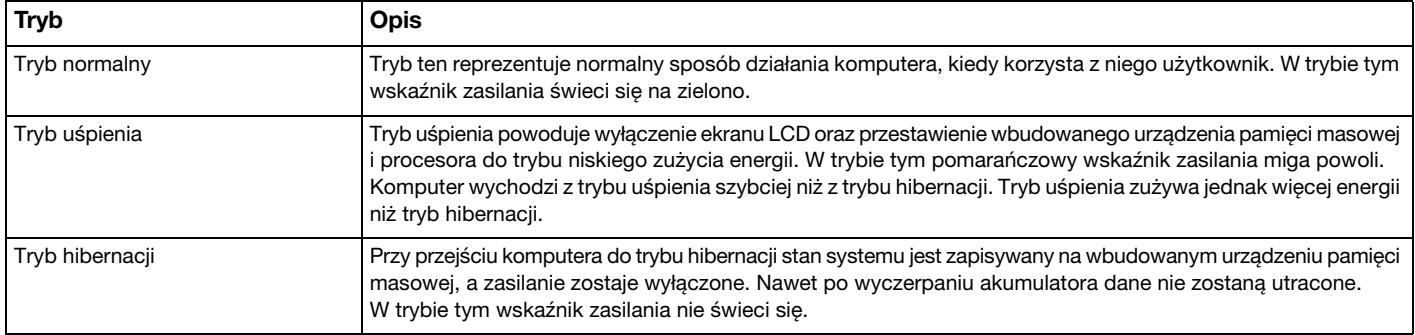

# <span id="page-26-1"></span>Używanie trybu uśpienia

Jak aktywować tryb uśpienia

Kliknij kolejno przycisk Start, strzałkę **kole** obok przycisku Zamknij system i opcję Tryb uśpienia.

Jak wrócić do trybu normalnego

- ❑ Naciśnij dowolny klawisz.
- ❑ Naciśnij przycisk zasilania w komputerze.

**!** Jeśli naciśniesz i przytrzymasz przycisk zasilania przez ponad cztery sekundy, komputer automatycznie się wyłączy. Spowoduje to utratę wszystkich niezapisanych danych.

## <span id="page-26-0"></span>Używanie trybu hibernacji

### Jak aktywować tryb hibernacji

Naciśnij kombinację klawiszy Fn+F12.

Ewentualnie kliknij kolejno przycisk Start, strzałkę obok przycisku Zamknij system i opcję Hibernuj.

**!** Nie przenoś komputera, aż wskaźnik zasilania nie przestanie świecić.

### Jak wrócić do trybu normalnego

Naciśnij przycisk zasilania.

**!** Jeśli naciśniesz i przytrzymasz przycisk zasilania przez ponad cztery sekundy, komputer automatycznie się wyłączy.

<span id="page-27-1"></span><span id="page-27-0"></span>Upewnij się, że na komputerze zostały zainstalowane najnowsze aktualizacje następujących aplikacji. Dzięki temu komputer będzie działać sprawniej.

#### ❑ Windows Update

Kliknij kolejno opcje Start, Wszystkie programy, Windows Update, a następnie postępuj zgodnie z instrukcjami wyświetlanymi na ekranie.

### ❑ VAIO Update 4

Kliknij kolejno opcje Start, Wszystkie programy, VAIO Update 4 i Go to VAIO Web Support, a następnie postępuj zgodnie z instrukcjami wyświetlanymi na ekranie.

**!** Komputer musi być połączony z Internetem, aby można było pobrać aktualizacje.

# <span id="page-28-1"></span><span id="page-28-0"></span>Używanie komputera VAIO

W tej sekcji opisano, jak najefektywniej korzystać z komputera VAIO.

- ❑ [Używanie klawiatury \(strona 30\)](#page-29-0)
- ❑ [Używanie tabliczki dotykowej \(strona 32\)](#page-31-0)
- ❑ [Używanie przycisków specjalnych \(strona 33\)](#page-32-0)
- ❑ [Używanie wbudowanej kamery \(strona 34\)](#page-33-0)
- ❑ [Używanie napędu optycznego \(strona 35\)](#page-34-0)
- □ [Używanie kart pamięci "Memory Stick" \(strona 42\)](#page-41-0)
- ❑ [Korzystanie z innych modułów/kart pamięci \(strona 48\)](#page-47-0)
- ❑ [Korzystanie z Internetu \(strona 54\)](#page-53-0)
- ❑ [Korzystanie z sieci lokalnej \(LAN\) \(strona 56\)](#page-55-0)
- ❑ [Korzystanie z bezprzewodowej sieci lokalna \(strona 57\)](#page-56-0)
- ❑ [Korzystanie z bezprzewodowej sieci WAN \(strona 64\)](#page-63-0)
- ❑ [Używanie funkcji Bluetooth \(strona 68\)](#page-67-0)
- ❑ [Korzystanie z uwierzytelniania odcisków palców \(strona 73\)](#page-72-0)
- ❑ [Korzystanie z modułu TPM \(strona 80\)](#page-79-0)

# <span id="page-29-2"></span><span id="page-29-1"></span><span id="page-29-0"></span>Używanie klawiatury

Klawiatura jest wyposażona w dodatkowe klawisze, które służą do wykonywania zadań właściwych dla danego modelu komputera.

### Kombinacje i funkcje dostępne z poziomu klawisza Fn

### ✍

Niektóre funkcje klawiatury mogą być używane dopiero po zakończeniu uruchamiania systemu operacyjnego.

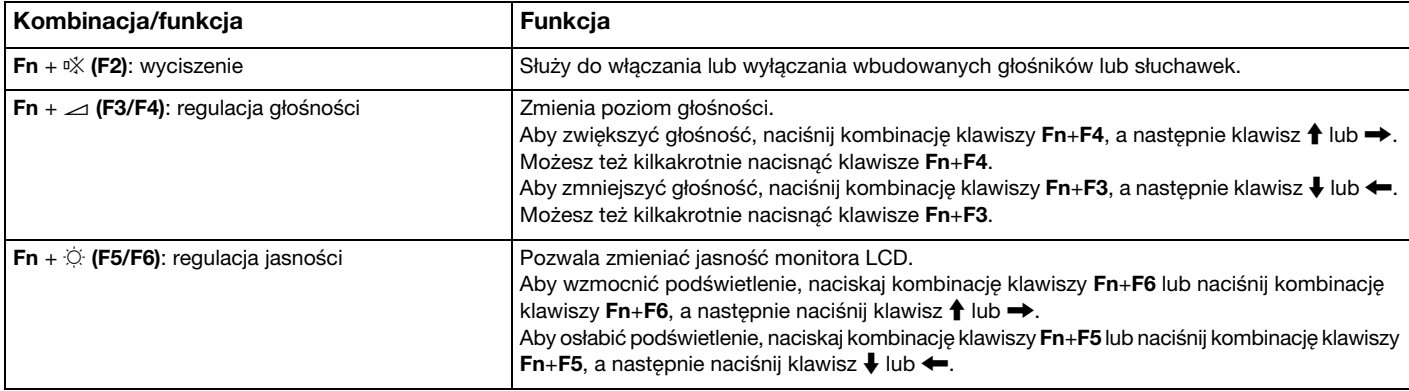

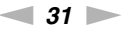

<span id="page-30-0"></span>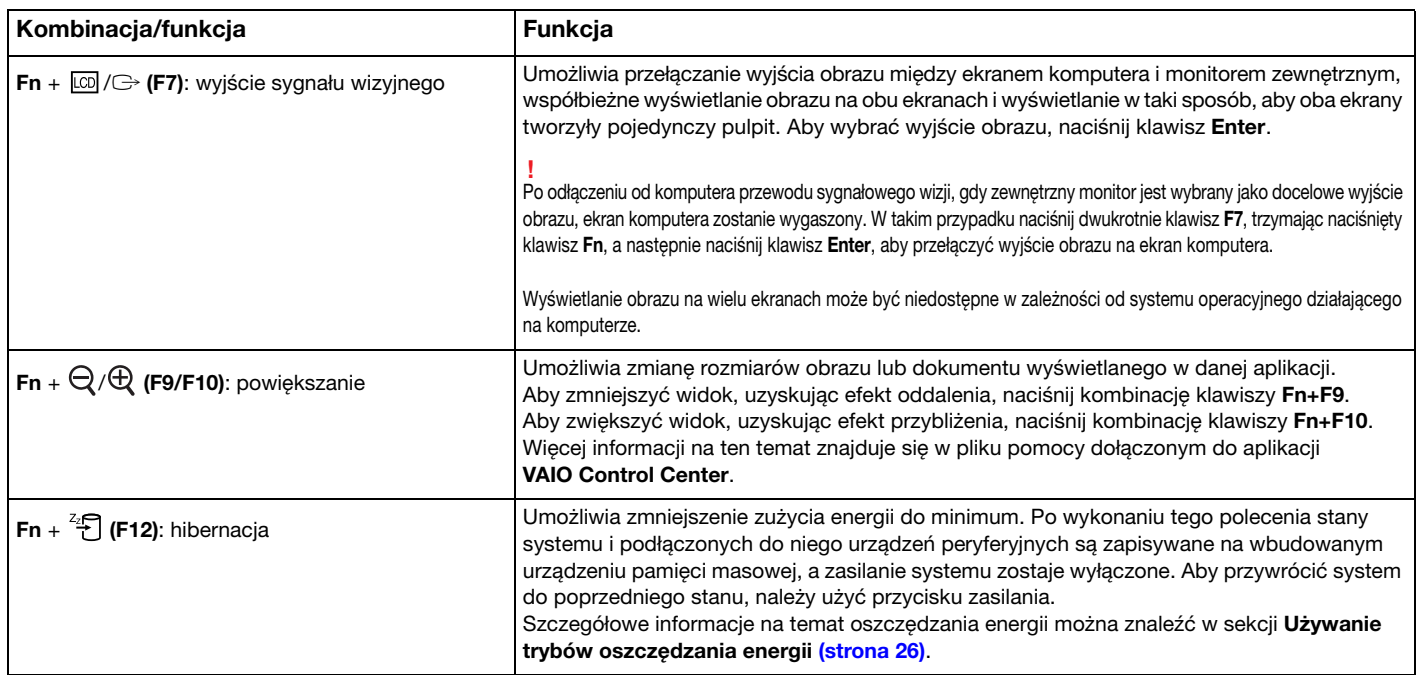

# <span id="page-31-2"></span><span id="page-31-1"></span><span id="page-31-0"></span>Używanie tabliczki dotykowej

Za pomocą tabliczki dotykowej można wskazywać, wybierać, przeciągać i przewijać obiekty na ekranie.

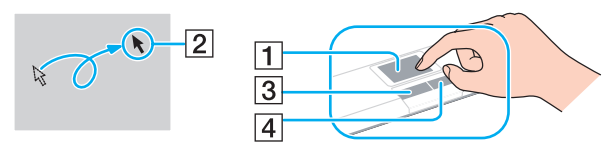

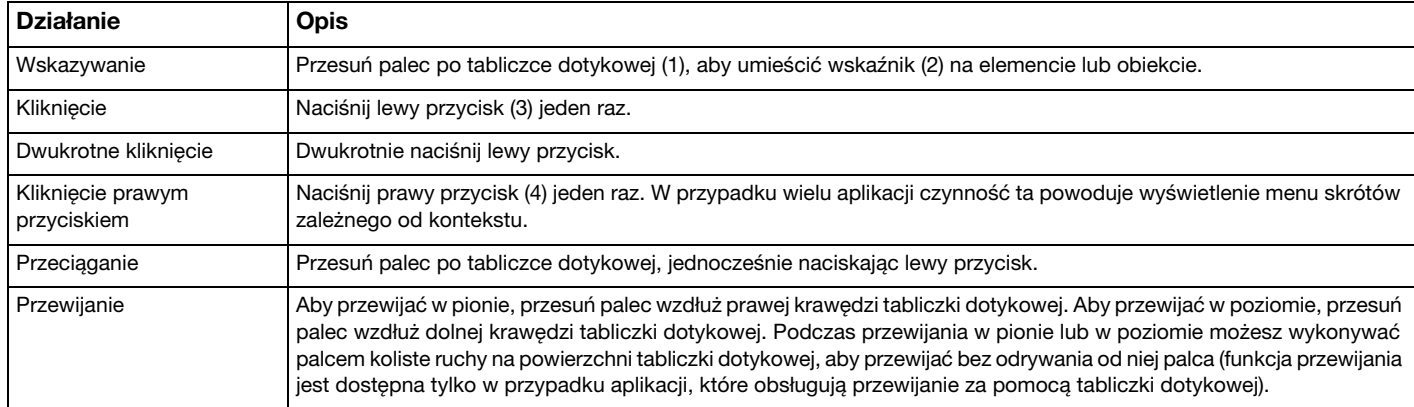

#### $\mathbb{Z}_p$

Tabliczke dotykową można włączyć lub wyłączyć, kiedy do komputera podłączona jest mysz. Aby zmienić ustawienia tabliczki dotykowej, użyj aplikacji VAIO Control Center.

#### **!**

Przed wyłączeniem tabliczki dotykowej koniecznie podłącz mysz. Jeśli tabliczka dotykowa zostanie wyłączona przed podłączeniem myszy, operacje wskazywania będzie można przeprowadzać tylko za pomocą klawiatury.

# <span id="page-32-2"></span><span id="page-32-1"></span><span id="page-32-0"></span>Używanie przycisków specjalnych

Komputer jest wyposażony w przyciski specjalne, które umożliwiają korzystanie z wybranych funkcji.

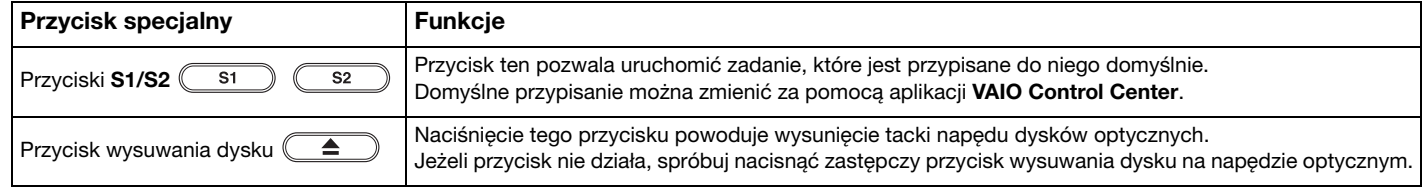

# <span id="page-33-2"></span><span id="page-33-1"></span><span id="page-33-0"></span>Używanie wbudowanej kamery

Komputer jest wyposażony we wbudowaną kamerę MOTION EYE.

Za pomocą zainstalowanego fabrycznie oprogramowania do rejestracji obrazu można:

- ❑ rejestrować zdjęcia i filmy,
- ❑ wykrywać i rejestrować ruch obiektów w celu monitorowania,
- ❑ edytować zarejestrowane dane.

### ✍

Włączenie komputera powoduje uaktywnienie wbudowanej kamery.

Korzystając z odpowiedniego oprogramowania, można prowadzić wideokonferencję.

**!** Uruchamianie lub wyłączanie programu do komunikacji lub programu do edycji treści wideo nie aktywuje ani nie dezaktywuje wbudowanej kamery.

Nie włączaj trybu uśpienia ani hibernacji, jeśli używasz wbudowanej kamery.

Aby skorzystać z zainstalowanego fabrycznie oprogramowania do rejestracji obrazu

- **1** Kliknij przycisk Start, a następnie wybierz kolejno opcje Wszystkie programy, ArcSoft WebCam Companion 3 i WebCam Companion 3.
- **2** W głównym oknie programu kliknij żądaną ikonę. Szczegółowe informacje na temat użycia oprogramowania znajdują się w dołączonym do niego pliku pomocy.

### $\n *A*$

Przy rejestrowaniu zdjęcia lub filmu w otoczeniu o małej jasności w oknie głównym kliknij ikonę Capture, a następnie ikonę WebCam Settings i w oknie właściwości wybierz opcję słabego oświetlenia lub kompensacji słabego oświetlenia.

# <span id="page-34-2"></span><span id="page-34-1"></span><span id="page-34-0"></span>Używanie napędu optycznego

Komputer jest wyposażony w napęd optyczny.

### $\Omega$

Funkcje i opcje omówione w tej sekcji mogą być niedostępne w zakupionym komputerze. Informacje o konfiguracji komputera można znaleźć w jego danych technicznych.

### Jak włożyć dysk

- **1** Włącz komputer.
- **2** Wciśnij przycisk wysuwania dysku (1). Zostanie wysunięta tacka napędu.

#### **!**

Jeśli aplikacja **VAIO Power Management** spowodowała wyłączenie zasilania napędu optycznego, po naciśnięciu przycisku wysuwania dysku trzeba będzie chwilę poczekać na wysunięcie tacki napędu.

#### $\mathbb{Z}_p$

Jeśli przycisk wysuwania dysku nie działa, spróbuj nacisnąć zapasowy przycisk wysuwania dysku, umieszczony na obudowie napędu optycznego. Jednak zapasowy przycisk wysuwania dysku nie działa po wyłączeniu zasilania napędu optycznego przez aplikację VAIO Power Management.

<span id="page-35-0"></span>**3** Umieść dysk na środku tacki napędu etykietą do góry, a następnie lekko go naciśnij, aż zatrzaśnie się na swoim miejscu.

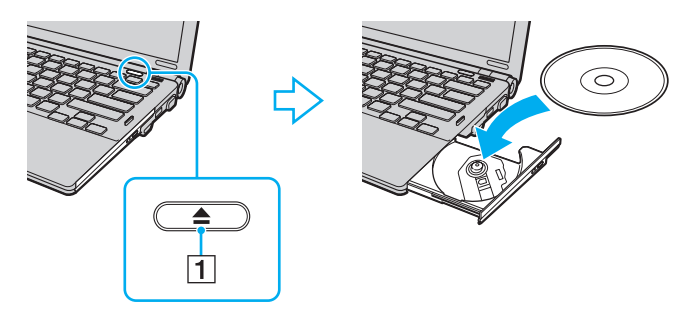

### **!**

Nie należy naciskać na tackę napędu. Przy umieszczaniu dysku na tacce napędu lub zdejmowaniu go z niej należy podtrzymywać jej spód.

**4** Lekko popchnij tackę, aby wsunąć ją do napędu.

**!** Nie wyjmuj dysku z napędu, jeśli komputer znajduje się w trybie oszczędzania energii (uśpienia lub hibernacji). Przed wyjęciem dysku należy przywrócić w komputerze tryb normalny.
# <span id="page-36-0"></span>Obsługiwane dyski

Komputer może odtwarzać i nagrywać dyski CD, DVD oraz Blu-ray Disc™, w zależności od zakupionego modelu.

W poniższym arkuszu informacyjnym można sprawdzić, jakiego typu dyski obsługują poszczególne napędy optyczne.

OZ: odtwarzanie i zapisywanie O: odtwarzanie (brak możliwości zapisu) –: brak możliwości odtwarzania i zapisywania

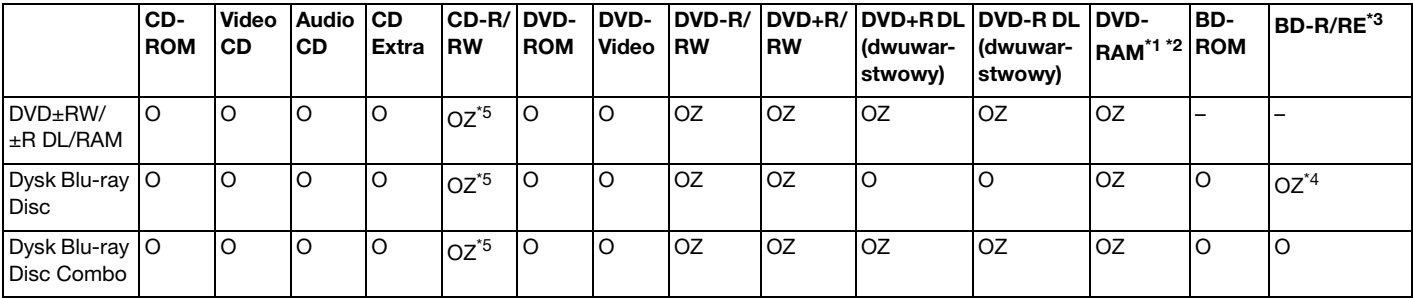

\*1 Naped DVD±RW/RAM nie obsługuje kaset DVD-RAM. Należy używać dysków bez kaset lub dysków, które można wyjąć z kasety.

\*2 Zapisywanie danych na jednostronnych dyskach DVD-RAM (2,6 GB) zgodnych ze standardem DVD-RAM w wersji 1.0 nie jest możliwe. Dyski DVD-RAM w wersji 2.2/12X-SPEED DVD-RAM w wersji 5.0 nie są obsługiwane.

\*3 Napęd dysków Blu-ray Disc w komputerze nie obsługuje formatu dysków BD-RE w wersji 1.0 oraz dysków Blu-ray Disc z kasetami.

\*4 Umożliwia zapisywanie danych na dyskach zgodnych ze standardem BD-R Part1 w wersji 1.1/1.2/1.3 (dyskach jednowarstwowych o pojemności 25 GB, dyskach dwuwarstwowych o pojemności 50 GB) oraz ze standardem BD-RE Part1 w wersji 2.1 (dyskach jednowarstwowych o pojemności 25 GB, dyskach dwuwarstwowych o pojemności 50 GB).

\*5 Nie jest obsługiwany zapis danych na dyskach Ultra Speed CD-RW.

<span id="page-37-0"></span>**!**

Ten napęd jest przystosowany do odtwarzania dysków zgodnych ze standardem Compact Disc (CD). Dyski DualDisc i niektóre płyty muzyczne zapisane z użyciem mechanizmów ochrony praw autorskich są niezgodne ze standardem Compact Disc (CD). Dlatego mogą one również być niezgodne z tym napędem.

Przy kupowaniu nagranych lub pustych dysków do użycia z komputerem VAIO warto przeczytać dokładnie informacje na opakowaniu dysku, aby upewnić się, że dysk może być zarówno odtwarzany, jak i nagrywany przy użyciu napędu optycznego komputera. Firma Sony NIE gwarantuje zgodności napędu optycznego VAIO z dyskami, które nie są zgodne z oficjalnymi standardami "CD", "DVD" lub "Blu-ray Disc". UŻYWANIE NIEZGODNYCH DYSKÓW MOŻE WYWOŁAĆ POWAŻNE AWARIE KOMPUTERA VAIO LUB SPOWODOWAĆ KONFLIKTY OPROGRAMOWANIA I ZAWIESZENIE SYSTEMU.

Aby dowiedzieć się więcej o formatach dysków, skontaktuj się z wydawcą nagranego dysku lub producentem pustego dysku.

#### $\mathbb{Z}_p$

Zapisywanie danych na dyskach o średnicy 8 cm nie jest możliwe.

#### **!**

Aby odtwarzać dyski Blu-ray Disc z zabezpieczeniem praw autorskich, należy zaktualizować klucz AACS. Aktualizacja klucza AACS wymaga dostępu do Internetu.

Tak jak w przypadku innych napędów optycznych, w niektórych okolicznościach odtwarzanie dysków Blu-ray Disc może być niemożliwe lub mogą wystąpić problemy ze zgodnością. Komputery VAIO mogą nie odtwarzać filmów z nośników zapisanych w formatach AVC lub VC1 o wysokiej częstotliwości próbkowania.

W przypadku niektórych materiałów na dyskach DVD i BD-ROM konieczne jest ustawienie regionu. Jeśli ustawienia regionu napędu optycznego nie są takie same, jak kod regionu na dysku, nie można odtworzyć dysku.

Jeśli zewnętrzny monitor nie jest zgodny ze standardem HDCP (High-bandwidth Digital Content Protection), odtwarzanie i przeglądanie materiałów z dysków Blu-ray Disc z ochroną praw autorskich nie będzie możliwe.

Niektóre treści mogą powodować redukcję formatu wyjściowego sygnału wideo do jakości standardowej lub całkowicie uniemożliwiać odtwarzanie wideo w formacie analogowym. W przypadku przesyłania wyjściowych sygnałów wideo za pośrednictwem połączeń cyfrowych, np. HDMI lub DVI, zaleca się stosowanie przewodów i urządzeń zgodnych ze standardem HDCP, aby uzyskać optymalną zgodność i najlepszą jakość obrazu.

Przed rozpoczęciem odtwarzania dysku lub zapisywania na nim danych należy wyłączyć wszystkie programy rezydujące w pamięci operacyjnej, aby zapobiec ewentualnej awarii komputera.

## <span id="page-38-0"></span>Uwagi dotyczące korzystania z napędu optycznego

### Uwagi dotyczące zapisywania danych na dyskach

- ❑ Używaj tylko okrągłych dysków. Nie używaj dysków w żadnym innym kształcie (gwiazdy, serca, wizytówki itp.), ponieważ może to spowodować uszkodzenie stacji dysków.
- ❑ Nie uderzaj w komputer ani nie wstrząsaj nim, gdy napęd optyczny zapisuje dane na dysku.
- ❑ Nie podłączaj ani nie odłączaj kabla zasilającego lub zasilacza sieciowego, gdy napęd optyczny zapisuje dane na dysku.
- ❑ Nie podłączaj komputera do opcjonalnej stacji dokującej ani nie odłączaj go od niej podczas zapisywania danych na dysku.

### Uwagi dotyczące odtwarzania dysków

Aby uzyskać optymalną wydajność przy odtwarzaniu dysków, należy stosować się do przedstawionych poniżej zaleceń:

- ❑ Niektóre odtwarzacze CD i komputerowe napędy optyczne mogą nie odtwarzać dysków audio CD-R lub CD-RW.
- ❑ Niektóre odtwarzacze DVD i komputerowe napędy optyczne mogą nie odtwarzać dysków DVD+R DL, DVD-R DL, DVD+R, DVD+RW, DVD-R, DVD-RW lub DVD-RAM.
- ❑ Niektórych dysków Blu-ray Disc może nie udać się odtworzyć na komputerze lub komputer może działać niestabilnie w trakcie ich odtwarzania. Aby prawidłowo odtworzyć dysk, należy pobrać i zainstalować najnowsze aktualizacje programu WinDVD BD za pomocą opcji VAIO Update. Informacje na temat korzystania z opcji VAIO Update można znaleźć w sekcji [Aktualizowanie komputera \(strona 28\)](#page-27-0).
- ❑ Zależnie od konfiguracji komputera, podczas odtwarzania dysków AVC HD mogą występować przerwy w odtwarzaniu dźwięku i/lub przypadki gubienia klatek.
- ❑ Nie przełączaj komputera w tryb oszczędzania energii podczas odtwarzania dysku.

#### $\sim$  40

## <span id="page-39-0"></span>Uwagi dotyczące kodów regionów

❑ Kody regionów wskazują, w jakim regionie i za pomocą jakiego odtwarzacza można odtworzyć dysk. Jeśli podany kod regionu jest inny niż "2" (Europa należy do regionu "2"), "5" (Rosja należy do regionu "5") lub "all" (co oznacza, że dysk można odtwarzać w większości regionów na świecie), dysku nie będzie można odtworzyć na komputerze.

**!** Zmieniając kod regionu podczas działania oprogramowania **WinDVD I**ub **WinDVD BD**, należy ponownie uruchomić oprogramowanie lub wysunąć dysk i wsunąć go ponownie. Dopiero wtedy ustawienia zostaną zastosowane.

❑ Nie próbuj zmieniać ustawień kodu regionu napędu. Wszelkie problemy spowodowane przez zmianę ustawień kodu regionu napędu nie są objęte gwarancją.

# <span id="page-40-0"></span>Odtwarzanie dysków

Jak odtworzyć dysk

**1** Wsuń dysk do napędu optycznego.

**!** Przed rozpoczęciem odtwarzania dysku podłącz do komputera zasilacz i zakończ działanie wszystkich uruchomionych aplikacji.

**2** Jeśli na pulpicie nie pojawi się żaden nowy element, kliknij przycisk Start, wybierz opcję Wszystkie programy, a następnie wybierz opcję odpowiadającą oprogramowaniu do odtwarzania dysków. Informacje na temat użycia oprogramowania znajdują się w dołączonym do niego pliku pomocy.

# Kopiowanie plików na dyski

Jak skopiować pliki na dysk

**1** Wsuń pusty dysk do napędu optycznego.

**!** Przed rozpoczęciem kopiowania plików na dysk podłącz do komputera zasilacz i zakończ działanie wszystkich uruchomionych aplikacji.

**2** Jeśli na pulpicie nie pojawi się żaden nowy element, kliknij przycisk Start, wybierz opcję Wszystkie programy, a następnie wybierz odpowiednie oprogramowanie do zapisywania danych na dyskach. Informacje na temat użycia oprogramowania znajdują się w dołączonym do niego pliku pomocy.

# <span id="page-41-0"></span>Używanie kart pamięci "Memory Stick"

Karty pamięci "Memory Stick" są niewielkie, przenośne i uniwersalne. Ich budowa opiera się na układach scalonych i zostały zaprojektowane do wymiany oraz współużytkowania danych cyfrowych ze zgodnymi produktami, takimi jak cyfrowe aparaty fotograficzne, telefony komórkowe i inne urządzenia. Ponieważ karty pamięci są wymienne, można ich używać do przechowywania danych poza komputerem.

# Przed użyciem kart pamięci "Memory Stick"

Gniazdo "Memory Stick" w komputerze umożliwia stosowanie nośników następujących typów i rozmiarów:

- □ "Memory Stick"
- "Memory Stick Duo"
- □ .Memory Stick PRO"
- □ "Memory Stick PRO Duo"
- ❑ "Memory Stick PRO-HG Duo"

**!** Gniazdo "Memory Stick" w komputerze nie umożliwia przesyłania danych w równoległym trybie 8-bitowym (szybkiego przesyłania danych).

Aby uzyskać najnowsze informacje o kartach pamięci "Memory Stick", odwiedź witrynę [memorystick.com] pod adresem [http://www.memorystick.com/en/.](http://www.memorystick.com/en/)

#### $\sim$  43

# <span id="page-42-0"></span>Wkładanie i wyjmowanie karty pamięci "Memory Stick"

### Jak włożyć kartę pamięci "Memory Stick" do komputera

- 1 Zlokalizuj gniazdo kart pamięci "Memory Stick".
- **2** Ustaw kartę pamięci "Memory Stick" strzałką do góry, tak aby wskazywała ona gniazdo.
- **3** Delikatnie wciśnij kartę pamięci "Memory Stick" do gniazda, aż usłyszysz kliknięcie.

#### $\mathbb{Z}$

Karta pamięci "Memory Stick" jest automatycznie wykrywana przez system, a jej zawartość zostaje wyświetlona na ekranie. Jeśli na pulpicie nie pojawi się okno z zawartością karty pamięci, kliknij przycisk Start i opcję Komputer, a następnie kliknij dwukrotnie ikonę karty pamięci "Memory Stick".

Ikona "Memory Stick" pojawi się w oknie Komputer po włożeniu karty pamięci "Memory Stick" do gniazda w komputerze.

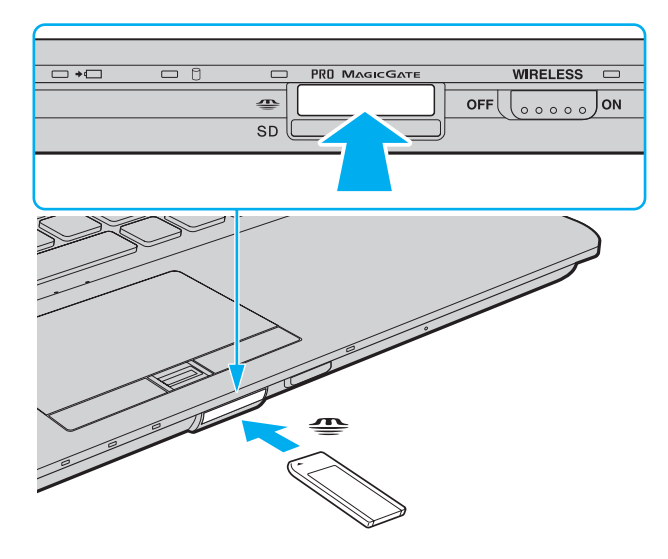

#### <span id="page-43-0"></span>✍

Karte pamieci "Memory Stick" rozmiaru Duo można umieścić bezpośrednio w gnieździe "Memory Stick" bez potrzeby użycia adaptera "Memory Stick Duo".

#### **!**

Przy wkładaniu karty pamięci "Memory Stick" do gniazda upewnij się, że strzałka jest skierowana w odpowiednią stronę. Aby uniknąć uszkodzenia komputera lub nośnika, nie używaj siły przy wkładaniu karty pamięci "Memory Stick" do gniazda.

Przed użyciem karty pamięci "Memory Stick Micro" ("M2") należy umieścić ją w adapterze "M2" standardowego rozmiaru lub rozmiaru Duo. Jeśli karta pamięci "M2" zostanie umieszczona bezpośrednio w gnieździe "Memory Stick" bez użycia adaptera, jej wyjęcie z gniazda może być niemożliwe.

Karta pamięci "Memory Stick Micro" umieszczona w adapterze "M2" Duo może działać nieprawidłowo, jeśli dodatkowo zostanie umieszczona w adapterze "Memory Stick Duo".

### Jak wyjąć kartę pamięci "Memory Stick" z komputera

#### **!**

Nie wyjmuj karty pamięci "Memory Stick" z gniazda, jeśli świeci się wskażnik dostępu do nośnika. Może to spowodować utratę danych. Przesyłanie dużej ilości danych może zająć sporo czasu, dlatego też przed wyjęciem karty pamięci "Memory Stick" sprawdź, czy wskaźnik zgasł.

- **1** Zlokalizuj gniazdo kart pamięci "Memory Stick".
- **2** Sprawdź, czy nie świeci się wskaźnik dostępu do nośnika.
- **3** Wciśnij lekko i puść kartę pamięci "Memory Stick". Karta pamięci "Memory Stick" zostanie wysunięta.
- 4 Wyjmij kartę pamięci "Memory Stick" z gniazda.

**!** Wyjmuj kartę pamięci "Memory Stick" ostrożnie, w przeciwnym razie może ona niespodziewanie wyskoczyć.

## <span id="page-44-0"></span>Formatowanie karty pamięci "Memory Stick"

### Jak sformatować kartę pamięci "Memory Stick"

Karta pamięci "Memory Stick" została sformatowana fabrycznie i jest gotowa do użytku.

Jeśli chcesz ją ponownie sformatować, wykonaj opisane poniżej czynności.

#### **!** Przed formatowaniem upewnij się, że używasz urządzenia, które obsługuje karty pamięci "Memory Stick" i umożliwia ich formatowanie.

Formatowanie karty pamięci "Memory Stick" powoduje usunięcie wszystkich danych zapisanych na karcie. Przed sformatowaniem karty pamięci upewnij się, że nie zawiera ona wartościowych danych.

Nie wyjmuj karty pamięci "Memory Stick" z gniazda podczas formatowania. Może to spowodować awarię.

- **1** Zlokalizuj gniazdo kart pamięci "Memory Stick".
- 2 Delikatnie wciśnij kartę pamięci "Memory Stick" do gniazda, aż usłyszysz kliknięcie.
- **3** Kliknij przycisk Start, a następnie wybierz opcję Komputer, aby otworzyć okno Komputer.
- **4** Kliknij prawym przyciskiem myszy ikonę karty pamięci "Memory Stick" i wybierz opcję **Formatuj**.
- **5** Kliknij opcję Przywróć ustawienia domyślne urządzenia.

#### **!** Rozmiar jednostki alokacji oraz typ systemu plików mogą się zmienić.

Nie wybieraj opcji NTFS z listy rozwijanej System plików, ponieważ może to spowodować awarię.

#### $\mathbb{Z}_p$

Proces formatowania będzie przebiegał szybciej, jeśli wybierzesz opcję Szybkie formatowanie w sekcji Opcje formatowania.

- <span id="page-45-0"></span>**6** Kliknij przycisk Start.
- **7** Postępuj zgodnie z instrukcjami wyświetlanymi na ekranie.

**!** Czas formatowania karty pamięci "Memory Stick" zależy od jej rodzaju.

#### $\sim$  47

## <span id="page-46-0"></span>Uwagi dotyczące korzystania z kart pamięci "Memory Stick"

- ❑ Komputer jest zgodny z kartami pamięci "Memory Stick" firmy Sony o pojemności do 16 GB, które są dostępne w sprzedaży od maja 2009 roku. Producent nie gwarantuje jednak, że wszystkie karty pamięci "Memory Stick", które spełniają te same wymagania co zgodne nośniki, będą działać prawidłowo.
- ❑ Korzystanie z kart pamięci "Memory Stick" przy użyciu adapterów nie gwarantuje zgodności.
- ❑ "MagicGate" to ogólna nazwa mechanizmu ochrony praw autorskich opracowanego przez firmę Sony. Aby z niego korzystać, należy używać kart pamięci "Memory Stick" z logo "MagicGate".
- ❑ Wykorzystywanie nagranych danych audio i/lub obrazów do celów innych niż osobiste, bez wcześniejszej zgody właściciela praw autorskich, stanowi naruszenie prawa autorskiego. Karty pamięci "Memory Stick" zawierające dane, które podlegają ochronie przez prawo autorskie, mogą być używane tylko zgodnie z prawem.
- ❑ Nie wkładaj więcej niż jednej karty pamięci "Memory Stick" do gniazda jednocześnie. Nieprawidłowe włożenie karty pamięci może spowodować uszkodzenie zarówno komputera, jak i karty.

# <span id="page-47-0"></span>Korzystanie z innych modułów/kart pamięci

# Używanie modułu ExpressCard

Komputer jest wyposażony w gniazdo ExpressCard/34<sup>\*</sup> służące do wymiany danych z cyfrowymi aparatami fotograficznymi, kamerami, odtwarzaczami muzycznymi i innymi urządzeniami audio-wideo. Gniazdo to jest przystosowane tylko do modułu ExpressCard/34 (o szerokości 34 mm)<sup>\*</sup>.

Nazywane dalej w niniejszej instrukcji odpowiednio gniazdem ExpressCard i modułem ExpressCard.

### Jak włożyć moduł ExpressCard do komputera

- **1** Znajdź gniazdo modułu ExpressCard.
- **2** Delikatnie wciśnij moduł ExpressCard do gniazda, aż usłyszysz kliknięcie. Nie wsuwaj modułu na siłę.

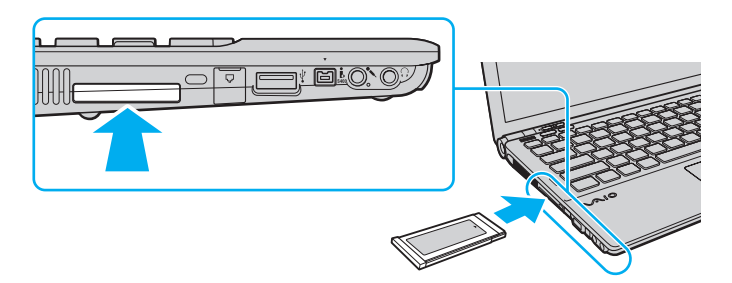

#### ✍

Jeśli modułu nie da się z łatwością włożyć do gniazda, wysuń go delikatnie i sprawdź, czy wsuwasz go w odpowiedni sposób.

Używaj najnowszego sterownika dostarczonego przez producenta modułu ExpressCard.

### <span id="page-48-0"></span>Jak wyjąć moduł ExpressCard z komputera

### ✍

Możesz pominąć czynności 1–4, jeśli:

- komputer jest wyłączony;
- na pasku zadań nie jest wyświetlana ikona Bezpieczne usuwanie sprzętu;
- urządzenie, które chcesz odłączyć, nie jest wyświetlane w oknie Bezpieczne usuwanie sprzętu.
- **1** Znajdź gniazdo modułu ExpressCard.
- **2** Kliknij dwukrotnie ikonę Bezpieczne usuwanie sprzętu na pasku zadań.
- **3** Wybierz urządzenie, które ma zostać odłączone, i kliknij przycisk Zatrzymaj.
- **4** Aby wyjąć moduł ExpressCard, postępuj zgodnie z instrukcjami wyświetlanymi na ekranie.
- **5** Wciśnij moduł ExpressCard w kierunku komputera, aby został on wysunięty.
- **6** Delikatnie chwyć moduł ExpressCard i wysuń go z gniazda.

# <span id="page-49-0"></span>Używanie kart pamięci SD

Komputer jest wyposażony w gniazdo kart pamięci SD. Można korzystać z tego gniazda, aby wymieniać dane z cyfrowymi kamerami, aparatami fotograficznymi, odtwarzaczami muzycznymi i innymi urządzeniami audio-wideo.

Przed użyciem kart pamięci SD

Gniazdo kart pamięci SD w komputerze umożliwia korzystanie z następujących rodzajów kart pamięci:

- ❑ Karta pamięci SD
- ❑ Karta pamięci SDHC

Aby zapoznać się z najnowszymi informacjami na temat obsługiwanych typów kart pamięci, znajdującymi się w odpowiedniej witrynie pomocy technicznej, zobacz sekcje [Pozyskiwanie dodatkowych informacji na temat komputera VAIO \(strona 5\)](#page-4-0). <span id="page-50-0"></span>Jak włożyć kartę pamięci SD do komputera

- **1** Zlokalizuj gniazdo kart pamięci SD.
- **2** Ustaw kartę pamięci SD strzałką do góry, tak aby wskazywała ona gniazdo.
- **3** Delikatnie wciśnij kartę pamięci SD do gniazda, aż usłyszysz kliknięcie. Nie wciskaj karty do gniazda na siłę.

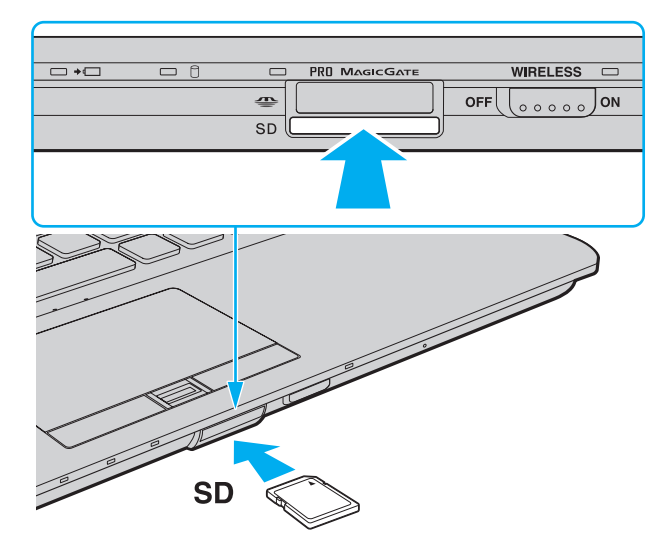

#### $\n *A*$

Jeśli karty pamięci SD nie da się z łatwością włożyć do gniazda, wysuń ją delikatnie i sprawdź, czy wsuwasz ją w odpowiedni sposób.

Ikona karty pamięci SD pojawi się w oknie Komputer po włożeniu karty do gniazda w komputerze.

<span id="page-51-0"></span>Jak wyjąć kartę pamięci SD z komputera

- **1** Zlokalizuj gniazdo kart pamięci SD.
- **2** Sprawdź, czy nie świeci się wskaźnik dostępu do nośnika.
- **3** Wciśnij lekko i puść kartę pamięci SD. Karta pamięci SD zostanie wysunięta z komputera.
- **4** Wyjmij kartę pamięci SD z gniazda.

# <span id="page-52-0"></span>Uwagi dotyczące korzystania z kart pamięci

### Uwagi ogólne dotyczące korzystania z kart pamięci

- ❑ Należy używać kart pamięci, które są zgodne ze standardami obsługiwanymi przez komputer.
- ❑ Przy wkładaniu karty pamięci do gniazda upewnij się, że strzałka jest skierowana w odpowiednią stronę. Aby uniknąć uszkodzenia komputera lub nośnika, nie używaj siły przy wkładaniu karty pamięci do gniazda.
- ❑ Zachowaj ostrożność przy wkładaniu karty pamięci do gniazda i wyjmowaniu jej z gniazda. Nie używaj siły przy wkładaniu ani wyjmowaniu.
- ❑ Nie wyjmuj karty pamięci z gniazda, jeśli świeci się wskaźnik dostępu do nośnika. Może to spowodować utratę danych.
- ❑ Do gniazda kart pamięci nie próbuj wkładać karty pamięci lub adaptera kart pamięci innego typu. Wyjęcie niezgodnej karty pamięci lub adaptera kart pamięci z gniazda może okazać się trudne, a ich umieszczenie w gnieździe może spowodować uszkodzenie komputera.

### Uwagi dotyczące korzystania z kart pamięci SD

- ❑ Komputer jest zgodny z najpopularniejszymi modelami kart pamięci, dostępnymi w sprzedaży od maja 2009 roku. Jednak nie wszystkie karty pamięci, które spełniają te same wymagania co zgodne nośniki, będą działać prawidłowo.
- ❑ Przeprowadzono testy, które wskazują, że w komputerze VAIO mogą być używane karty pamięci SD o pojemności maksymalnej 2 GB oraz karty pamięci SDHC o pojemności maksymalnej 32 GB.
- ❑ Gniazdo kart pamięci SD w komputerze nie umożliwia korzystania z funkcji szybkiego przesyłania danych w kartach pamięci SD i SDHC.

# <span id="page-53-0"></span>Korzystanie z Internetu

Przed skorzystaniem z Internetu musisz podpisać umowę z usługodawcą internetowym i skonfigurować urządzenia zapewniające połączenie komputera z Internetem.

Usługodawca internetowy może udostępniać następujące rodzaje połączenia z Internetem:

- łącze światłowodowe,
- ❑ cyfrowa linia telefoniczna (ang. Digital Subscriber Line, DSL),
- ❑ modem sieci kablowej,
- ❑ łącze satelitarne,
- ❑ zwykłe łącze telefoniczne.

Szczegółowe informacje o urządzeniach niezbędnych do korzystania z Internetu i sposobie podłączenia do niego komputera można uzyskać od usługodawcy internetowego.

### ✍

Aby podłączyć komputer do Internetu za pośrednictwem bezprzewodowej sieci lokalnej (WLAN), trzeba ją najpierw skonfigurować. Więcej informacji można znaleźć w sekcji [Korzystanie z bezprzewodowej sieci lokalna \(strona 57\)](#page-56-0).

#### **!**

Po podłączeniu komputera do Internetu należy stosować odpowiednie środki bezpieczeństwa w celu jego ochrony przed zagrożeniami z sieci.

Jeśli komputer nie jest wyposażony we wbudowany modem, należy podłączyć do niego modem zewnętrzny, np. modem telefoniczny ze złączem USB, modem DSL lub modem telewizji kablowej. Szczegółowe instrukcje konfigurowania połączeń i modemu można znaleźć w podręczniku dostarczonym z modemem.

### <span id="page-54-0"></span>Jak podłączyć kabel telefoniczny

**!** Poniższa procedura dotyczy tylko modeli z wbudowanym modemem.

- **1** Włóż końcówkę kabla telefonicznego (1) do gniazda modemowego matemowego w komputerze.
- **2** Włóż drugą końcówkę kabla do gniazdka ściennego (2).

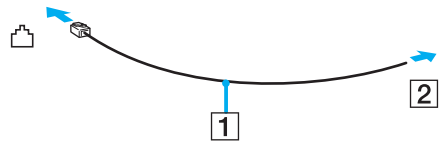

#### **!**

Komputer nie umożliwia korzystania z linii towarzyskich, nie można go podłączyć do budki telefonicznej i może nie działać z wieloma liniami telefonicznymi lub centralkami PBX (Private Branch Exchange). Przy próbie zastosowania takich połączeń do komputera może zostać dostarczone zbyt wysokie napięcie skutkujące uszkodzeniem wbudowanego modemu.

Jeśli kabel telefoniczny jest podłączony za pośrednictwem rozgałęźnika, modem lub drugie urządzenie podłączone do rozgałęźnika mogą nie funkcjonować prawidłowo.

#### Jak skonfigurować połączenie dial-up z Internetem

**!** Poniższa procedura dotyczy tylko modeli z wbudowanym modemem.

- **1** Kliknij przycisk Start i wybierz opcję Panel sterowania.
- **2** Kliknij ikonę Sieć i Internet.
- **3** Kliknij ikonę Centrum sieci i udostępniania.
- **4** Kliknij przycisk Skonfiguruj nowe połączenie lub nową sieć.
- **5** Kliknij pozycję Skonfiguruj połączenie telefoniczne, a następnie przycisk Dalej.
- **6** Postępuj zgodnie z instrukcjami wyświetlanymi na ekranie.

# <span id="page-55-0"></span>Korzystanie z sieci lokalnej (LAN)

Komputer można podłączyć do sieci 1000BASE-T/100BASE-TX/10BASE-T przy użyciu kabla LAN. Podłącz końcówkę kabla LAN (niebędącego częścią zestawu) do gniazdo sieci lokalnej (LAN) w komputerze lub w opcjonalnej stacji dokującej, a drugą końcówkę do sieci. Szczegółowe informacje na temat ustawień i urządzeń niezbędnych do uzyskania dostępu do LAN można otrzymać od administratora sieci.

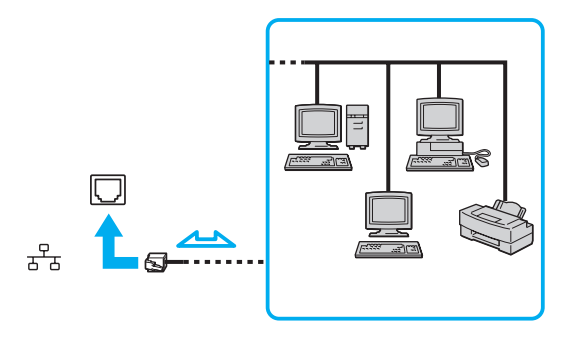

#### $\n *A*$

Komputer można podłączyć do dowolnej sieci bez modyfikowania ustawień domyślnych.

W przypadku podłączenia komputera do opcjonalnej stacji dokującej należy wybrać, które gniazdo sieciowe (LAN) będzie używane. Postępuj zgodnie z instrukcjami wyświetlanymi na ekranie.

**!** Nie podłączaj kabla telefonicznego do gniazdo sieci lokalnej (LAN) w komputerze.

Jeśli gniazdo sieci lokalnej (LAN) zostanie podłączone do jednej z linii telefonicznych (wymienionych poniżej), wysokie napięcie przesłane do gniazda może spowodować awarię, przegrzanie lub pożar.

- Domowe lub firmowe linie telefoniczne (telefony głośnomówiące z interkomem lub telefony firmowe obsługujące wiele linii)
- Publiczne linie telefoniczne
- Centralki PBX (Private Branch Exchange)

# <span id="page-56-1"></span><span id="page-56-0"></span>Korzystanie z bezprzewodowej sieci lokalna

Przy użyciu bezprzewodowej sieci lokalnej (WLAN) wszystkie urządzenia cyfrowe z wbudowaną funkcją WLAN mogą komunikować się ze sobą przez sieć. WLAN to sieć, w której użytkownik może połączyć się z siecią lokalną (LAN) za pośrednictwem połączenia bezprzewodowego (radiowego).

Sieć WLAN umożliwia normalną komunikację przez sieć lokalną, ale oferuje dodatkowe korzyści w zakresie mobilności i roamingu. Można nadal mieć dostęp do informacji, Internetu, intranetu i zasobów sieciowych, nawet w czasie spotkania służbowego lub po przeniesieniu komputera z jednego miejsca w inne.

Można komunikować się bez punktów dostępowych, co oznacza komunikację z określoną liczbą komputerów (ad hoc). Można też komunikować się za pośrednictwem punktu dostępowego, co umożliwia utworzenie pełnej infrastruktury sieciowej.

#### $\n *A*$

W niektórych krajach użycie produktów WLAN może być ograniczone lokalnymi przepisami (np. ograniczoną liczbą kanałów). Dlatego też przed aktywowaniem funkcji WLAN należy dokładnie przeczytać przepisy dotyczące bezprzewodowej sieci lokalna.

Sieć WLAN korzysta ze standardów IEEE 802.11a /b/g lub IEEE 802.11n ̇̃ (wersja robocza), które określają działanie stosowanej technologii. Standard ten obejmuje następujące metody szyfrowania: WEP (Wired Equivalent Privacy) — protokół zabezpieczeń, WPA2 (Wi-Fi Protected Access 2) oraz WPA (Wi-Fi Protected Access). Zaproponowane wspólnie przez organizacje IEEE i Wi-Fi Alliance normy WPA2 i WPA to specyfikacje oparte na standardach wymiennych rozszerzeń bezpieczeństwa, które zwiększają poziom ochrony danych i kontroli dostępu istniejących sieci Wi-Fi. Standard WPA został zaprojektowany w taki sposób, aby był zgodny z przyszłą specyfikacją IEEE 802.11i. Wykorzystuje on rozszerzony protokół szyfrowania danych TKIP (Temporal Key Integrity Protocol) oraz uwierzytelnianie użytkownika przy użyciu standardu 802.1X i protokołu EAP (Extensible Authentication Protocol). Szyfrowanie danych chroni narażone na ataki bezprzewodowe łącza między klientami i punktami dostępowymi. Oprócz tego są stosowane inne typowe mechanizmy bezpieczeństwa z sieci lokalnych gwarantujące prywatność, np. hasła, pełne szyfrowanie transmisji, wirtualne sieci prywatne oraz uwierzytelnianie. Standard WPA2, druga generacja standardu WPA, oferuje lepsze zabezpieczenie danych i lepszą kontrolę dostępu do sieci. Został zaprojektowany tak, aby mógł być stosowany we wszystkich wersjach urządzeń standardu 802.11, w tym 802.11b, 802.11a, 802.11g i 802.11n (wersja robocza), w trybach multi-band i multi-mode. Dodatkowo, zgodnie z zatwierdzonym standardem IEEE 802.11i, WPA2 gwarantuje bezpieczeństwo na poziomie rządowym. Zapewnia to implementacja zgodnego ze standardem NIST (National Institute of Standards and Technology) FIPS 140-2 algorytmu szyfrowania AES oraz uwierzytelnianie oparte na standardzie 802.1X. Standard WPA2 jest wstecznie zgodny z WPA.

\* Informacje o konfiguracji komputera można znaleźć w jego danych technicznych.

<span id="page-57-0"></span>IEEE 802.11b/g to standard bezprzewodowych sieci lokalnych wykorzystujący pasmo 2,4 GHz. Standard IEEE 802.11g umożliwia komunikację z szybkością większą niż standard IEEE 802.11b.

IEEE 802.11a to standard bezprzewodowych sieci lokalnych wykorzystujący pasmo 5 GHz.

IEEE 802.11n (wersja robocza) to standard bezprzewodowych sieci lokalnych wykorzystujący pasmo 2,4 lub 5 GHz.

Ze względu na różnicę częstotliwości urządzenia wykorzystujące pasmo 2,4 GHz do bezprzewodowych sieci lokalnych nie mogą komunikować się z tymi, które używają pasma 5 GHz.

Pasmo 2,4 GHz wykorzystywane przez urządzenia działające w bezprzewodowych sieciach lokalnych jest też używane przez inne urządzenia. Mimo że urządzenia działające w bezprzewodowych sieciach lokalnych są wyposażone w technologie minimalizujące zakłócenia pochodzące z innych źródeł wykorzystujących to samo pasmo, zakłócenia te mogą spowodować zmniejszenie szybkości przesyłania danych, ograniczenie zasięgu komunikacji lub przerwanie połączeń.

Szybkość komunikacji zależy od odległości między urządzeniami, występowania przeszkód, konfiguracji urządzenia, warunków radiowych oraz stosowanego oprogramowania. Dodatkowo komunikacja może być przerwana ze względu na warunki radiowe.

Zasięg komunikacji zależy od faktycznej odległości między urządzeniami, występowania przeszkód, warunków radiowych, otoczenia (w tym ścian i materiałów, z których są zbudowane) oraz stosowanego oprogramowania.

Faktyczna szybkość komunikacji może być mniejsza niż wyświetlana na ekranie komputera.

Używanie produktów IEEE 802.11b i IEEE 802.11g w tej samej sieci bezprzewodowej może spowodować zmniejszenie szybkości komunikacji ze względu na zakłócenia radiowe. Z tego względu produkty standardu IEEE 802.11g są zaprojektowane tak, aby zmniejszyć szybkość komunikacji w celu dostosowania się do produktów zgodnych ze standardem IEEE 802.11b. Jeśli szybkość komunikacji nie spełnia oczekiwań, można spróbować ją zwiększyć przez zmianę kanału w punkcie dostępowym.

# <span id="page-58-0"></span>Komunikacja bez punktu dostępu (ad hoc)

W sieci lokalnej ad hoc znajdują się tylko urządzenia bezprzewodowe — nie ma w niej żadnego centralnego punktu sterowania ani punktu dostępowego. Każde urządzenie komunikuje się bezpośrednio z innymi obecnymi w sieci. Sieć ad hoc można w łatwy sposób skonfigurować w warunkach domowych.

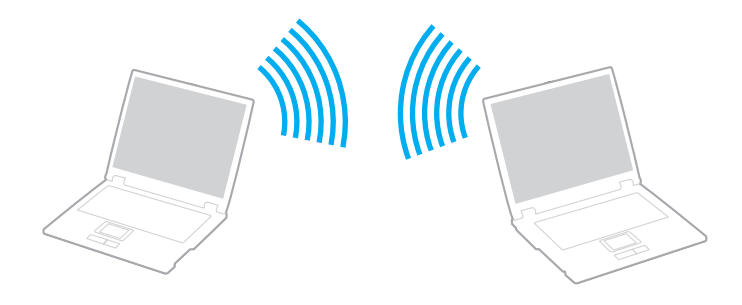

<span id="page-59-0"></span>Jak komunikować się bez użycia punktu dostępowego (ad hoc)

**!** Standard IEEE 802.11a, korzystający z pasma 5 GHz, i standard IEEE 802.11n w wersji roboczej, korzystający z pasma 2,4 lub 5 GHz, są niedostępne w przypadku sieci typu ad hoc.

- **1** Włącz przełącznik WIRELESS.
- **2** Kliknij przycisk w oknie VAIO Smart Network umieszczony obok wybranej opcji sieci bezprzewodowej lub nad tą opcją. Upewnij się, że świeci się wskaźnik WIRELESS.
- **3** Kliknij przycisk Start i wybierz opcję Panel sterowania.
- **4** Kliknij opcję Wyświetl stan sieci i zadania w sekcji Sieć i Internet.
- **5** Kliknij przycisk Skonfiguruj nowe połączenie lub nową sieć.
- **6** Wybierz opcję określenia ustawień sieci ad hoc i kliknij przycisk Dalej.
- **7** Postępuj zgodnie z instrukcjami wyświetlanymi na ekranie.

# <span id="page-60-0"></span>Komunikacja z użyciem punktu dostępu (infrastruktura)

Sieć oparta na infrastrukturze pozwala włączyć urządzenia bezprzewodowe do istniejącej sieci lokalnej za pośrednictwem punktu dostępowego (niebędącego częścią zestawu). Punkt dostępowy stanowi bramę między lokalnymi sieciami bezprzewodową i przewodową, a także działa jako główny element sterujący bezprzewodowej sieci lokalnej. Punkt dostępowy koordynuje wymianę informacji z wieloma urządzeniami bezprzewodowymi znajdującymi się w określonym zasięgu.

Punkt dostępowy wybiera, jaki kanał będzie użyty w sieci opartej na infrastrukturze.

**!** Aby dowiedzieć się, jak wybrać kanał używany przez punkt dostępowy, zajrzyj do podręcznika dostarczonego wraz z punktem dostępowym.

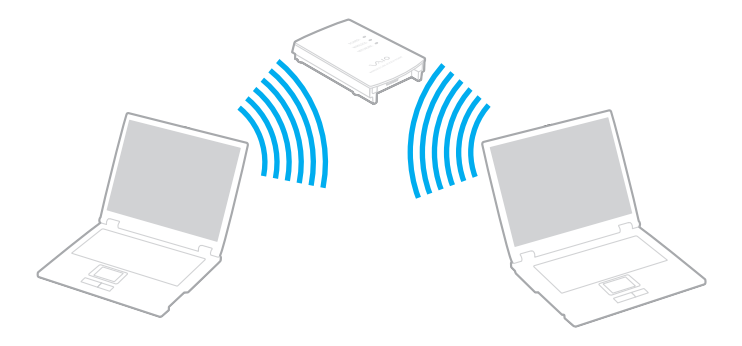

<span id="page-61-0"></span>Jak połączyć się z siecią bezprzewodową

- **1** Upewnij się, że punkt dostępowy został skonfigurowany. Więcej informacji można uzyskać z podręczników dostarczonych wraz z punktem dostępowym.
- **2** Włącz przełącznik WIRELESS.
- **3** Kliknij przycisk w oknie VAIO Smart Network umieszczony obok wybranej opcji sieci bezprzewodowej lub nad tą opcją. Upewnij się, że świeci się wskaźnik WIRELESS.

**!** Dostępna tylko w wybranych modelach komunikacja za pośrednictwem bezprzewodowej sieci lokalnej (standard IEEE 802.11a), korzystającej wyłącznie z pasma 5 GHz, jest domyślnie wyłączona. Aby włączyć komunikację w paśmie 5 GHz, w oknie ustawień VAIO Smart Network należy wybrać na liście rozwijanej WLAN opcję korzystania z pasma 5 GHz lub z pasm 2,4 i 5 GHz.

- **4** Kliknij na pasku zadań ikone **Mulata** kub
- **5** Wybierz punkt dostępowy i kliknij przycisk Połącz.

### ✍

W przypadku uwierzytelniania WPA-PSK lub WPA2-PSK należy podać hasło. W haśle rozróżniane są wielkie i małe litery. Musi ono składać się z 8–63 znaków alfanumerycznych lub z 64 znaków heksadecymalnych.

# <span id="page-62-0"></span>Przerywanie komunikacji przez bezprzewodową sieć lokalna

Jak przerwać komunikację przez bezprzewodową sieć lokalna

Kliknij przycisk w oknie VAIO Smart Network umieszczony obok ikony WLAN lub nad tą ikoną.

**!** Wyłączenie funkcji bezprzewodowej sieci lokalnej podczas dostępu do zdalnych dokumentów, plików lub zasobów może spowodować utratę danych.

# <span id="page-63-0"></span>Korzystanie z bezprzewodowej sieci WAN

Korzystanie z bezprzewodowej sieci WAN (WWAN) umożliwia łączenie komputera z Internetem za pośrednictwem sieci bezprzewodowej w każdym miejscu, w którym jest dostępny sygnał sieci telefonii komórkowej.

Bezprzewodowa sieć WAN może być niedostępna w niektórych krajach lub obszarach geograficznych. Aby dowiedzieć się, w których krajach lub obszarach geograficznych jest dostępna bezprzewodowa sieć WAN, patrz Przepisy dotyczace bezprzewodowej sieci WAN w publikacji Informacje prawne, gwarancja i pomoc techniczna.

 $\Omega$ 

Funkcje i opcje omówione w tej sekcji mogą być niedostępne w zakupionym komputerze. Informacje o konfiguracji komputera można znaleźć w jego danych technicznych.

# <span id="page-64-0"></span>Wkładanie karty SIM

Aby korzystać z bezprzewodowej sieci WAN, należy najpierw umieścić kartę SIM w gnieździe karty SIM w komputerze. Karta SIM jest umieszczona w płytce nośnej wielkości karty kredytowej.

#### ✍

W zależności od kraju i modelu komputera można otrzymać ofertę od wybranych operatorów telekomunikacyjnych, sprzedających komputery VAIO. W takim przypadku karta SIM znajduje się albo w zestawie SIM od operatora, wewnątrz kartonowego pudełka, albo jest już umieszczona w gnieździe karty SIM w komputerze. Jeśli karta SIM nie jest dostarczana z komputerem, można ją nabyć u preferowanego operatora telekomunikacyjnego.

### Aby włożyć kartę SIM

- **1** Wyłącz komputer.
- **2** Wyjmij z komputera akumulator.
- **3** Wyjmij kartę SIM (1), wyłamując ją z płytki nośnej.

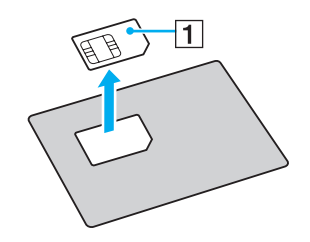

<span id="page-65-0"></span>**4** Włóż kartę SIM do gniazda karty SIM stroną z obwodem drukowanym skierowaną do dołu.

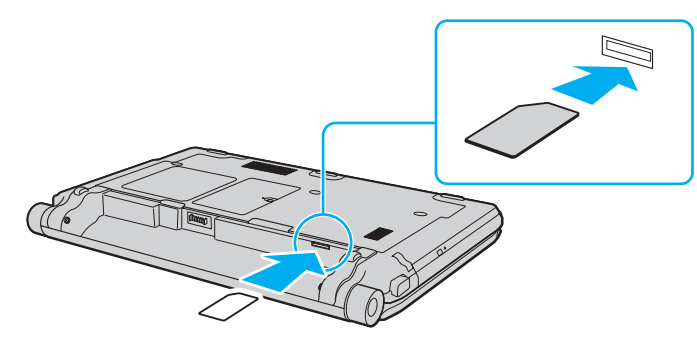

#### **!**

Nie dotykaj obwodu drukowanego na karcie SIM. Przy wkładaniu i wyjmowaniu karty należy pewnie trzymać komputer.

Nie należy w żaden sposób narażać karty SIM na uszkodzenia, np. zginając ją lub naciskając.

**5** Zainstaluj ponownie akumulator.

**!** Upewnij się, że akumulator jest prawidłowo zainstalowany.

## <span id="page-66-0"></span>Nawiązywanie komunikacji z bezprzewodową siecią WAN

Aby nawiązać komunikację z bezprzewodową siecią WAN

- **1** Włącz przełącznik WIRELESS.
- **2** Kliknij przycisk w oknie VAIO Smart Network umieszczony obok ikony WWAN lub nad tą ikoną. Upewnij się, że świeci się wskaźnik WIRELESS.
- **3** Uruchom aplikację GlobeTrotter Connect lub OneClick Internet albo oprogramowanie dostarczone przez operatora telekomunikacyjnego w zależności od modelu komputera, kraju lub obszaru geograficznego.

✍

Żądane oprogramowanie można uruchomić, klikając dwukrotnie odpowiadającą mu ikonę na pulpicie.

- **4** Po wyświetleniu odpowiedniego monitu wprowadź swój kod PIN.
- **5** Kliknij przycisk Połącz.

Więcej informacji na temat korzystania z bezprzewodowej sieci WAN można znaleźć w pliku pomocy dołączonym do oprogramowania VAIO Smart Network lub w dokumentacji dostarczonej przez operatora telekomunikacyjnego.

# <span id="page-67-0"></span>Używanie funkcji Bluetooth

Funkcja Bluetooth umożliwia nawiązanie bezprzewodowego połączenia między komputerem a innymi urządzeniami z funkcją Bluetooth®, np. innym komputerem lub telefonem komórkowym. Pozwala to na przesyłanie danych między tymi urządzeniami bez użycia kabli, w zasięgu 10 metrów w przestrzeni otwartej.

# Bezpieczeństwo technologii Bluetooth

Bezprzewodowa technologia Bluetooth ma funkcję uwierzytelniania, która umożliwia określenie, z kim urządzenie może się komunikować. Przy użyciu funkcji uwierzytelniania można uniknąć dostępu do komputera z poziomu anonimowych urządzeń z funkcją Bluetooth.

Przy pierwszej próbie komunikacji dwóch urządzeń z funkcją Bluetooth ustalany jest wspólny klucz (hasło do uwierzytelnienia), wymagany do zarejestrowania obu urządzeń. Po zarejestrowaniu urządzenia nie trzeba wprowadzać ponownie klucza.

#### ✍

Klucz może być inny przy każdej próbie komunikacji, ale musi być taki sam w obu urządzeniach.

W przypadku niektórych urządzeń, takich jak mysz, nie można wprowadzić klucza.

# <span id="page-68-0"></span>Komunikacja z innym urządzeniem z funkcją Bluetooth

Komputer można podłączyć do innego urządzenia z funkcją Bluetooth, np. innego komputera, telefonu komórkowego, palmtopa, myszy lub cyfrowego aparatu fotograficznego. Nie wymaga to użycia kabli.

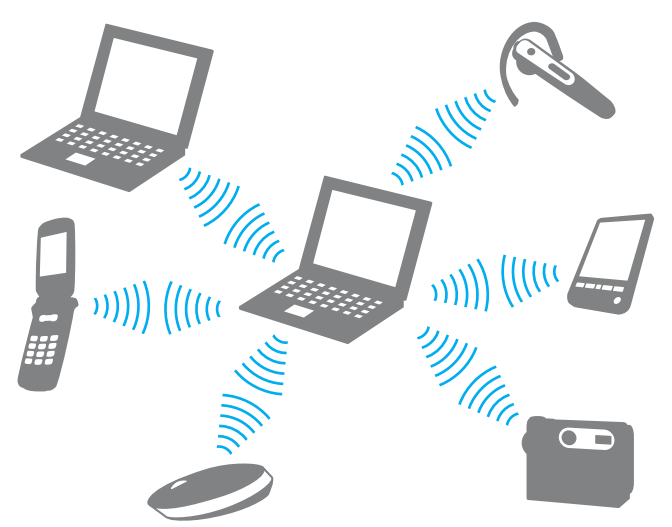

Jak komunikować się z innym urządzeniem z funkcją Bluetooth

Aby komunikować się z innym urządzeniem z funkcją Bluetooth, należy najpierw skonfigurować funkcję Bluetooth. Aby skonfigurować funkcję Bluetooth i używać jej, poszukaj informacji na temat standardu Bluetooth przy użyciu opcji Pomoc i obsługa techniczna systemu Windows.

- **1** Włącz przełącznik WIRELESS.
- **2** Kliknij przycisk w oknie VAIO Smart Network umieszczony obok ikony Bluetooth lub nad tą ikoną. Upewnij się, że świeci się wskaźnik WIRELESS.

# <span id="page-69-0"></span>Przerywanie komunikacji za pomocą technologii Bluetooth

Jak przerwać komunikację za pomocą technologii Bluetooth

- **1** Wyłącz urządzenie Bluetooth, które komunikuje się z komputerem.
- **2** Kliknij przycisk w oknie VAIO Smart Network umieszczony obok ikony Bluetooth lub nad tą ikoną.

# <span id="page-70-0"></span>Uwagi dotyczące używania funkcji Bluetooth

- ❑ Szybkość przesyłania danych jest różna, w zależności od następujących warunków:
	- ❑ Występowania przeszkód takich jak ściany
	- ❑ Odległości między urządzeniami
	- ❑ Materiału użytego do budowy ścian
	- ❑ Bliskości urządzeń emitujących mikrofale oraz telefonów bezprzewodowych
	- ❑ Zakłóceń radiowych i innych warunków środowiskowych
	- ❑ Konfiguracji urządzeń
	- ❑ Typu aplikacji
	- ❑ Typu systemu operacyjnego
	- ❑ Wykorzystywania jednocześnie funkcji Bluetooth i bezprzewodowej sieci lokalnej na tym samym komputerze
	- ❑ Rozmiaru przesyłanych plików
- ❑ Przy przesyłaniu dużych plików mogą one zostać uszkodzone ze względu na ograniczenia standardu Bluetooth oraz zakłócenia elektromagnetyczne występujące w otoczeniu.
- ❑ Wszystkie urządzenia z funkcją Bluetooth muszą być certyfikowane, aby zagwarantować utrzymanie odpowiednich standardów. Nawet jeśli standardy te są spełniane, wydajność urządzenia, jego specyfikacje i sposób działania mogą być różne. Nie we wszystkich sytuacjach może być możliwe przesyłanie danych.
- ❑ Mogą wystąpić błędy synchronizacji danych audio i wideo, jeśli dane wideo są odtwarzane na komputerze, a audio na podłączonym do niego urządzeniu z funkcją Bluetooth. Jest to częste zjawisko w przypadku używania komunikacji Bluetooth i nie świadczy ono o nieprawidłowości.

<span id="page-71-0"></span>❑ Pasmo radiowe 2,4 GHz, wykorzystywane przez urządzenia Bluetooth i bezprzewodowe sieci lokalne, jest też używane przez inne urządzenia. Urządzenia z funkcją Bluetooth są wyposażone w technologię, która minimalizuje zakłócenia pochodzące z innych urządzeń korzystających z tego samego pasma. Jednoczesne użycie funkcji Bluetooth i sieciowych urządzeń bezprzewodowych może jednak powodować zakłócenia radiowe, których wynikiem będzie zmniejszenie szybkości transmisji i ograniczenie zasięgu.

#### $\mathbb{Z}_p$

Przed użyciem funkcji Bluetooth należy zapoznać się z przepisami dotyczącymi technologii Bluetooth.

- ❑ Funkcja Bluetooth może nie działać przy użyciu niektórych urządzeń lub wersji oprogramowania innych producentów.
- ❑ Podłączenie kilku urządzeń z funkcją Bluetooth do komputera może spowodować przeciążenie kanału, którego wynikiem będzie nieoptymalne działanie tych urządzeń. Jest to normalne zjawisko w przypadku technologii Bluetooth i nie świadczy ono o nieprawidłowości.
# <span id="page-72-0"></span>Korzystanie z uwierzytelniania odcisków palców

Komputer może być wyposażony w czujnik odcisków palców zapewniający dodatkową wygodę.

### $\Omega$

Funkcje i opcje omówione w tej sekcji mogą być niedostępne w zakupionym komputerze. Informacje o konfiguracji komputera można znaleźć w jego danych technicznych.

Po zarejestrowaniu odcisków palców funkcja uwierzytelniania odcisków palców:

- Zastępuje wprowadzanie hasła
	- ❑ Umożliwia logowanie do systemu Windows [\(strona 78\)](#page-77-0) Po zarejestrowaniu odcisków palców dla konta użytkownika wprowadzanie hasła podczas logowania do systemu Windows można zastąpić uwierzytelnianiem odcisków palców.
	- ❑ Funkcja Power-on Security [\(strona 78\)](#page-77-1) Jeśli zostało ustawione hasło startowe [\(strona 119\)](#page-118-0), wprowadzanie hasła podczas włączania komputera można zastąpić uwierzytelnianiem odcisków palców.

#### $\Box$  Funkcja **Password Bank** — szybki dostęp do stron internetowych

Po zarejestrowaniu za pomocą funkcji Password Bank informacji wymaganych przez strony internetowe (konto użytkownika, hasło itp.) wprowadzanie informacji wymaganych do uzyskania dostępu do stron internetowych można zastąpić uwierzytelnianiem odcisków palców.

Szczegółowe informacje można znaleźć w pliku pomocy oprogramowania Protector Suite.

#### **!**

W zależności od strony internetowej, do której uzyskujesz dostęp, korzystanie z tunkcji **Password Bank** może nie być możliwe.

#### <span id="page-73-0"></span>❑ Szyfrowanie archiwów

❑ Funkcja File Safe — szyfrowanie/deszyfrowanie danych

Za pomocą funkcji File Safe można utworzyć zaszyfrowane archiwum zawierające plik i/lub folder, który ma być chroniony przed nieautoryzowanym dostępem. Zaszyfrowane archiwum może zostać zdeszyfrowane lub odblokowane dla dostępu do uwzględnionego pliku/folderu poprzez przesunięcie palcem po powierzchni czujnika odcisków palców lub wprowadzenie hasła kopii zapasowej określonego dla szyfrowania.

#### ❑ Funkcja Personal Safe

Za pomoca funkcji Personal Safe można zaszyfrować zawartość każdego chronionego folderu na pulpicie lub na wbudowanym urządzeniu pamięci masowej. Zaszyfrowany folder pozostanie ukryty przed użytkownikami współdzielącymi komputer.

#### ❑ Funkcja uruchamiania aplikacji — szybki dostęp do aplikacji

Dostępna na komputerze funkcja uruchamiania aplikacji umożliwia uruchamianie preferowanej aplikacji (plik wykonywalny), która jest przypisana do jednego z palców za pomocą zarejestrowanego odcisku palca. Po przypisaniu aplikacji do palca można ją uruchomić, przesuwając palec po powierzchni czujnika odcisków palców.

#### ❑ Funkcja Strong Password Generator

Funkcja Strong Password Generator umożliwia zwiększenie bezpieczeństwa komputera poprzez generowanie haseł bardzo odpornych na ataki słownikowe. Wygenerowane hasło można zarejestrować za pomocą funkcji Password Bank.

### <span id="page-74-0"></span>Rejestrowanie odcisku palca

Aby móc korzystać z funkcji uwierzytelniania odcisków palców, należy zarejestrować w komputerze odcisk lub odciski palców.

✍

Przed rejestracją należy ustawić w komputerze hasło systemu Windows. Szczegółowe instrukcje postępowania można znaleźć w sekcji Dodawanie hasła systemu [Windows \(strona 128\)](#page-127-0).

#### Jak zarejestrować odcisk palca

- **1** Kliknij kolejno opcje Start, Wszystkie programy, Protector Suite i Control Center.
- **2** Zapoznaj się dokładnie z umową licencyjną użytkownika i kliknij przycisk Accept.
- **3** Postępuj zgodnie z instrukcjami wyświetlanymi na ekranie.

#### ✍

Szczegółowe informacje można znaleźć w pliku pomocy.

<span id="page-75-0"></span>Jeśli rejestracja odcisku palca nie powiodła się, wykonaj następujące czynności, aby spróbować ponownie.

**1** Połóż opuszek palca na czujniku odcisków palców (1).

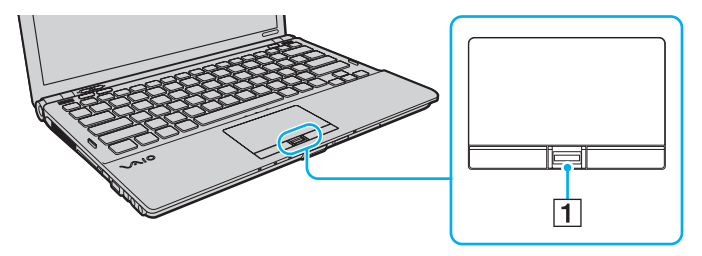

[n](#page-75-0) [N](#page-77-2)*77*

<span id="page-76-0"></span>**2** Przesuń palec w pionie po powierzchni czujnika odcisków palców.

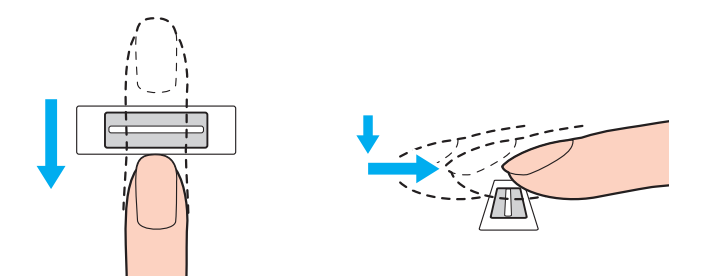

**!** Połóż koniuszek palca płasko w środku czujnika odcisków palców.

Zeskanuj odcisk opuszka palca od pierwszego stawu do koniuszka palca.

Podczas przesuwania palec musi dotykać czujnika odcisków palców.

Rejestracja odcisku palca może zakończyć się niepowodzeniem, jeśli palec zostanie przesunięty zbyt szybko lub zbyt wolno. Czujnik odcisków palców potrzebuje około jednej sekundy na zeskanowanie odcisku palca.

Zarejestrowanie i/lub rozpoznanie odcisku palca (odcisków palców) może okazać się niemożliwe, jeśli palec będzie zbyt suchy lub mokry, pomarszczony, zraniony, brudny itd.

Należy zarejestrować więcej odcisków palców na wypadek, gdyby czujnik nie mógł rozpoznać odcisku danego palca.

Aby utrzymać dobrą wydajność rozpoznawania, przed przesuwaniem palcem po czujniku odcisków palców należy wyczyścić koniuszek palca (koniuszki palców) oraz czujnik odcisków palców.

Liczba odcisków palców wykorzystywanych do logowania się w systemie za pomocą funkcji Power-on Security jest ograniczona [\(strona 78\).](#page-77-1) Maksymalna liczba odcisków palców, które można zarejestrować, zależy od ilości danych odpowiadających poszczególnym odciskom.

Można również wybrać odcisk palca, który ma być później użyty przez funkcje Power-on Security [\(strona 78\)](#page-77-1).

### <span id="page-77-2"></span><span id="page-77-0"></span>Logowanie do systemu

Aby móc korzystać z funkcji uwierzytelniania odcisków palców w celu zalogowania do systemu w zastępstwie wprowadzania hasła, należy ustawić hasło startowe, hasło dysku twardego i hasło systemu Windows oraz skonfigurować komputer pod kątem uwierzytelniania odcisków palców.

Informacje na temat ustawiania hasła startowego, hasła dysku twardego i hasła systemu Windows można znaleźć w sekcji [Ustawianie hasła \(strona 118\)](#page-117-0).

Szczegółowe informacje można znaleźć w pliku pomocy oprogramowania Protector Suite.

### Logowanie do systemu Windows

Po zarejestrowaniu odcisków palców dla konta użytkownika wprowadzanie hasła podczas logowania do systemu Windows można zastąpić uwierzytelnianiem odcisków palców. Aby zalogować się do systemu Windows, po pojawieniu się ekranu logowania systemu Windows należy przesunąć palcem z zarejestrowanym odciskiem po powierzchni czujnika odcisków palców.

### <span id="page-77-1"></span>Funkcja Power-on Security

Jeśli zostało ustawione hasło startowe [\(strona 119\)](#page-118-0) i/lub hasło dysku twardego [\(strona 124\),](#page-123-0) wprowadzanie hasła podczas włączania komputera można zastąpić uwierzytelnianiem odcisków palców.

### <span id="page-78-0"></span>Usuwanie zarejestrowanych odcisków palców

Przed pozbyciem się komputera lub przekazaniem go osobie trzeciej, po usunięciu danych zapisanych na wbudowanym urządzeniu pamięci masowej, zaleca się usunięcie danych dotyczących odcisków palców zarejestrowanych poprzez czujnik odcisków palców.

Usuwanie zarejestrowanych odcisków palców

- **1** Włącz komputer.
- **2** Po wyświetleniu logo VAIO naciśnij klawisz F2. Zostanie wyświetlony ekran konfiguracji BIOS-u. Jeśli ekran się nie pojawi, uruchom ponownie komputer i kilkakrotnie naciśnij klawisz F2 po wyświetleniu logo VAIO.
- **3** Naciśnij klawisz  $\blacklozenge$  lub  $\blacktriangleright$  aby wybrać opcję Security i wyświetlić kartę Security.
- **4** Naciśnij klawisz ↓, aby wybrać opcje Clear Fingerprint Data, i naciśnij klawisz Enter.
- **5** Po wyświetleniu okna z prośbą o potwierdzenie wybierz opcję Continue i naciśnij klawisz Enter. Dane dotyczące odcisków palców zarejestrowanych poprzez czujnik odcisków palców są automatycznie usuwane po ponownym uruchomieniu systemu.

# <span id="page-79-0"></span>Korzystanie z modułu TPM

Moduł TPM (Trusted Platform Module) może być wbudowany w komputer w celu udostępniania podstawowych funkcji zabezpieczających. Przy korzystaniu dodatkowo z modułu TPM można szyfrować i deszyfrować dane, aby zwiększyć zabezpieczenie komputera przed niewłaściwym dostępem.

### $\Omega$

Funkcje i opcje omówione w tej sekcji mogą być niedostępne w zakupionym komputerze. Informacje o konfiguracji komputera można znaleźć w jego danych technicznych.

Moduły TPM są zdefiniowane przez organizację TCG (Trusted Computing Group) i zwane również "układami zabezpieczeń" (security chips).

### <span id="page-80-0"></span>Ważna uwaga

### Uwagi dotyczące szyfrowania plików systemu operacyjnego lub programów

Zaszyfrowanie plików, z których korzysta system operacyjny lub dowolna aplikacja, za pomocą technologii EFS (Encrypting File System) z modułem TPM uniemożliwi uruchamianie lub użytkowanie tego oprogramowania.

Aby uniknąć podobnych problemów, należy przed użyciem technologii EFS skorzystać z następujących porad:

- ❑ Dane, które chcesz zaszyfrować, zapisz w następujących miejscach docelowych:
	- ❑ w folderze Encrypted Data utworzonym z użyciem ustawień domyślnych podczas procedury inicjalizacji użytkowników,
	- ❑ w nowym zaszyfrowanym folderze utworzonym w folderze Moje dokumenty lub Dokumenty na swoim koncie,
	- ❑ napędzie Personal Secure Drive

#### $\n *A*$

Personal Secure Drive to napęd wirtualny utworzony za pomocą funkcji Personal Secure Drive, który automatycznie szyfruje zapisywane na nim dane.

- ❑ Nie należy zmieniać poniższych ustawień na karcie Widok w oknie Opcje folderów wyświetlanym po kliknięciu przycisku Opcje folderów i wyszukiwania w obszarze Organizuj w menu Eksploratora Windows.
	- ❑ Nie pokazuj ukrytych plików, folderów i napędów
	- ❑ Ukryj chronione pliki systemu operacyjnego (zalecane)
- ❑ Nie należy zmieniać atrybutów systemowych plików, o ile nie jest to konieczne.
- ❑ Nie należy szyfrować folderów Windows i Program Files ani żadnych zawartych w nich plików.
- ❑ Nie należy szyfrować folderu Użytkownicy ani żadnych znajdujących się w nim folderów kont.

<span id="page-81-0"></span>Uwagi dotyczące szyfrowania plików kluczy lub plików na napędzie Personal Secure Drive

Szyfrowanie plików utworzonych w poniższych folderach po zainicjowaniu konta użytkownika i włączeniu technologii EFS uniemożliwi uruchomienie modułu TPM i odszyfrowanie zaszyfrowanych danych.

Przy użyciu ustawień domyślnych nie można zaszyfrować plików znajdujących się w opisanych poniżej folderach, ponieważ mają one atrybuty systemowe.

Nie należy zmieniać atrybutów systemowych plików znajdujących się w opisanych poniżej folderach.

**!** Następujące foldery są domyślnie ukryte.

- ❑ Foldery zawierające pliki z kluczami
	- ❑ C:\ProgramData\Infineon
	- ❑ C:\Użytkownicy\All Users\Infineon (C:\Użytkownicy\All Users jest skrótem do C:\ProgramData.)
	- ❑ C:\Użytkownicy\<konto>\AppData\Roaming\Infineon
- ❑ Pliki na napędzie Personal Secure Drive

C:\Security Platform\Personal Secure Drive\System Data\xxx.FSF

### <span id="page-82-0"></span>Uwagi dotyczące szyfrowania plików kopii zapasowych lub innych plików

Zaszyfrowanie plików archiwalnych kopii zapasowych lub plików tokenów awaryjnego odzyskiwania uniemożliwi odtworzenie systemu komputera po awarii, a zaszyfrowanie plików tokenów resetowania haseł lub tajnych plików uniemożliwi zresetowanie hasła.

Nie należy szyfrować następujących plików i folderów:

#### $\n *A*$

Domyślna ścieżka do plików wymienionych poniżej lub wyświetlanych po kliknięciu przycisku Browse to Moje dokumenty (lub Dokumenty)\Security Platform lub Security Platform na nośniku wymiennym.

- ❑ Plik archiwalny automatycznej kopii zapasowej Domyślna nazwa pliku: SPSystemBackup.xml lub SPSystemBackup\_<nazwa komputera>.xml
- ❑ Folder przechowywania plików archiwalnych automatycznej kopii zapasowej Nazwa folderu (stała):
	- ❑ SPSystemBackup (Folder jest tworzony jako podfolder dla pliku SPSystemBackup.xml).
	- ❑ SPSystemBackup\_<nazwa komputera> (Folder jest tworzony jako podfolder dla pliku SPSystemBackup\_<nazwa komputera>.xml).
- ❑ Plik tokenu awaryjnego odzyskiwania Domyślna nazwa pliku: SPEmRecToken.xml
- ❑ Plik tokenu resetowania hasła Domyślna nazwa pliku: SPPwResetToken.xml
- ❑ Plik tokenu awaryjnego odzyskiwania/resetowania hasła Domyślna nazwa pliku: SPToken\_<nazwa komputera>.xml
- ❑ Tajny plik resetowania hasła Domyślna nazwa pliku: SPPwdResetSecret.xml lub SPPwdResetSecret\_<nazwa komputera>\_<nazwa użytkownika>. <nazwa domeny>.xml
- <span id="page-83-0"></span>❑ Plik kopii zapasowej klucza i certyfikatu Domyślna nazwa pliku: SpBackupArchive.xml
- ❑ Plik kopii zapasowej PSD Domyślna nazwa pliku: <Nazwa napędu>-Personal Secure Drive.fsb
- ❑ Plik kopii zapasowej właściciela hasła Domyślna nazwa pliku: SpOwner\_<nazwa komputera>.tpm
- ❑ Plik protokołu Domyślna nazwa pliku: SpProtocol\_<nazwa komputera>\_<nazwa użytkownika>.<nazwa domeny>.txt

### <span id="page-84-0"></span>Konfigurowanie modułu TPM

Aby korzystać z wbudowanego modułu TPM, należy:

- **1** Włączyć moduł TPM na ekranie konfiguracyjnym BIOS-u.
- **2** Zainstalować oprogramowanie Infineon TPM Professional Package.
- **3** Zainicjalizować i skonfigurować moduł TPM.

### Włączanie modułu TPM na ekranie konfiguracyjnym BIOS-u

- **1** Włącz komputer.
- **2** Po wyświetleniu logo VAIO naciśnij klawisz F2. Zostanie wyświetlony ekran konfiguracji BIOS-u. Jeśli ekran się nie pojawi, uruchom komputer ponownie i kilkakrotnie naciśnij klawisz F2 po wyświetleniu logo VAIO.
- 3 Naciśnii klawisz < lub  $\rightarrow$ , aby wybrać kartę Security, klawisz  $\uparrow$  lub  $\downarrow$ , aby wybrać opcję Change TPM State, a następnie naciśnij klawisz Enter.
- **4** Naciśnii klawisz **↑** lub ↓, aby wybrać opcję Enable, a następnie naciśnij klawisz Enter.
- **5** Naciśnij klawisz  $\leftarrow$  lub  $\rightarrow$ , aby wybrać opcję Exit, a następnie wybierz opcję Exit Setup i naciśnij klawisz Enter.
- **6** Po ponownym uruchomieniu systemu w oknie potwierdzenia wybierz opcję Execute, a następnie naciśnij klawisz Enter.

#### $\n *A*$

Na ekranie konfiguracyjnym BIOS-u można również wyłączyć moduł TPM i wyczyścić konfigurację TPM.

#### **!**

Przed włączeniem modułu TPM należy ustawić hasło startowe i hasło dysku twardego w celu ochrony przed nieautoryzowaną modyfikacją konfiguracji TPM.

Jeśli moduł TPM zostanie włączony, ze względu na weryfikację bezpieczeństwa podczas uruchamiania komputera, więcej czasu upłynie, zanim ukaże się logo VAIO.

Po wyczyszczeniu własności TPM nie będzie możliwe uzyskanie dostępu do jakichkolwiek danych chronionych przez moduł TPM. Przed wyczyszczeniem konfiguracji TPM należy wykonać kopie zapasowe danych chronionych przez moduł TPM.

### <span id="page-85-0"></span>Instalowanie oprogramowania Infineon TPM Professional Package

Przeczytaj plik Readme.txt znajdujący się w folderze C:\Infineon\Readme. Następnie kliknij dwukrotnie plik setup.exe znajdujący się w folderze C:\Infineon, aby zainstalować pakiet.

Do instalacji pakietu konieczne są prawa administratora komputera.

**!** Podczas instalowania oprogramowania **Infineon TPM Professional Package** konieczne będzie ustawienie kilku haseł. Bez tych haseł nie będzie możliwe przywrócenie jakichkolwiek danych chronionych przez moduł TPM czy plików kopii zapasowych. Zapisz hasła i przechowuj je w bezpiecznym, prywatnym miejscu.

#### Inicjalizowanie i konfigurowanie modułu TPM

Szczegółowe informacje można znaleźć w dokumentacji wyświetlanej na ekranie. Aby otworzyć dokumentację, kliknij kolejno opcje Start, Wszystkie programy, Infineon Security Platform Solution i Help.

**!** Obsługa danych chronionych przez moduł TPM i zarządzanie nimi muszą być prowadzone na własne ryzyko. Firma Sony nie ponosi odpowiedzialności za wszelkie usterki wynikłe z obsługi danych i zarządzania nimi.

## <span id="page-86-0"></span>Korzystanie z funkcji Szyfrowanie dysków funkcją BitLocker przy użyciu modułu TPM

Szyfrowanie dysków funkcja BitLocker to funkcja szyfrowania danych dostępna w modelach z systemem Windows 7 Ultimate. Właczenie funkcji Szyfrowanie dysków funkcja BitLocker w połaczeniu z modułem TPM powoduje zaszyfrowanie wszystkich danych na wbudowanym urządzeniu pamięci masowej.

Szczegółowe informacje dotyczące użytkowania i konfiguracji za pomocą funkcji Szyfrowanie dysków funkcją BitLocker można znaleźć w Pomocy i obsłudze technicznej systemu Windows.

### ပြ

Informacje o konfiguracji komputera można znaleźć w jego danych technicznych.

### Uwagi dotyczące korzystania z funkcji Szyfrowanie dysków funkcją BitLocker

- ❑ Przed włączeniem funkcji Szyfrowanie dysków funkcją BitLocker należy zainicjalizować moduł TPM przy użyciu oprogramowania Infineon TPM Professional Package. Jeśli funkcja zostanie włączona bez inicjalizacji modułu TPM, nie zostanie wygenerowane hasło właściciela modułu TPM i nie będzie możliwa konfiguracja oprogramowania Infineon TPM Professional Package.
- ❑ Oprogramowanie Infineon TPM Professional Package nie tworzy kopii zapasowej pliku (hasła odtwarzania) dla funkcji Szyfrowanie dysków funkcją BitLocker.
- ❑ Wstępnie skonfigurowana została dodatkowa partycja systemowa funkcji BitLocker (napęd S). Ta partycja systemowa wykorzystuje 1,5 GB całkowitej pojemności wbudowanego urządzenia pamięci masowej.
- ❑ Aby włączyć funkcję Szyfrowanie dysków funkcją BitLocker, konieczne jest włączenie modułu TPM na ekranie konfiguracji BIOS-u.
- ❑ Nie należy szyfrować przy użyciu funkcji Szyfrowanie dysków funkcją BitLocker danych na urządzeniu pamięci masowej (np. pamięci USB), na którym przechowywany jest klucz odtwarzania.

<span id="page-87-0"></span>Odblokowywanie zaszyfrowanych danych przy użyciu klucza odtwarzania przechowywanego na urządzeniu pamięci USB

Aby odblokować zaszyfrowane dane przy użyciu klucza odtwarzania przechowywanego na urządzeniu pamięci USB, system musi mieć dostęp do pamięci USB podczas uruchamiania komputera. Aby skonfigurować kolejność urządzeń startowych na ekranie konfiguracji BIOS-u:

- **1** Włącz komputer.
- **2** Po wyświetleniu logo VAIO naciśnij klawisz F2. Zostanie wyświetlony ekran konfiguracji BIOS-u. Jeśli ekran się nie pojawi, uruchom komputer ponownie i kilkakrotnie naciśnij klawisz F2 po wyświetleniu logo VAIO.
- **3** Naciśnij klawisz  $\leftarrow$  lub  $\rightarrow$ , aby wybrać kartę Security, klawisz  $\uparrow$  lub  $\downarrow$ , aby wybrać opcje Change TPM State, a nastepnie naciśnij klawisz Enter.
- **4** Naciśnij klawisz **↑** lub ♦, aby wybrać opcję **Enable**, a następnie naciśnij klawisz Enter.
- **5** Naciśnij klawisz ← lub →, aby wybrać opcję Boot, następnie wybierz ustawienie Enabled dla opcji External Device Boot.
- **6** Naciśnij klawisz  $\uparrow$  lub  $\downarrow$ , aby wybrać opcje **Boot Priority**, a następnie naciśnij klawisz **Enter**.
- **7** Naciśnij klawisz F5 lub F6, aby zmienić kolejność urządzeń startowych. Pozycja Internal Hard Disk powinna znajdować się na liście wyżej niż pozycja External Device.

**!** Aby umożliwić odtworzenie systemu przy użyciu dysków do odtwarzania systemu, przenieś pozycję **Internal Optical Drive** na szczyt listy.

- 8 Naciśnij klawisz **+** lub **+**, aby wybrać opcję Exit, a następnie wybierz opcję Exit Setup i naciśnij klawisz Enter.
- **9** Po ponownym uruchomieniu systemu w oknie potwierdzenia wybierz opcję Execute, a następnie naciśnij klawisz Enter.
- **10** Postępuj zgodnie z instrukcjami zawartymi w Pomocy i obsłudze technicznej systemu Windows, aby włączyć funkcję Szyfrowanie dysków funkcia BitLocker.
- <span id="page-88-0"></span>**11** Zapisz hasło odtwarzania w pamięci USB w oknie zapisu hasła odtwarzania.
- **12** Postępuj zgodnie z instrukcjami wyświetlanymi na ekranie. Rozpocznie się proces szyfrowania.

**!** Aktualizacja BIOS-u przy użyciu oprogramowania aktualizującego (np. **VAIO Update**) przywraca domyślne ustawienia BIOS-u. Konieczne jest powtórzenie opisanych powyżej czynności.

Proces szyfrowania trwa kilka godzin.

# <span id="page-89-0"></span>Korzystanie z urządzeń peryferyjnych

Możesz rozszerzyć funkcjonalność komputera VAIO przy użyciu różnych gniazd w komputerze.

- ❑ [Podłączanie stacji dokującej \(strona 91\)](#page-90-1)
- ❑ [Podłączanie zewnętrznych głośników lub słuchawek \(strona 99\)](#page-98-0)
- ❑ [Podłączanie zewnętrznego monitora \(strona 100\)](#page-99-0)
- ❑ [Wybór trybu ekranowego \(strona 107\)](#page-106-0)
- ❑ [Korzystanie z funkcji obsługi kilku monitorów \(strona 108\)](#page-107-0)
- ❑ [Podłączanie zewnętrznego mikrofonu \(strona 110\)](#page-109-0)
- ❑ [Podłączanie urządzenia USB \(strona 111\)](#page-110-0)
- ❑ [Podłączanie urządzenia i.LINK \(strona 113\)](#page-112-0)

# <span id="page-90-1"></span><span id="page-90-0"></span>Podłączanie stacji dokującej

Dołączenie stacji dokującej pozwala na podłączenie do komputera dodatkowych urządzeń peryferyjnych, takich jak drukarka i monitor zewnętrzny.

Stacja dokująca nie jest dostarczana wraz z komputerem i jest dostępna jako wyposażenie dodatkowe.

### <span id="page-91-0"></span>Umiejscowienie portów w stacji dokującej

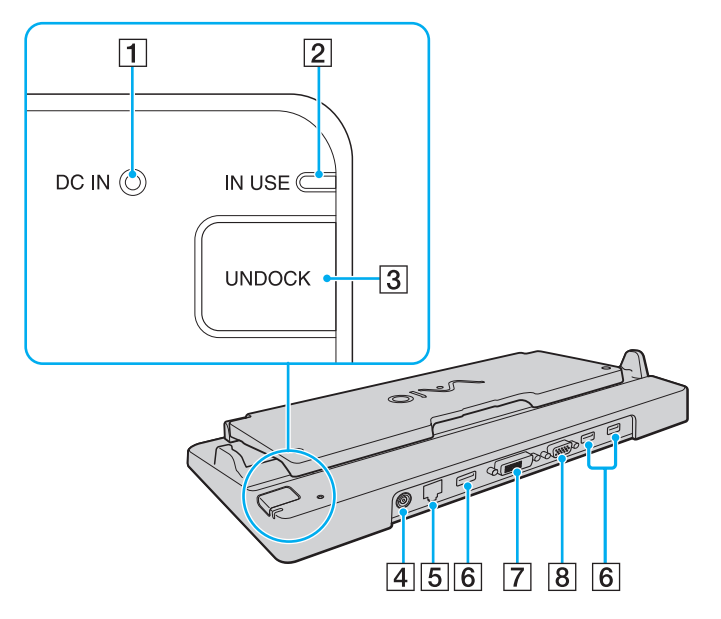

- **1** Wskaźnik DC IN Świeci się, jeśli stacja dokująca jest podłączona do zasilania.
- **2** Wskaźnik IN USE [\(strona 96\)](#page-95-0)
- 3 Przycisk UNDOCK [\(strona 96\)](#page-95-0)
- 4 Gniazdo DC IN [\(strona 93\)](#page-92-1)
- **5** Gniazdo sieciowe (LAN) (1000BASE-T / 100BASE-TX / 10BASE-T) [\(strona 56\)](#page-55-0)
- $\overline{6}$  Porty Hi-Speed USB (USB 2.0)<sup> $*1$ </sup> [\(strona 111\)](#page-110-0)
- $\boxed{7}$  Gniazdo **DVI-D**<sup>\*2</sup> [\(strona 100\)](#page-99-1)
- 8 Gniazdo MONITOR [\(strona 100\)](#page-99-1)
- \*1 Umożliwia przesyłanie z dużą/pełną/niską szybkością.
- \*2 Działa tylko wówczas, gdy komputer znajduje się w trybie SPEED.

#### **!**

Stacja dokująca może być zasilana z zasilacza sieciowego dostarczonego wraz z komputerem. Podczas korzystania ze stacji dokującej nie odłączaj zasilacza sieciowego od stacji dokującej i gniazdka sieciowego. Może to spowodować awarię komputera lub uszkodzenie danych.

Nie można jednocześnie korzystać z gniazda wyjściowego HDMI w komputerze i gniazda DVI-D lub MONITOR w stacji dokującej.

## <span id="page-92-1"></span><span id="page-92-0"></span>Podłączanie komputera do stacji dokującej

**!** Przed podłączeniem komputera do stacji dokującej należy zainstalować akumulator.

Podłączanie komputera do stacji dokującej

#### **!** Korzystaj z zasilacza sieciowego dostarczonego w zestawie z komputerem.

Nie przenoś komputera podłączonego do stacji dokującej. Może to spowodować odłączenie stacji dokującej i uszkodzenie obu jednostek.

- **1** Odłącz od komputera wszystkie urządzenia peryferyjne.
- **2** Podłącz jedną końcówkę kabla zasilającego (1) do zasilacza sieciowego (2), a drugą do gniazdka sieciowego.
- **3** Podłącz kabel zasilacza sieciowego (2) do gniazda DC IN (3) w stacji dokującej (4).

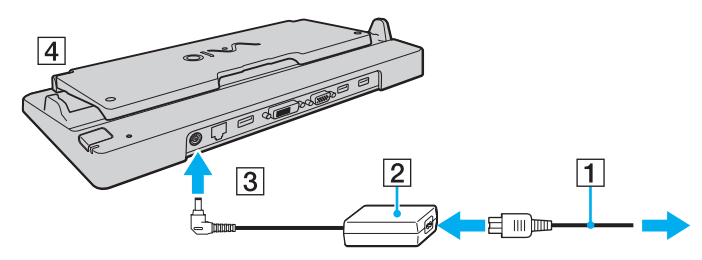

**4** Podnieś pokrywę stacji dokującej.

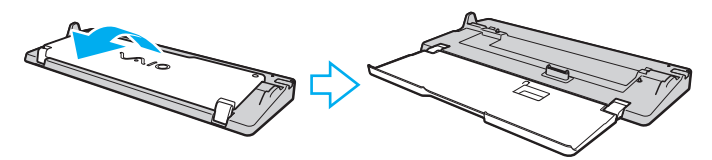

<span id="page-93-0"></span>**5** Przesuń i otwórz pokrywę złącza stacji dokującej na dolnej pokrywie komputera.

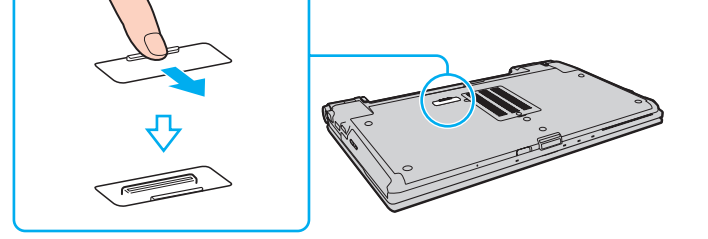

**6** Ustaw prowadnice stacji dokującej na wysokości dolnych tylnych rogów komputera.

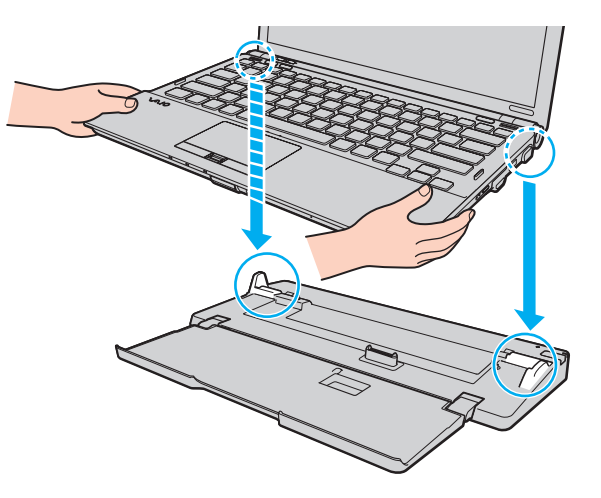

<span id="page-94-0"></span>**7** Naciśnij lekko komputer, aż usłyszysz kliknięcie.

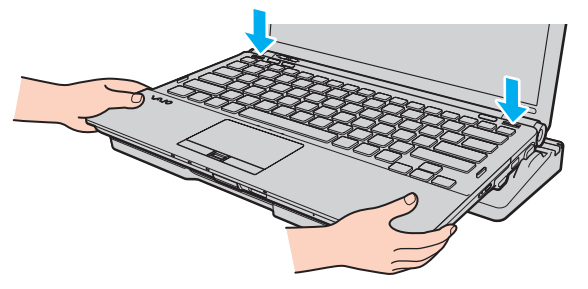

**8** Włącz komputer.

#### **[n](#page-94-0)**  $96$

### <span id="page-95-1"></span><span id="page-95-0"></span>Odłączanie komputera od stacji dokującej

**!** Przed odłączeniem komputera upewnij się, że do stacji dokującej nie są podłączone żadne urządzenia.

Nie odłączaj komputera od stacji dokującej, jeśli świeci się wskaźnik IN USE. Odłączenie komputera w sytuacji, gdy świeci się wskaźnik IN USE, może spowodować utratę niezapisanych danych lub awarię komputera.

Kiedy akumulator jest na wyczerpaniu, odłączanie komputera od stacji dokującej może spowodować utratę niezapisanych danych.

Nie odłączaj komputera od stacji dokującej podczas odtwarzania wideo. Przed odłączaniem należy zamknąć oprogramowania do odtwarzania wideo.

Po wykonaniu czynności opisanych w sekcji [Odłączanie komputera od stacji dokującej \(strona 97\)](#page-96-1) należy zdjąć komputer ze stacji dokującej. Dalsze korzystanie z komputera włożonego do stacji dokującej może spowodować jego niestabilne działanie.

<span id="page-96-1"></span><span id="page-96-0"></span>Odłączanie komputera od stacji dokującej

**1** Naciśnij przycisk UNDOCK (1) i zaczekaj do chwili zgaśnięcia wskaźnika IN USE (2).

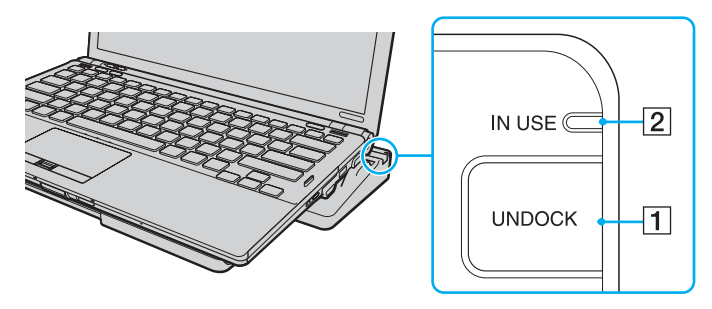

#### ✍

Jeśli wskaźnik IN USE nie świeci się, nie trzeba naciskać przycisku UNDOCK.

Jeśli komputer znajduje się w trybie oszczędzania energii, naciśnięcie przycisku UNDOCK spowoduje najpierw powrót komputera do trybu normalnego, a następnie zainicjowanie procesu odłączania.

#### **!**

Po przywróceniu komputera do trybu normalnego należy wyjąć komputer ze stacji dokującej. Dalsze korzystanie z komputera włożonego do stacji dokującej może spowodować jego niestabilne działanie.

<span id="page-97-0"></span>**2** Podnieś komputer ze stacji dokującej.

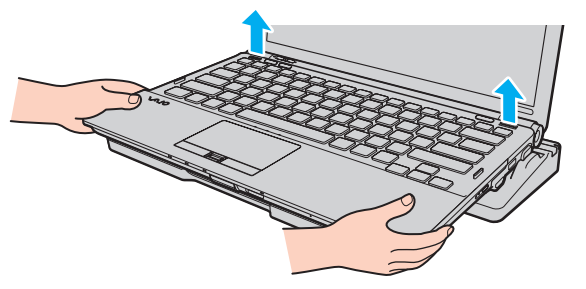

**3** Zamknij pokrywę złącza stacji dokującej na dolnej pokrywie komputera.

Możesz też odłączyć komputer od stacji dokującej w następujący sposób:

- **1** Kliknij przycisk Start, a następnie strzałkę obok przycisku Zamknij system i wybierz opcję Oddokuj.
- **2** Upewnij się, że został wyświetlony komunikat w postaci dymka, a wskaźnik IN USE zgasł. Podnieś komputer ze stacji dokującej.
- **3** Zamknij pokrywę złącza stacji dokującej na dolnej pokrywie komputera.

**!** Bardzo ważne jest, aby zamknąć pokrywę złącza stacji dokującej po odłączeniu komputera od stacji dokującej. Jeśli pokrywa pozostanie otwarta, do wnętrza może dostać się kurz i uszkodzić komputer.

#### $\n *A*$ Aby całkowicie odłączyć stację dokującą od zasilania, wyjmij wtyczkę zasilacza sieciowego.

# <span id="page-98-1"></span><span id="page-98-0"></span>Podłączanie zewnętrznych głośników lub słuchawek

Do komputera można podłączyć zewnętrzne wyjściowe urządzenia dźwiękowe (niebędące częścią zestawu), takie jak głośniki lub słuchawki.

Jak podłączyć zewnętrzne głośniki

 $\mathbb{Z}_p$ 

Upewnij się, że głośniki są dostosowane do pracy z komputerem.

**!**

Zanim włączysz głośniki, zmniejsz poziom głośności.

Podłącz zewnętrzne głośniki (1) do gniazda słuchawkowego (2)  $\Omega$  za pomocą przewodu głośnikowego (3) (niebędącego częścią zestawu).

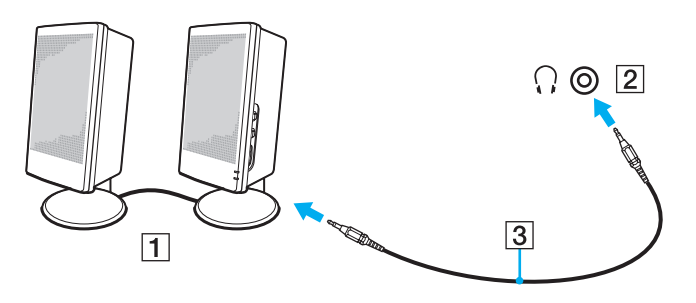

# <span id="page-99-2"></span><span id="page-99-0"></span>Podłączanie zewnętrznego monitora

#### ✍

Jeśli odłączenie zewnętrznego monitora od stacji dokującej nie spowoduje automatycznej zmiany rozdzielczości wyświetlacza LCD w komputerze, zmień bieżące ustawienia ekranu. Informacje na temat zmiany tych ustawień można znaleźć w sekcji [Wybór trybu ekranowego \(strona 107\)](#page-106-0).

### <span id="page-99-1"></span>Podłączanie monitora lub projektora

Do komputera można podłączyć zewnętrzny wyświetlacz, np. monitor lub projektor, albo bezpośrednio, albo przy użyciu opcjonalnej stacji dokującej.

### <span id="page-100-0"></span>Aby podłączyć monitor lub projektor

**!** Gniazdo monitora w komputerze nie jest dostępne po podłączeniu komputera do stacji dokującej.

Gniazdo wyjściowe HDMI w komputerze oraz gniazdo DVI-D w stacji dokującej działają tylko wówczas, gdy komputer znajduje się w trybie SPEED.

Po podłączeniu kabla HDMI do gniazda wyjściowego HDMI w komputerze lub przewodu sygnałowego do gniazda DVI-D w stacji dokującej, podczas gdy komputer znajduje się w trybie STAMINA, zostanie wyświetlone okno potwierdzenia. Aby zmienić tryb wyświetlania na tryb SPEED, postępuj zgodnie z instrukcjami wyświetlanymi na ekranie.

- **1** Podłącz kabel zasilający (1) monitora lub projektora do gniazdka sieciowego.
- **2** Podłącz monitor lub projektor do gniazda monitora (2) w komputerze lub w stacji dokującej za pomocą przewodu sygnałowego wizji (3).

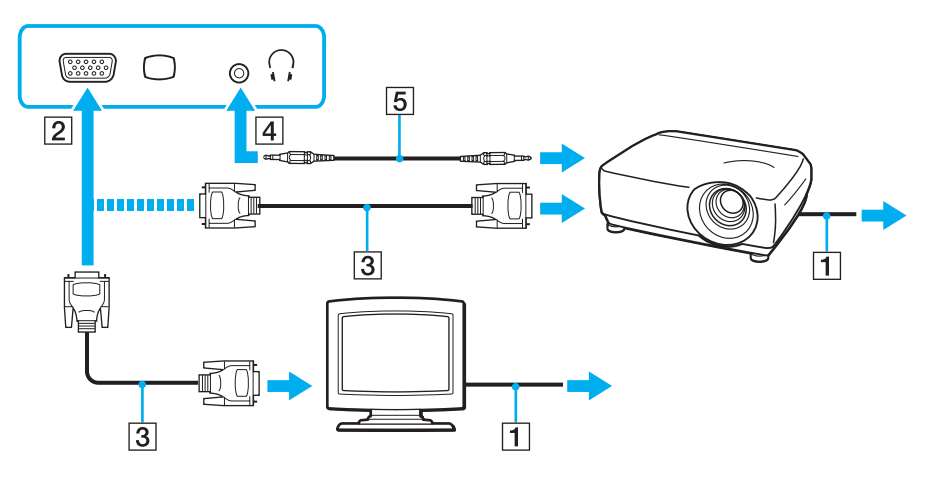

#### <span id="page-101-0"></span>✍

W razie konieczności podłacz gniazdo słuchawkowe projektora do gniazda słuchawkowego (4)  $\Omega$  w komputerze za pomocą przewodu głośnikowego (5).

#### **!**

Komputer jest zgodny ze standardem HDCP i umożliwia szyfrowanie kanału transmisji cyfrowych danych wideo w celu ochrony praw autorskich. Umożliwia to odtwarzanie i wyświetlanie wielu treści wysokiej jakości, podlegających ochronie praw autorskich. Aby wyświetlać materiały chronione prawem autorskim, należy podłączyć monitor zgodny ze standardem HDCP do gniazda wyjściowego HDMI w komputerze lub do gniazda DVI-D w stacji dokującej. Jeśli do komputera podłączono monitor, który nie jest zgodny ze standardem HDCP, nie będzie możliwe odtwarzanie ani wyświetlanie żadnych treści podlegających ochronie praw autorskich.

#### $\n *A*$

Jeśli zewnętrzny wyświetlacz komputerowy jest wyposażony w gniazdo wejściowe HDMI, podłącz jeden koniec kabla HDMI do gniazda wyjściowego HDMI w komputerze, a drugi koniec do gniazda wejściowego HDMI w wyświetlaczu komputerowym.

Jeśli komputer jest wyposażony w gniazdo wyjściowe HDMI, użyj przejściówki HDMI na DVI-D w celu podłączenia monitora TFT/DVI.

DVI-D oznacza Digital Visual Interface — Digital. Jest to typ gniazda DVI, które obsługuje tylko cyfrowe sygnały wizyjne (bez analogowych). Ma 24 styki.

Gniazdo DVI-I (Digital Visual Interface — Integrated) obsługuje zarówno cyfrowe, jak i analogowe sygnały wizyjne. Ma 29 styków.

Kabel HDMI przesyła sygnały zarówno wideo, jak i audio.

#### $-103$

### <span id="page-102-0"></span>Korzystanie z programu VAIO Presentation Support

Program VAIO Presentation Support umożliwia korzystanie z funkcji przydatnych do prowadzenia prezentacji, np. wyświetlania na komputerze jednocześnie dokumentu w celu szybkiego podglądu oraz lustrzanego obrazu monitora zewnętrznego.

Korzystanie z programu VAIO Presentation Support

- **1** Naciśnij przycisk S1 lub S2, aby uruchomić program VAIO Presentation Support. Jeśli program VAIO Presentation Support nie jest przypisany do żadnego z tych przycisków, zmień ich przypisanie za pomocą aplikacji VAIO Control Center.
- **2** Wybierz odpowiedni tryb wyświetlania.

#### $\n *A*$

Wybór każdego trybu wyświetlania innego niż Normal Display powoduje włączenie trybu prezentacji. W trybie prezentacji zostają wyłączone niektóre funkcje komputera mogące ją zakłócić, np. wygaszacz ekranu, tryby oszczędzania energii czy generowanie komunikatów ekranowych.

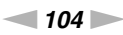

### <span id="page-103-0"></span>Podłączanie telewizora z gniazdem wejściowym HDMI

Do komputera można podłączyć telewizor z gniazdem wejściowym HDMI.

Jak podłączyć telewizor do komputera

**!**

Aby usłyszeć dźwięk po podłączeniu urządzenia do gniazda wyjściowego **HDMI**, należy zmienić urządzenie wyjściowe dźwięku. Szczegółowe instrukcje można znaleźć w sekcji [Jak zmienić urządzenie wyjściowe dźwięku? \(strona 204\)](#page-203-0).

Gniazdo wyjściowe HDMI działa tylko wtedy, gdy komputer znajduje się w trybie SPEED.

Po podłączeniu kabla HDMI do gniazda wyjściowego **HDMI**, podczas gdy komputer znajduje się w trybie STAMINA, zostanie wyświetlone okno potwierdzenia. Aby zmienić tryb wyświetlania na tryb SPEED, postępuj zgodnie z instrukcjami wyświetlanymi na ekranie.

- **1** Podłącz kabel zasilania telewizora (1) do gniazda sieciowego.
- **2** Podłącz jeden koniec kabla HDMI (2) do gniazda wyjściowego HDMI (3) w komputerze, a drugi koniec do telewizora.
- **3** Przełącz kanał wejściowy w telewizorze na wejście zewnętrzne.
- **4** Skonfiguruj telewizor.

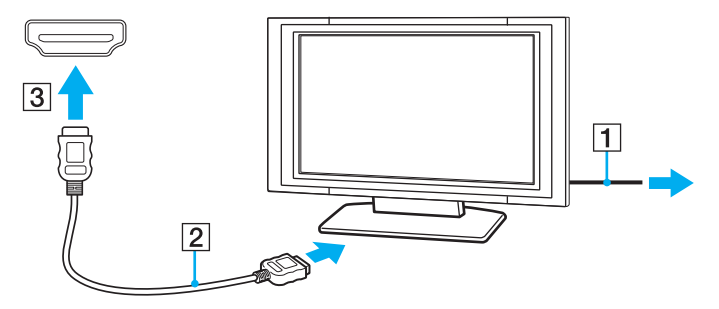

<span id="page-104-0"></span>**!**

Jeśli używasz innego sterownika urządzenia niż dostarczony przez firmę Sony, obraz nie będzie wyświetlany, zaś dźwięk nie będzie odtwarzany. Przy aktualizacji systemu zawsze korzystaj ze sterownika urządzenia dostarczonego przez firmę Sony.

#### $\n *A*$

Więcej informacji na temat instalacji i używania telewizora można znaleźć w dołączonej do niego instrukcji.

Kabel HDMI przesyła zarówno sygnały wideo, jak i audio.

Jak podłączyć urządzenie wyjściowe dźwięku cyfrowego wysokiej jakości pomiędzy komputer a telewizor

Korzystając ze złącza HDMI, pomiędzy komputer i telewizor można podłączyć zestaw kina domowego wysokiej jakości lub inne urządzenia dekodujące dźwięk surround.

#### **!** Przed podłączeniem urządzenia do komputera należy najpierw sprawdzić, czy zostało skonfigurowane połączenie HDMI pomiędzy telewizorem a zestawem kina domowego lub dekoderem dźwięku surround.

Aby usłyszeć dźwięk po podłączeniu urządzenia do gniazda wyjściowego HDMI, należy zmienić urządzenie wyjściowe dźwięku. Szczegółowe instrukcje można znaleźć w sekcji [Jak zmienić urządzenie wyjściowe dźwięku? \(strona 204\)](#page-203-0).

Gniazdo wyjściowe HDMI działa tylko wtedy, gdy komputer znajduje się w trybie SPEED.

Po podłączeniu kabla HDMI do gniazda wyjściowego HDMI, podczas gdy komputer znajduje się w trybie STAMINA, zostanie wyświetlone okno potwierdzenia. Aby zmienić tryb wyświetlania na tryb SPEED, postępuj zgodnie z instrukcjami wyświetlanymi na ekranie.

- **1** Włącz telewizor i ustaw jako źródło sygnału złącze HDMI.
- **2** Włącz zestaw kina domowego lub dekoder dźwięku surround i ustaw jako źródło sygnału złącze HDMI.
- **3** Podłącz jeden koniec kabla HDMI do gniazda HDMI w zestawie kina domowego lub dekoderze dźwięku surround, a drugi koniec do gniazda wyjściowego HDMI w komputerze.

#### <span id="page-105-0"></span>✍

Korzystając z komputera, można zmienić rozdzielczość ekranu podłączonego telewizora. Więcej informacji można znaleźć w sekcji Dlaczego na ekranie nie jest [odtwarzane wideo? \(strona 195\)](#page-194-0).

Przy połączeniu HDMI głośność można zmienić jedynie w podłączonym urządzeniu audio. Komputer nie ma możliwości sterowania wyjściowym poziomem głośności podłączonych urządzeń.

# <span id="page-106-1"></span><span id="page-106-0"></span>Wybór trybu ekranowego

Jeśli został podłączony zewnętrzny wyświetlacz, możesz wybrać jako monitor główny ekran komputera lub podłączony wyświetlacz.

#### **!**

Gniazdo monitora w komputerze nie jest dostępne po podłączeniu komputera do stacji dokującej.

Rozdzielczość ekranu monitora zewnętrznego może się zmieniać podczas przełączania się między trybami wydajności.

#### $\n *A*$

Informacje na temat wybierania karty graficznej można znaleźć w sekcji [Wybór trybu wydajności \(strona 116\)](#page-115-0).

W zależności od typu monitora zewnętrznego lub projektora wyświetlenie tej samej treści na ekranie komputera i monitora zewnętrznego lub projektora może okazać się niemożliwe.

Przed włączeniem komputera włącz zewnętrzny wyświetlacz.

#### Aby wybrać tryb ekranowy za pomocą klawiszy Fn+F7

Tryb ekranowy można wybrać za pomoca klawiszy Fn+F7. Więcej informacji można znaleźć w sekcji Kombinacje i funkcje [dostępne z poziomu klawisza Fn \(strona 30\)](#page-29-0).

Aby wybrać tryb ekranowy za pośrednictwem ustawień ekranu

- **1** Kliknij pulpit prawym przyciskiem myszy i wybierz opcję Rozdzielczość ekranu.
- **2** Kliknij listę rozwijaną obok pola Wiele ekranów, wybierz żądane ustawienie, a następnie kliknij przycisk OK.

# <span id="page-107-1"></span><span id="page-107-0"></span>Korzystanie z funkcji obsługi kilku monitorów

Funkcja obsługi kilku monitorów umożliwia podzielenie widoku pulpitu na oddzielne monitory. Jeśli np. do gniazda monitorowego w komputerze podłączony jest monitor zewnętrzny, ekran komputera i ekran monitora zewnętrznego mogą działać w ramach pojedynczego pulpitu.

Można wtedy przesuwać kursor z jednego monitora na drugi. Pozwala to przesuwać z jednego ekranu na drugi różne obiekty, np. otwarte okna aplikacji lub paski narzędzi.

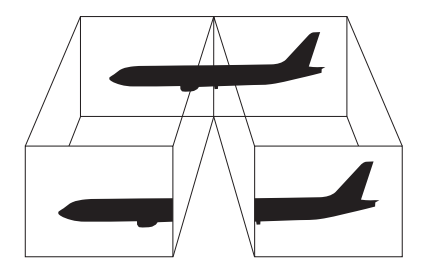
#### <span id="page-108-0"></span>Korzystanie z funkcji obsługi kilku monitorów

**!** Gniazdo monitora w komputerze nie jest dostępne po podłączeniu komputera do stacji dokującej.

Rozdzielczość ekranu monitora zewnętrznego może się zmieniać podczas przełączania się między trybami wydajności.

#### $\n *A*$

Informacje na temat wybierania karty graficznej można znaleźć w sekcji [Wybór trybu wydajności \(strona 116\)](#page-115-0).

Monitor zewnętrzny może nie być zgodny z funkcją obsługi kilku monitorów.

Niektóre aplikacje mogą nie być zgodne z ustawieniami obsługi kilku monitorów.

Upewnij się, że podczas używania trybu obsługi kilku monitorów komputer nie zostanie przełączony do trybu uśpienia lub hibernacji, ponieważ może on wówczas nie powrócić do trybu normalnego.

Jeśli na obu ekranach są stosowane inne ustawienia barw, nie rozszerzaj pojedynczego okna na obszar dwóch ekranów, ponieważ może to spowodować nieprawidłowe działanie oprogramowania.

- **1** Kliknij pulpit prawym przyciskiem myszy i wybierz opcję Rozdzielczość ekranu.
- **2** Kliknij listę rozwijaną obok pola Wiele ekranów, wybierz pozycję Rozszerz te ekrany, a następnie kliknij przycisk OK.

#### $\n *A*$

Możesz również ustawić liczbę kolorów i rozdzielczość każdego ekranu oraz skonfigurować funkcję obsługi kilku monitorów.

W takim wypadku ustaw mniejszą liczbę kolorów lub mniejszą rozdzielczość każdego ekranu.

## <span id="page-109-0"></span>Podłączanie zewnętrznego mikrofonu

Do komputera można podłączyć zewnętrzny mikrofon (niebędący częścią zestawu).

Jak podłączyć zewnętrzny mikrofon

Podłącz przewód mikrofonowy (1) do gniazda mikrofonowego (2)  $\blacktriangle$ .

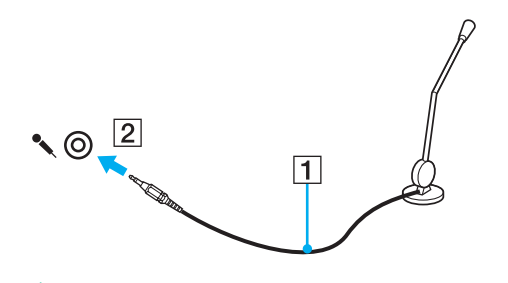

✍ Upewnij się, że mikrofon jest dostosowany do pracy z komputerem.

## <span id="page-110-0"></span>Podłączanie urządzenia USB

Możesz podłączyć do komputera urządzenie standardu USB (ang. Universal Serial Bus), np. mysz, stację dyskietek, głośnik i drukarkę.

Jak podłączyć urządzenie USB

- **1** Wybierz port USB (1).
- **2** Podłącz przewód USB urządzenia (2) do portu USB.

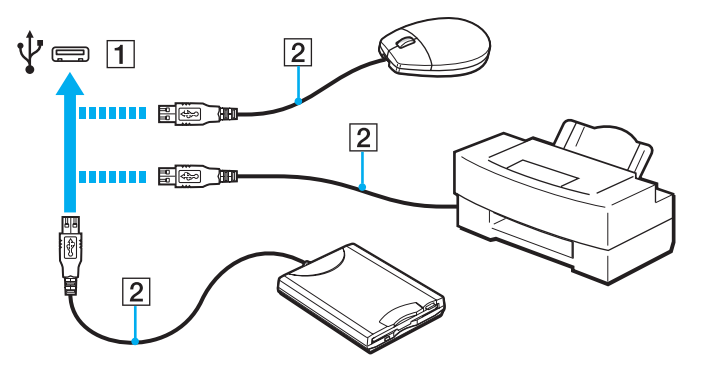

### <span id="page-111-0"></span>Uwagi dotyczące podłączania urządzenia USB

- ❑ Przed skorzystaniem z urządzenia USB może być konieczne zainstalowanie dostarczonego z nim sterownika. Więcej informacji można znaleźć w podręczniku dostarczonym z urządzeniem USB.
- ❑ Należy pamiętać, aby do drukowania dokumentów stosować drukarkę USB zgodną z użytkowaną wersją systemu Windows.
- ❑ Informacje na temat odłączania urządzenia USB można znaleźć w dostarczonym z nim podręczniku.
- ❑ Aby uniknąć uszkodzenia komputera i/lub urządzeń USB, zastosuj się do następujących porad:
	- ❑ Przy przenoszeniu komputera z podłączonymi urządzeniami USB uważaj, aby porty USB nie zostały naruszone.
	- ❑ Nie umieszczaj komputera w torbie lub walizce, jeśli są do niego podłączone urządzenia USB.

## <span id="page-112-0"></span>Podłączanie urządzenia i.LINK

Komputer jest wyposażony w gniazdo i.LINK, które można wykorzystać do podłączenia urządzenia i.LINK, takiego jak cyfrowa kamera wideo.

#### $\n *A*$

i.LINK jest znakiem towarowym Sony Corporation używanym tylko do oznaczenia, że produkt jest wyposażony w złącze IEEE 1394. Procedura nawiązywania połączenia i.LINK może być różna w zależności od oprogramowania, systemu operacyjnego i urządzenia i.LINK. Nie wszystkie produkty wyposażone w łącze i.LINK mogą się ze sobą komunikować. Więcej informacji na temat warunków operacyjnych i sposobu podłączenia urządzenia i.LINK można znaleźć w podręcznikach dołączonych do urządzenia. Przed podłączeniem do systemu urządzeń peryferyjnych i.LINK, takich jak stacja CD-RW lub dysk twardy, sprawdź zgodność z systemem operacyjnym i wymagane warunki operacyjne.

### Uwagi dotyczące podłączania urządzeń i.LINK

- ❑ Gniazdo i.LINK w komputerze nie dostarcza zasilania urządzeniom zewnętrznym. Jeśli urządzenie zewnętrzne wymaga zasilania zewnętrznego, upewnij się, że jest podłączone do źródła zasilania.
- ❑ Port i.LINK umożliwia przesyłanie danych z szybkością do 400 Mb/s. Jednak faktyczna szybkość przesyłania danych zależy od możliwości urządzenia zewnętrznego.
- ❑ Opcjonalne kable i.LINK mogą być niedostępne w niektórych krajach lub obszarach geograficznych.
- ❑ Połączenie typu i.LINK z innymi zgodnymi urządzeniami nie jest pewne.
- ❑ Połączenie typu i.LINK może być niedostępne w zależności od wykorzystywanego oprogramowania, systemu operacyjnego oraz urządzeń zgodnych ze standardem i.LINK. Więcej informacji można znaleźć w podręczniku dostarczonym wraz z oprogramowaniem.
- ❑ Przed podłączeniem do komputera urządzeń peryferyjnych standardu i.LINK (np. dysku twardego lub napędu CD-RW) sprawdź warunki ich działania oraz zgodność z systemem operacyjnym.

### <span id="page-113-0"></span>Podłączanie cyfrowej kamery wideo

#### Jak podłączyć cyfrową kamerę wideo

Podłącz jedną końcówkę kabla i.LINK (1) (niebędącego częścią zestawu) do portu i.LINK (2) w komputerze, a drugą końcówkę do portu DV In/Out (3) w cyfrowej kamerze wideo.

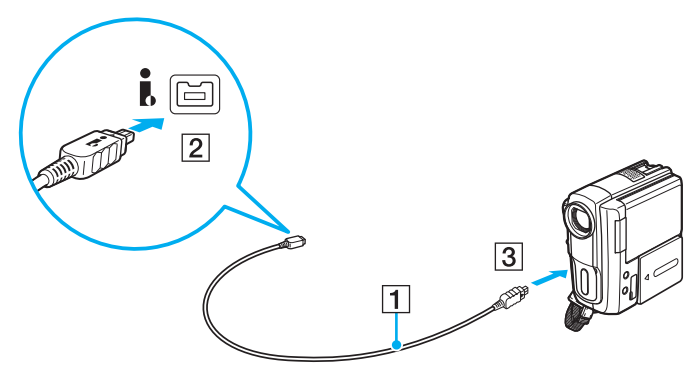

#### $\n *A*$

Przebieg procedury podłączania jest uzależniony od zgodnego urządzenia i.LINK. Więcej informacji można znaleźć w dołączonym do niego podręczniku.

Za pośrednictwem połączenia i.LINK nie można uzyskać dostępu do zawartości karty pamięci "Memory Stick" znajdującej się w cyfrowej kamerze wideo.

## <span id="page-114-0"></span>Dostosowywanie ustawień komputera VAIO

W tej sekcji opisano w skrócie, jak zmienić główne ustawienia komputera VAIO. Można się z niej dowiedzieć między innymi, jak używać oprogramowania Sony, programów użytkowych i innych oraz jak dostosowywać ich wygląd.

- ❑ [Wybór trybu wydajności \(strona 116\)](#page-115-2)
- ❑ [Ustawianie hasła \(strona 118\)](#page-117-0)
- ❑ [Korzystanie z technologii Intel](#page-129-0)**®** VT (strona 130)
- ❑ [Korzystanie z aplikacji VAIO Control Center \(strona 131\)](#page-130-0)
- ❑ [Korzystanie z aplikacji VAIO Power Management \(strona 133\)](#page-132-0)
- ❑ [Zmiana wersji językowej systemu \(strona 134\)](#page-133-0)
- ❑ [Konfigurowanie modemu \(strona 135\)](#page-134-0)
- ❑ [Ochrona dysku twardego \(strona 136\)](#page-135-0)

#### $-116$

## <span id="page-115-2"></span><span id="page-115-1"></span><span id="page-115-0"></span>Wybór trybu wydajności

Komputer jest wyposażony w przełącznik wyboru wydajności (1) umożliwiający wybranie trybu wydajności w celu uzyskania niższego zużycia energii lub wyższej wydajności.

**!**

Jeśli komputer znajduje się w trybie SPEED (przy użyciu karty graficznej NVIDIA), po podłączeniu po raz pierwszy zewnętrznego monitora okno informujące o jego wykryciu nie zostanie wyświetlone. Aby przełączyć wyjście sygnału wideo na monitor zewnętrzny, naciśnij kombinację klawiszy Fn+F7.

Przed zmianą trybu wydajności należy zamknąć wszystkie otwarte aplikacje. W przeciwnym razie może nastąpić utrata niezapisanych danych.

Podczas procesu przełączania ekran komputera staje się ciemny i mogą być na nim tymczasowo widoczne zakłócenia lub miganie obrazu. Jest to normalne i nie oznacza awarii.

Aby anulować proces przełączania, należy ustawić przełącznik wyboru wydajności z powrotem w oryginalnym położeniu.

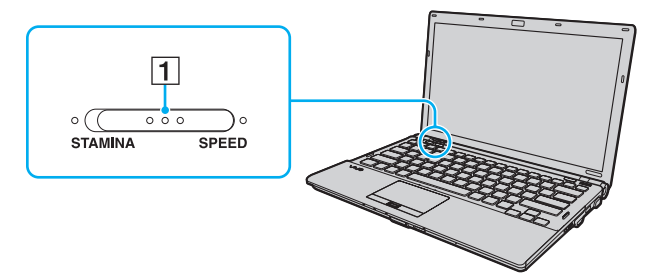

#### ❑ Tryb STAMINA

Używa karty Intel Graphics Media Accelerator i powoduje wyłączenie niektórych urządzeń sprzętowych w komputerze w celu przedłużenia czasu działania akumulatora.

#### ❑ Tryb SPEED

Używa karty graficznej NVIDIA do zapewnienia wyższej wydajności.

<span id="page-116-0"></span>**!** Gniazdo wyjściowe **HDMI** w komputerze oraz gniazdo **DVI-D** w stacji dokującej działają tylko wówczas, gdy komputer znajduje się w trybie SPEED.

#### ✍

Bieżący tryb wydajności można rozpoznać po świecących się wskaźnikach umieszczonych po obu stronach przełącznika wyboru wydajności.

## <span id="page-117-1"></span><span id="page-117-0"></span>Ustawianie hasła

Oprócz hasła do systemu Windows, możesz skorzystać z funkcji w BIOS-ie, aby ustawić dwa rodzaje haseł w celu ochrony komputera: hasło startowe i hasło dysku twardego.

#### $\Omega$

Hasło dysku twardego jest niedostępne w modelach z wbudowanymi dyskami półprzewodnikowymi pracującymi w konfiguracji RAID. Informacje o konfiguracji komputera można znaleźć w jego danych technicznych.

Jeśli hasło startowe zostanie ustawione, po uruchomieniu komputera i pojawieniu się logo VAIO konieczne będzie wprowadzenie tego hasła. Hasło startowe pozwoli zabezpieczyć komputer przed nieautoryzowanym dostępem.

Hasło dysku twardego stanowi dodatkowe zabezpieczenie danych zapisanych na wbudowanym urządzeniu pamięci masowej. Jeśli ustawione zostanie hasło dysku twardego, inni użytkownicy nie będą mogli uzyskać dostępu do danych bez znajomości tego hasła, nawet po wyjęciu z komputera chronionego hasłem urządzenia pamięci masowej i zainstalowaniu go w innym komputerze.

### <span id="page-118-0"></span>Dodawanie hasła startowego

Hasło startowe ma chronić komputer przed nieautoryzowanym dostępem.

Są dwa rodzaje haseł startowych: hasło komputera i hasło użytkownika. Hasło komputera pozwala użytkownikom mającym prawa administratora komputera zmieniać wszystkie opcje na ekranie konfiguracji BIOS-u, a także umożliwia uruchomienie komputera. Hasło użytkownika pozwala standardowym użytkownikom zmieniać niektóre ustawienia BIOS-u i uruchamiać komputer. Aby ustawić hasło użytkownika, należy najpierw ustawić hasło komputera.

**!** Po ustawieniu hasła startowego komputer nie zostanie uruchomiony, jeżeli nie zostanie ono podane. Upewnij się, że nie zapomnisz tego hasła. Zapisz hasło i przechowuj je w bezpiecznym, prywatnym miejscu.

Jeśli zapomnisz hasła startowego i potrzebujesz pomocy, aby je zresetować, zostanie pobrana opłata za zresetowanie hasła, a komputer może wymagać przesłania do serwisu.

#### $\n *A*$

Jeśli komputer jest wyposażony w czujnik odcisków palców i zostało ustawione hasło startowe łącznie z funkcją uwierzytelniania odcisków palców, wprowadzanie hasła podczas włączania komputera można zastąpić uwierzytelnianiem odcisków palców. Więcej informacji można znaleźć w sekcji Korzystanie z uwierzytelniania [odcisków palców \(strona 73\)](#page-72-0).

<span id="page-119-0"></span>Jak dodać hasło startowe (hasło komputera)

- **1** Włącz komputer.
- **2** Po wyświetleniu logo VAIO naciśnij klawisz F2. Zostanie wyświetlony ekran konfiguracji BIOS-u. Jeśli ekran się nie pojawi, uruchom komputer ponownie i kilkakrotnie naciśnij klawisz F2 po wyświetleniu logo VAIO.
- 3 Naciśnij klawisz < lub  $\rightarrow$ , aby wybrać opcję Security i wyświetlić kartę Security, a następnie wybierz opcje Set Machine Password i naciśnij klawisz Enter.
- **4** Na ekranie wprowadzania hasła dwukrotnie wpisz hasło i naciśnij klawisz Enter. Hasło może składać się z maksymalnie 32 znaków alfanumerycznych (w tym spacji).
- **5** Wybierz opcję Password when Power On w sekcji Security i naciśnij klawisz Enter.
- **6** Zmień ustawienie z Disabled na Enabled.
- **7** Naciśnij klawisz ← lub →, aby wybrać opcję Exit, a następnie wybierz opcję Exit Setup i naciśnij klawisz Enter. Po wyświetleniu okna z prośbą o potwierdzenie naciśnij klawisz Enter.

<span id="page-120-0"></span>Jak dodać hasło startowe (hasło użytkownika)

#### **!**

Przed ustawianiem hasła użytkownika upewnij się, że zostało ustawione hasło komputera.

- **1** Włącz komputer.
- **2** Po wyświetleniu logo VAIO naciśnij klawisz F2. Zostanie wyświetlony ekran konfiguracji BIOS-u. Jeśli ekran się nie pojawi, uruchom komputer ponownie i kilkakrotnie naciśnij klawisz F2 po wyświetleniu logo VAIO.
- **3** Wpisz hasło komputera i naciśnij klawisz Enter.
- **4** Naciśnij klawisz ← lub →, aby wybrać opcję Security i wyświetlić kartę Security, a następnie wybierz opcję Set User Password i naciśnij klawisz Enter.
- **5** Na ekranie wprowadzania hasła dwukrotnie wpisz hasło i naciśnij klawisz Enter. Hasło może składać się z maksymalnie 32 znaków alfanumerycznych (w tym spacji).
- **6** Naciśnij klawisz ← lub →, aby wybrać opcje Exit, a następnie wybierz opcje Exit Setup i naciśnij klawisz Enter. Po wyświetleniu okna z prośbą o potwierdzenie naciśnij klawisz Enter.

### <span id="page-121-0"></span>Zmiana/usunięcie hasła startowego

Jak zmienić lub usunąć hasło startowe (hasło komputera)

- **1** Włącz komputer.
- **2** Po wyświetleniu logo VAIO naciśnij klawisz F2. Zostanie wyświetlony ekran konfiguracji BIOS-u. Jeśli ekran się nie pojawi, uruchom komputer ponownie i kilkakrotnie naciśnij klawisz F2 po wyświetleniu logo VAIO.
- **3** Wpisz hasło komputera i naciśnij klawisz Enter.
- **4** Naciśnij klawisz **—** lub **—**, aby wybrać opcję **Security** i wyświetlić kartę **Security**, a następnie wybierz opcję **Set Machine** Password i naciśnij klawisz Enter.
- **5** Na ekranie wprowadzania hasła wpisz obecne hasło (jeden raz) i nowe hasło (dwa razy), a następnie naciśnij klawisz **Enter**

Aby usunąć hasło, pozostaw pola Enter New Password i Confirm New Password puste, a następnie naciśnij klawisz **Enter** 

**6** Naciśnij klawisz ← lub →, aby wybrać opcję Exit, a następnie wybierz opcję Exit Setup i naciśnij klawisz Enter. Po wyświetleniu okna z prośbą o potwierdzenie naciśnij klawisz Enter.

<span id="page-122-0"></span>Jak zmienić lub usunąć hasło startowe (hasło użytkownika)

- **1** Włącz komputer.
- **2** Po wyświetleniu logo VAIO naciśnij klawisz F2. Zostanie wyświetlony ekran konfiguracji BIOS-u. Jeśli ekran się nie pojawi, uruchom komputer ponownie i kilkakrotnie naciśnij klawisz F2 po wyświetleniu logo VAIO.
- **3** Wpisz hasło użytkownika i naciśnij klawisz Enter.
- **4** Naciśnij klawisz ← lub →, aby wybrać opcję Security i wyświetlić kartę Security, a następnie wybierz opcję Set User Password i naciśnij klawisz Enter.
- **5** Na ekranie wprowadzania hasła wpisz obecne hasło (jeden raz) i nowe hasło (dwa razy), a następnie naciśnij klawisz Enter.

Aby usunąć hasło, pozostaw pola Enter New Password i Confirm New Password puste, a następnie naciśnij klawisz Enter.

**6** Naciśnij klawisz ← lub →, aby wybrać opcje Exit, a następnie wybierz opcje Exit Setup i naciśnij klawisz Enter. Po wyświetleniu okna z prośbą o potwierdzenie naciśnij klawisz Enter.

### <span id="page-123-0"></span>Dodawanie hasła dysku twardego

Hasło dysku twardego stanowi dodatkowe zabezpieczenie danych zapisanych na wbudowanym urządzeniu pamięci masowej. Włączenie hasła dysku twardego stanowi dodatkowy poziom zabezpieczeń.

W przypadku dodawania hasła dysku twardego należy ustawić zarówno hasło główne, jak i hasło użytkownika. Hasło główne przeznaczone jest dla użytkowników mających na komputerze prawa administratora do resetowania hasła użytkownika na ekranie konfiguracji BIOS-u. Hasło użytkownika służy do blokowania wbudowanego urządzenia pamięci masowej. Jeśli hasło użytkownika zostanie ustawione, po pojawieniu się logo VAIO konieczne będzie wprowadzenie tego hasła wraz z hasłem startowym (o ile zostało ustawione).

#### **!**

Nie można uruchomić komputera, podając hasło główne.

Jeśli hasło główne zostanie zapomniane lub nastąpi awaria klawiatury, co ma kluczowe znaczenie dla wprowadzenia hasła, uzyskanie dostępu do danych zapisanych na wbudowanym urządzeniu pamięci masowej będzie niemożliwe. Dla tego hasła NIE MA MOŻLIWOŚCI RESETU. Konieczna będzie wymiana wbudowanego urządzenia pamięci masowej na koszt własny, a wszystkie pierwotnie zapisane na nim dane zostaną utracone. Zapisz hasło główne i przechowuj je w bezpiecznym, prywatnym miejscu.

#### ✍

Jeśli komputer jest wyposażony w czujnik odcisków palców i zostało ustawione hasło dysku twardego łącznie z funkcją uwierzytelniania odcisków palców, wprowadzanie hasła podczas włączania komputera można zastąpić uwierzytelnianiem odcisków palców. Więcej informacji można znaleźć w sekcji Korzystanie [z uwierzytelniania odcisków palców \(strona 73\)](#page-72-0).

<span id="page-124-0"></span>Dodawanie hasła dysku twardego

- **1** Włącz komputer.
- **2** Po wyświetleniu logo VAIO naciśnij klawisz F2. Zostanie wyświetlony ekran konfiguracji BIOS-u. Jeśli ekran się nie pojawi, uruchom komputer ponownie i kilkakrotnie naciśnij klawisz F2 po wyświetleniu logo VAIO.

#### $\n *A*$

Jeśli zostało ustawione hasło startowe, należy je wprowadzić.

**3** Naciśnij klawisz  $\leftarrow$  lub  $\rightarrow$ , aby wybrać opcję Security i wyświetlić kartę Security, następnie wybierz opcję Hard Disk Password i naciśnij klawisz Enter.

Zostanie wyświetlony ekran wprowadzania hasła dysku twardego Hard Disk Password.

- **4** Wybierz opcję Enter Master and User Passwords i naciśnij klawisz Enter.
- **5** Wybierz opcję Continue na ekranie ostrzeżenia i naciśnij klawisz Enter.
- **6** Wpisz dwukrotnie hasło główne, a następnie naciśnij klawisz Enter. Hasło powinno składać się z maksymalnie 32 znaków alfanumerycznych (w tym spacji).
- **7** Wpisz dwukrotnie hasło użytkownika, a następnie naciśnij klawisz Enter. Hasło powinno składać się z maksymalnie 32 znaków alfanumerycznych (w tym spacji).
- **8** Po wyświetleniu okna z prośbą o potwierdzenie naciśnij klawisz Enter.
- **9** Naciśnij klawisz Esc, a następnie klawisz **+** lub **+**, aby przejść do karty Exit.
- **10** Naciśnij klawisz **↑** lub ↓, aby wybrać opcje Exit Setup, a nastepnie naciśnij klawisz Enter. Po wyświetleniu okna z prośbą o potwierdzenie naciśnij klawisz Enter.

## <span id="page-125-0"></span>Zmiana/usunięcie hasła dysku twardego

Zmienianie hasła dysku twardego

- **1** Włącz komputer.
- **2** Po wyświetleniu logo VAIO naciśnij klawisz F2. Zostanie wyświetlony ekran konfiguracji BIOS-u. Jeśli ekran się nie pojawi, uruchom komputer ponownie i kilkakrotnie naciśnij klawisz F2 po wyświetleniu logo VAIO.

#### ✍

Jeśli zostało ustawione hasło startowe, należy je wprowadzić.

3 Naciśnij klawisz **+** lub  $\rightarrow$ , aby wybrać opcje Security i wyświetlić karte Security, nastepnie wybierz opcje Hard Disk Password i naciśnij klawisz Enter.

Zostanie wyświetlony ekran wprowadzania hasła dysku twardego Hard Disk Password.

- **4** Wybierz opcję Change Master Password lub Change User Password i naciśnij klawisz Enter.
- **5** Wprowadź jeden raz obecne, a następnie dwukrotnie nowe hasło.
- **6** Naciśnij klawisz Enter.
- **7** Naciśnij klawisz Enter po pojawieniu się komunikatu potwierdzającego ustawienie hasła.
- 8 Naciśnij klawisz Esc, a następnie klawisz **+** lub **+**, aby przejść do karty Exit.
- **9** Naciśnij klawisz  $\triangleq$  lub  $\blacktriangleright$ , aby wybrać opcję **Exit Setup**, a następnie naciśnij klawisz **Enter**. Po wyświetleniu okna z prośbą o potwierdzenie naciśnij klawisz Enter.

<span id="page-126-0"></span>Usuwanie hasła dysku twardego

- **1** Włącz komputer.
- **2** Po wyświetleniu logo VAIO naciśnij klawisz F2. Zostanie wyświetlony ekran konfiguracji BIOS-u. Jeśli ekran się nie pojawi, uruchom komputer ponownie i kilkakrotnie naciśnij klawisz F2 po wyświetleniu logo VAIO.

#### $\n *A*$

Jeśli zostało ustawione hasło startowe, należy je wprowadzić.

**3** Naciśnij klawisz  $\leftarrow$  lub  $\rightarrow$ , aby wybrać opcję Security i wyświetlić kartę Security, następnie wybierz opcję Hard Disk Password i naciśnij klawisz Enter.

Zostanie wyświetlony ekran wprowadzania hasła dysku twardego Hard Disk Password.

- **4** Wybierz opcję Enter Master and User Passwords i naciśnij klawisz Enter.
- **5** Wpisz obecne hasło dla opcji Enter Current Hard Disk Master Password, a następnie naciśnij klawisz Enter.
- **6** Naciśnij klawisz Enter bez wprowadzania liter w pozostałych polach.
- **7** Naciśnij klawisz Enter po pojawieniu się komunikatu potwierdzającego ustawienie hasła.
- 8 Naciśnij klawisz Esc, a następnie klawisz **+** lub **+**, aby przejść do karty Exit.
- **9** Naciśnij klawisz  $\uparrow$  lub  $\downarrow$ , aby wybrać opcję **Exit Setup**, a następnie naciśnij klawisz **Enter**. Po wyświetleniu okna z prośbą o potwierdzenie naciśnij klawisz Enter.

### <span id="page-127-0"></span>Dodawanie hasła systemu Windows

Hasło systemu Windows staje się przydatne w przypadku, gdy jeden komputer jest współużytkowany przez wiele osób. Ustawienie hasła systemu Windows pozwala na ochronę konta użytkownika przed nieautoryzowanym dostępem.

Po wybraniu konta użytkownika pojawi się okno z prośbą o wprowadzenie hasła systemu Windows.

**!** Upewnij się, że nie zapomnisz tego hasła. Zapisz hasło i przechowuj je w bezpiecznym, prywatnym miejscu.

#### $\mathbb{Z}_p$

Jeśli komputer jest wyposażony w czujnik odcisków palców i zostało ustawione hasło systemu Windows łącznie z funkcją uwierzytelniania odcisków palców, wprowadzanie hasła podczas włączania komputera można zastąpić uwierzytelnianiem odcisków palców. Więcej informacji można znaleźć w sekcji Korzystanie [z uwierzytelniania odcisków palców \(strona 73\)](#page-72-0).

#### Dodawanie hasła systemu Windows

- **1** Kliknij przycisk Start i wybierz opcję Panel sterowania.
- **2** Kliknij opcję Konta użytkowników i bezpieczeństwo rodzinne lub Konta użytkowników.
- **3** Kliknij przycisk Konta użytkowników.
- **4** Kliknij opcję Utwórz hasło dla danego konta w sekcji Wprowadź zmiany do konta.
- **5** W polach Nowe hasło i Potwierdź nowe hasło wprowadź hasło dla konta.
- **6** Kliknij przycisk Utwórz hasło.

#### $\n *A*$

Aby uzyskać więcej informacji na temat hasła systemu Windows, zobacz sekcję Pomoc i obsługa techniczna systemu Windows.

## <span id="page-128-0"></span>Zmiana/usunięcie hasła systemu Windows

#### Zmienianie hasła systemu Windows

- Kliknij przycisk Start i wybierz opcję Panel sterowania.
- Kliknij opcję Konta użytkowników i bezpieczeństwo rodzinne lub Konta użytkowników.
- Kliknij przycisk Konta użytkowników.
- Kliknij opcję Zmień swoje hasło.
- Wprowadź obecne hasło w polu Aktualne hasło.
- W polach Nowe hasło i Potwierdź nowe hasło wprowadź nowe hasło.
- Kliknij przycisk Zmień hasło.

#### Usuwanie hasła systemu Windows

- Kliknij przycisk Start i wybierz opcję Panel sterowania.
- Kliknij opcję Konta użytkowników i bezpieczeństwo rodzinne lub Konta użytkowników.
- Kliknij przycisk Konta użytkowników.
- Kliknij opcję Usuń swoje hasło.
- W polu Aktualne hasło wprowadź obecne hasło, które ma być usunięte.
- Kliknij przycisk Usuń hasło.

## <span id="page-129-1"></span><span id="page-129-0"></span>Korzystanie z technologii Intel® VT

Technologia Intel<sup>®</sup> Virtualization Technology (VT) umożliwia korzystanie z programów do obsługi sprzętowej wirtualizacji, zwiększających wydajność komputera.

**!**

Technologia Intel VT może być niedostępna w zależności od procesora zastosowanego w komputerze.

Aby uzyskać informacje na temat wirtualizacji i korzystania z programu do obsługi sprzętowej wirtualizacji, skontaktuj się z jego producentem.

Jak włączyć technologię Intel VT

- **1** Włącz komputer.
- **2** Po wyświetleniu logo VAIO naciśnij klawisz F2. Zostanie wyświetlony ekran konfiguracji BIOS-u. Jeśli ekran się nie pojawi, uruchom komputer ponownie i kilkakrotnie naciśnij klawisz F2 po wyświetleniu logo VAIO.
- **3** Naciśnij klawisz  $\leftarrow$  lub  $\rightarrow$ , aby wybrać opcję **Advanced**.
- **4** Naciśnij klawisz **↑** lub ↓, aby wybrać opcje Intel(R) Virtualization Technology lub Intel(R) VT, naciśnij klawisz Enter, wybierz ustawienie Enabled, a następnie naciśnij klawisz Enter.

**!** Jeśli karta **Advanced** nie jest wyświetlana w oknie konfiguracji BIOS-u lub nie możesz wybrać opcji **Intel(R) Virtualization Technology**, technologia Intel VT jest niedostępna w komputerze.

5 Naciśnij klawisz **+** lub **+**, aby wybrać opcje Exit, a następnie wybierz opcje Exit Setup i naciśnij klawisz Enter. Po wyświetleniu okna z prośbą o potwierdzenie naciśnij klawisz Enter.

## <span id="page-130-1"></span><span id="page-130-0"></span>Korzystanie z aplikacji VAIO Control Center

Aplikacja VAIO Control Center umożliwia uzyskanie informacji o systemie, a także określenie preferencji działania systemu.

Jak używać aplikacji VAIO Control Center

- **1** Kliknij przycisk Start, a następnie wybierz kolejno opcje Wszystkie programy i VAIO Control Center.
- **2** Wybierz żądany element sterowania i zmień ustawienia.
- **3** Po zakończeniu kliknij przycisk OK. Wybrane ustawienie zostanie zmienione.

#### $\n *A*$

Aby uzyskać więcej informacji o każdej spośród dostępnych opcji, zajrzyj do pliku pomocy dołączonego do aplikacji VAIO Control Center.

Niektóre ustawienia sterowania nie będą dostępne, jeśli aplikacja VAIO Control Center zostanie uruchomiona z konta o ograniczonych uprawnieniach.

## <span id="page-131-0"></span>Korzystanie z funkcji VAIO Status Monitor

Narzędzie VAIO Status Monitor pozwala na sprawdzenie różnych ustawień, takich jak ustawienia zarządzania energią, ustawienia zabezpieczeń i bieżącego użycia urządzeń w oknie VAIO Status Monitor.

Wyświetlanie okna VAIO Status Monitor

- **1** Kliknij przycisk Start, a następnie wybierz kolejno opcje Wszystkie programy i VAIO Control Center.
- **2** Kliknij kolejno opcje System Information i VAIO Status Monitor.
- **3** Kliknij opcję Advanced w prawym panelu.

#### ✍

Ustawienia dla niektórych elementów można zmienić w oknie VAIO Status Monitor. Aby zmienić ustawienia, wybierz żadany element i kliknii przycisk Settings.

## <span id="page-132-1"></span><span id="page-132-0"></span>Korzystanie z aplikacji VAIO Power Management

Zarządzanie energią pozwala skonfigurować schematy zasilania do wykorzystania przy zasilaniu komputera z sieci elektrycznej lub akumulatorów, które dopasowują zużycie energii do wymagań użytkownika.

Funkcja VAIO Power Management stanowi rozszerzenie funkcji Opcje zasilania systemu Windows. Pozwala ono rozszerzyć funkcje zarządzania energią w systemie Windows, aby zagwarantować lepsze działanie komputera i dłuższy czas pracy akumulatorów.

### Wybór planu zasilania

Po uruchomieniu komputera na pasku zadań pojawi się ikona stanu zasilania. Ta ikona informuje, z jakiego źródła zasilania korzystasz w danym momencie. Kliknij tę ikonę, aby wyświetlić okno przedstawiające stan zasilania.

#### Jak wybrać plan zasilania

- **1** Kliknij prawym przyciskiem myszy ikonę stanu energii na pasku zadań i wybierz opcję Opcje zasilania.
- **2** Wybierz plan zasilania.

#### Jak zmienić ustawienia planu zasilania

- **1** W oknie Opcje zasilania kliknij opcję Zmień ustawienia planu po prawej stronie wybranego planu zasilania. Zmień ustawienia trybu uśpienia i monitora zgodnie z potrzebami.
- **2** Jeśli wymagana jest zmiana ustawień zaawansowanych, kliknij opcję Zmień zaawansowane ustawienia zasilania i przejdź do czynności 3. W przeciwnym wypadku kliknij opcję Zapisz zmiany.
- **3** Kliknij kartę VAIO Power Management. Zmień ustawienia poszczególnych elementów.
- **4** Kliknij przycisk OK.

✍

Ustawienia bieżącego planu zasilania można sprawdzić za pomocą narzędzia VAIO Power Management Viewer w aplikacji VAIO Control Center.

## <span id="page-133-1"></span><span id="page-133-0"></span>Zmiana wersji językowej systemu

W modelach z systemem Windows 7 Ultimate lub Windows 7 Enterprise można pobrać i zainstalować wybrany pakiet językowy.

### $\Omega$

Informacje o konfiguracji komputera można znaleźć w jego danych technicznych.

**!** Aby można było pobrać pakiet językowy, komputer musi być połączony z Internetem. Informacje na temat podłączania komputera do Internetu można znaleźć w sekcji [Korzystanie z Internetu \(strona 54\)](#page-53-0).

#### Instalowanie pakietu językowego

- **1** Kliknij przycisk Start, a następnie wybierz kolejno opcje Wszystkie programy i Windows Update.
- **2** Kliknij przycisk Liczba dostępnych opcjonalnych aktualizacji: xx.
- **3** Wybierz z listy żądany pakiet językowy.
- **4** Kliknij przycisk OK, aby rozpocząć pobieranie i instalowanie wybranego pakietu językowego.

#### Aby zmienić wersję językową systemu

- **1** Kliknij przycisk Start, a następnie kolejno opcje: Panel sterowania oraz Zegar, język i region.
- **2** Kliknij przycisk Region i język.
- **3** Wybierz kartę Klawiatury i języki.
- **4** Wybierz z listy rozwijanej wersję językową systemu.
- **5** Kliknij przycisk OK.

## <span id="page-134-1"></span><span id="page-134-0"></span>Konfigurowanie modemu

Przed skorzystaniem z wbudowanego modemu należy wprowadzić jego ustawienia, wykonując następujące czynności.

- **1** Kliknij przycisk Start i wybierz opcję Panel sterowania.
- **2** W prawym górnym rogu okna w obszarze Widok według wybierz ustawienie Duże ikony lub Małe ikony.
- **3** Kliknij opcję Telefon i modem.
- **4** Wpisz odpowiednie informacje i kliknij przycisk OK. Zostanie wyświetlone okno Telefon i modem.
- **5** Wybierz lokalizację na karcie Reguły wybierania numeru i kliknij przycisk Edytuj. Zostanie wyświetlone okno Edytowanie lokalizacji.
- **6** Wybierz swoją lokalizację w obszarze Kraj/region.
- **7** Dla opcji Wybierz numer wybierz ustawienie Tonowo lub Impulsowo.

#### ✍

W niektórych krajach lub obszarach geograficznych wybieranie impulsowe może być niemożliwe.

- **8** Wprowadź numer kierunkowy (jeśli występuje). W niektórych krajach lub obszarach nie trzeba wprowadzać numeru kierunkowego. Jeśli przed uzyskaniem dostępu do linii zewnętrznej trzeba wprowadzić specjalny numer, wpisz go w polach Aby uzyskać dostęp do linii zewnętrznej dla połączeń lokalnych, wybierz numer i Aby uzyskać dostęp do linii zewnętrznej dla połączeń zamiejscowych, wybierz numer.
- **9** Kliknij przycisk OK.
- **10** Kliknij przycisk OK w wyświetlonym oknie Telefon i modem.

## <span id="page-135-1"></span><span id="page-135-0"></span>Ochrona dysku twardego

Jeśli komputer ma wbudowany dysk twardy, to zostało również wstępnie zainstalowane narzędzie VAIO HDD Protection służące do dostosowywania ustawień w celu ochrony dysku twardego przed zagrożeniami spowodowanymi uderzeniami. Aby ustawić właściwy poziom ochrony, można wybrać poziom czułości wbudowanego czujnika uderzeń.

#### $\Omega$

Informacje o konfiguracji komputera można znaleźć w jego danych technicznych.

**!** Należy pamiętać, że narzędzie **VAIO HDD Protection** nie obsługuje wbudowanych dysków półprzewodnikowych.

### Aktywowanie aplikacji VAIO HDD Protection

Aby chronić dysk twardy przed zagrożeniami spowodowanymi uderzeniami, należy najpierw uaktywnić aplikację VAIO HDD **Protection** 

#### Aktywowanie aplikacji VAIO HDD Protection

- **1** Kliknij przycisk Start, a następnie wybierz kolejno opcje Wszystkie programy i VAIO Control Center.
- **2** Kliknij opcje Security i Hard Disk Drive Protection Settings.
- **3** Zaznacz pole wyboru Activate hard disk drive protection.
- **4** Wybierz jeden z żądanych poziomów czułości.
- **5** Kliknij przycisk OK. Dodatkowe informacje można znaleźć w pliku pomocy oprogramowania.

Ochrona dysku twardego zostaje wyłączona przed uruchomieniem systemu Windows i podczas przejścia do trybu hibernacji lub uśpienia, odtwarzania systemu oraz zamykania systemu.

**<sup>!</sup>** Aplikacja **VAIO HDD Protection** została zaprojektowana pod kątem minimalizacji możliwości uszkodzenia dysku twardego i danych użytkownika. W żadnym wypadku nie zapewnia on 100% ochrony danych.

## <span id="page-136-0"></span>Rozbudowa komputera VAIO

Komputer VAIO i moduły pamięci używają komponentów o dużej precyzji wykonania oraz technologii złączy elektronicznych. Aby uniknąć naruszenia warunków gwarancji w okresie jej obowiązywania, zaleca się, co następuje:

- ❑ W celu zainstalowania nowego modułu pamięci należy skontaktować się ze sprzedawcą.
- ❑ Modułu nie należy instalować samemu, jeśli nie ma się doświadczenia w zakresie rozbudowy pamięci komputera.
- ❑ Nie należy dotykać złączy ani otwierać pokrywy komory modułu pamięci.

Aby uzyskać pomoc, należy skontaktować się z VAIO-Link.

### ပြ

Typ modułu i ilość pamięci zainstalowanej w komputerze mogą się zmieniać w zależności od zakupionego modelu. Informacje o konfiguracji komputera można znaleźć w jego danych technicznych.

## <span id="page-137-0"></span>Dodawanie i usuwanie pamięci

Jeśli chcesz rozszerzyć możliwości komputera, możesz zwiększyć ilość pamięci, instalując opcjonalne moduły. Przed rozbudowaniem pamięci komputera należy przeczytać uwagi i procedury przedstawione na następnych stronach tego dokumentu.

### Uwagi dotyczące dodawania/usuwania modułów pamięci

- ❑ Należy zwrócić uwagę, aby przed dodaniem lub usunięciem modułów pamięci umieścić komputer na płaskiej powierzchni.
- ❑ Zachowaj ostrożność przy wymianie modułów pamięci. Nieprawidłowa instalacja modułów pamięci może uszkodzić system. Uszkodzenie może spowodować utratę gwarancji producenta.
- ❑ Używaj tylko modułów pamięci zgodnych z danym komputerem. Jeśli moduł pamięci nie zostanie wykryty przez komputer lub system operacyjny Windows przestanie działać stabilnie po jego instalacji, skontaktuj się ze sprzedawcą lub producentem modułu pamięci.
- ❑ Ładunki elektrostatyczne mogą spowodować uszkodzenie komponentów elektronicznych. Zanim zajmiesz się wymianą modułu pamięci, upewnij się co do następujących kwestii:
	- ❑ Procedury opisane w tym dokumencie zakładają, że użytkownik zna ogólną terminologię dotyczącą komputerów osobistych i procedury bezpieczeństwa oraz postępuje zgodnie z przepisami dotyczącymi użycia i modyfikacji urządzeń elektronicznych.
	- ❑ Przed zdjęciem jakiejkolwiek części obudowy komputera wyłącz go i odłącz od źródła zasilania (akumulatora i zasilacza sieciowego) oraz wszelkich łączy telekomunikacyjnych, sieci lub modemów. Niezastosowanie się do tego zalecenia może zagrażać zdrowiu użytkownika lub spowodować uszkodzenie sprzętu.
	- ❑ Ładunki elektrostatyczne mogą spowodować uszkodzenie modułów pamięci i innych komponentów. Moduł pamięci powinien być instalowany tylko w środowisku chroniącym przed ładunkami elektrostatycznymi. Jeśli takie środowisko jest niedostępne, nie należy dokonywać wymiany w pomieszczeniu z dywanem i nie należy dotykać materiałów, które wytwarzają lub przechowują ładunki elektrostatyczne (np. celofanu). Dokonując wymiany, należy uziemić ciało, dotykając niemalowanej metalowej części obudowy komputera.
- <span id="page-138-0"></span>❑ Opakowanie modułu pamięci należy otworzyć dopiero bezpośrednio przed jego zainstalowaniem. Opakowanie chroni moduł przed ładunkami elektrostatycznymi.
- ❑ Aby ochronić moduł pamięci przed ładunkami elektrostatycznymi, użyj specjalnej torby dostarczonej z modułem lub zawiń go w folię aluminiową.
- ❑ Zanieczyszczenie gniazd modułów pamięci albo innych komponentów wewnętrznych komputera płynami, obcymi substancjami lub innymi obiektami może spowodować uszkodzenie komputera, a koszty naprawy nie zostaną pokryte w ramach gwarancji.
- ❑ Nie umieszczaj modułu pamięci w miejscu, które jest narażone na:
	- ❑ przegrzanie, np. obok kaloryferów lub przewodów wentylacyjnych;
	- ❑ bezpośrednie działanie światła słonecznego;
	- ❑ nadmierne zakurzenie;
	- ❑ wibracje lub uderzenia;
	- ❑ oddziaływanie silnego pola magnetycznego, np. w pobliżu głośników bez ekranowania;
	- ❑ temperatury otoczenia przekraczające 35°C lub niższe niż 5°C;
	- ❑ wysoką wilgotność.
- ❑ Moduły pamięci należy traktować z należytą ostrożnością. Aby uniknąć zranienia rąk i palców, nie należy dotykać krawędzi komponentów i płytek drukowanych wewnątrz komputera.

### <span id="page-139-0"></span>Usuwanie i instalowanie modułu pamięci

#### Jak wymienić lub dodać moduł pamięci

- **1** Wyłącz komputer i odłącz wszystkie urządzenia peryferyjne.
- **2** Odłącz komputer od źródła zasilania i wyjmij akumulator.
- **3** Poczekaj około godziny, aż komputer się ochłodzi.
- **4** Odkręć śrubę (wskazaną strzałką) na dolnej pokrywie komputera i zdejmij pokrywę komory modułów pamięci.

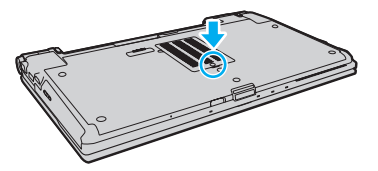

**5** Dotknij metalowego przedmiotu, aby rozładować ładunki elektrostatyczne.

- <span id="page-140-0"></span>**6** Wyjmij zainstalowany obecnie moduł pamięci, postępując w następujący sposób:
	- ❑ Pociągnij zatrzaski w kierunku wskazanym strzałkami (1). Moduł pamięci zostanie odblokowany.
	- ❑ Upewnij się, że moduł jest odchylony w górę, a następnie wyciągnij go w kierunku wskazanym przez strzałkę (2).

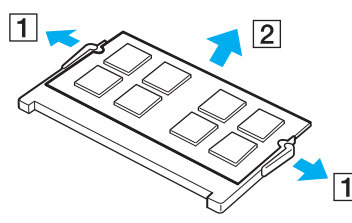

**7** Wyjmij nowy moduł pamięci z opakowania.

<span id="page-141-0"></span>**8** Wsuń moduł pamięci do gniazda modułu pamięci i wciśnij, aż usłyszysz kliknięcie.

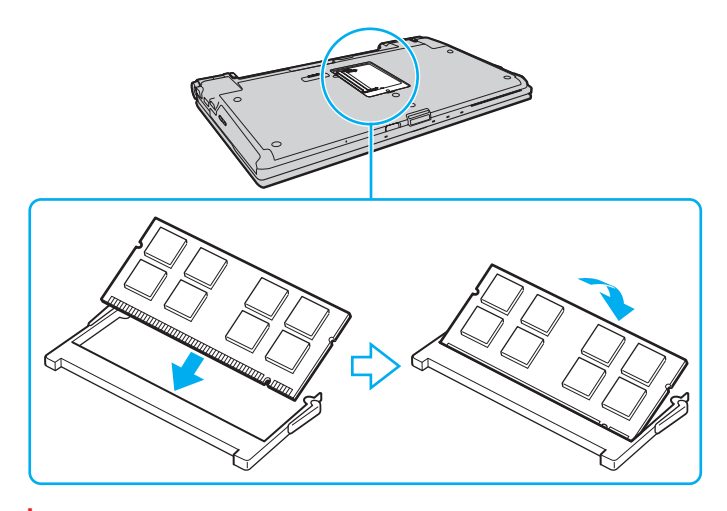

**!** Nie dotykaj żadnych komponentów na płycie głównej.

Aby zainstalować tylko jeden moduł pamięci, należy koniecznie użyć dolnego gniazda.

Wsuwając krawędź złącza modułu pamięci do gniazda, upewnij się, że niewielka wypustka w gnieździe wypełnia wcięcie w krawędzi modułu. Nie wsuwaj na siłę nieprawidłowo ułożonego modułu pamięci do gniazda, ponieważ może to spowodować uszkodzenie gniazda i modułu.

- **9** Załóż z powrotem pokrywę komory modułów pamięci.
- **10** Dokręć śrubę na dolnej pokrywie komputera.
- **11** Włóż z powrotem akumulator i włącz komputer.

## <span id="page-142-0"></span>Uzyskanie informacji na temat dostępnej ilości pamięci

Jak uzyskać informacje na temat dostępnej ilości pamięci

- **1** Włącz komputer.
- **2** Kliknij przycisk Start, a następnie wybierz kolejno opcje Wszystkie programy i VAIO Control Center.

#### **3** Kliknij kolejno opcje System Information i System Information.

W prawym panelu wyświetlona zostanie ilość dostępnej pamięci. Jeśli zgodnie z komunikatem nie będzie dostępna większa ilość pamięci, powtórz procedurę instalacji i uruchom komputer ponownie.

# <span id="page-143-0"></span>Środki ostrożności

W tej sekcji przedstawiono wytyczne dotyczące bezpieczeństwa oraz środki ostrożności pozwalające chronić komputer VAIO przed uszkodzeniem.

- ❑ [Informacje dotyczące bezpieczeństwa \(strona 145\)](#page-144-1)
- ❑ [Informacje dotyczące czyszczenia i konserwacji \(strona 148\)](#page-147-0)
- ❑ [Obsługa komputera \(strona 149\)](#page-148-0)
- ❑ [Obsługa ekranu LCD \(strona 151\)](#page-150-0)
- ❑ [Korzystanie ze źródła zasilania \(strona 152\)](#page-151-0)
- ❑ [Obsługa wbudowanej kamery \(strona 153\)](#page-152-0)
- ❑ [Obsługa dysków \(strona 154\)](#page-153-0)
- ❑ [Korzystanie z akumulatora \(strona 155\)](#page-154-0)
- □ [Obsługa kart pamięci "Memory Stick" \(strona 156\)](#page-155-0)
- ❑ [Obsługa wbudowanego urządzenia pamięci masowej \(strona 157\)](#page-156-0)
- ❑ [Korzystanie z uwierzytelniania odcisków palców \(strona 158\)](#page-157-0)
- ❑ [Korzystanie z modułu TPM \(strona 160\)](#page-159-0)
### <span id="page-144-0"></span>Informacje dotyczące bezpieczeństwa

#### Komputer

- ❑ Korzystaj z komputera, jeśli jest on umieszczony na stabilnej, solidnej powierzchni.
- ❑ Zalecamy, aby nie używać komputera, kładąc go bezpośrednio na kolanach. Podczas normalnej pracy temperatura jego dolnej części może wzrosnąć, co po dłuższym czasie może doprowadzić do uczucia dyskomfortu lub poparzeń.
- ❑ Zapewnij odpowiedni obieg powietrza, aby komputer nie uległ przegrzaniu. Nie umieszczaj komputera na porowatych powierzchniach, np. dywanach, kocach, kanapach, łóżkach, lub obok firanek, które mogłyby spowodować zatkanie otworów wentylacyjnych.
- ❑ Korzystaj tylko ze wskazanych urządzeń peryferyjnych i kabli.

### Ródło zasilania

- ❑ Nie umieszczaj ciężkich przedmiotów na kablu zasilania, ponieważ może to spowodować pożar.
- ❑ Aby odłączyć kabel, pociągnij za wtyczkę. Nigdy nie pociągaj za kabel.
- ❑ Odłącz komputer od gniazdka sieciowego, jeśli nie zamierzasz go używać przez dłuższy czas.
- ❑ Jeśli nie używasz zasilacza sieciowego, odłącz go od gniazdka sieciowego.
- ❑ Upewnij się, że gniazdko sieciowe jest łatwo dostępne.

#### <span id="page-145-0"></span>Akumulator

- ❑ Nie wystawiaj akumulatorów na działanie temperatur przekraczających 60°C, np. w samochodzie zaparkowanym w słońcu, nie zostawiaj komputera na słońcu.
- ❑ Niektóre akumulatory nie spełniają norm jakości i bezpieczeństwa firmy Sony. Ze względów bezpieczeństwa komputer działa tylko z oryginalnymi akumulatorami firmy Sony, zaprojektowanymi do tego modelu. Jeśli zostanie zainstalowany niewłaściwy akumulator, nie będzie on ładowany, a komputer nie będzie działać.
- ❑ Utrzymuj akumulatory z dala od źródeł ciepła.
- ❑ Nie wystawiaj akumulatora na działanie wilgoci.
- ❑ Nie otwieraj i nie próbuj rozłożyć akumulatora.
- ❑ Nie narażaj akumulatora na uderzenia, np. w wyniku upuszczeniu go na twardą powierzchnię.
- ❑ Jeśli nie zamierzasz używać komputera przez dłuższy czas, wyjmij akumulator, aby nie został on uszkodzony.
- ❑ Jeśli akumulator nie był używany przez dłuższy okres, może okazać się, że czas jego pracy ulegnie skróceniu. Jest to normalne i nie oznacza awarii. Akumulator będzie się stopniowo rozładowywać, nawet jeśli nie jest używany. Podłącz zasilacz do komputera i naładuj akumulator przed użyciem komputera.

#### <span id="page-146-0"></span>**Słuchawki**

- ❑ Bezpieczeństwo na drodze nie używaj słuchawek podczas prowadzenia samochodu, roweru lub innego pojazdu mechanicznego. Może to stanowić zagrożenie dla ruchu drogowego, a w niektórych obszarach jest zakazane prawem. Głośne odtwarzanie muzyki może być też niebezpieczne podczas spacerów, szczególnie na przejściach dla pieszych.
- ❑ Ochrona przed uszkodzeniem słuchu nie korzystaj ze słuchawek przy dużym poziomie głośności. Lekarze specjaliści nie zalecają słuchania muzyki zbyt głośno i zbyt długo. Jeśli wystąpi dzwonienie w uszach, zmniejsz poziom głośności lub przestań używać słuchawek.

### Karta pamięci "Memory Stick"

Karty pamięci "Memory Stick" oraz adaptery do kart pamięci "Memory Stick" należy przechowywać w miejscu niedostępnym dla małych dzieci. Istnieje zagrożenie, że dziecko połknie kartę lub adapter.

#### $-148$

# <span id="page-147-0"></span>Informacje dotyczące czyszczenia i konserwacji

#### Komputer

- ❑ Obudowę komputera czyść miękką szmatką, suchą lub lekko zwilżoną łagodnym detergentem. Nie używaj szorstkich materiałów, proszków do czyszczenia lub rozpuszczalników, takich jak alkohol lub benzen, ponieważ mogą one uszkodzić powierzchnię obudowy.
- ❑ Przed czyszczeniem komputera odłącz zasilacz sieciowy i wyjmij akumulator.

### Ekran LCD

- ❑ Do czyszczenia powierzchni ekranu LCD używaj miękkiej, suchej szmatki. Przecieranie ekranu szorstkim materiałem może spowodować jego uszkodzenie.
- ❑ Aby chronić ekran LCD i klawiaturę przed uszkodzeniem, np. podczas przenoszenia komputera, należy przed zamknięciem pokrywy ekranu LCD rozłożyć na klawiaturze gładką szmatkę do czyszczenia.

#### <span id="page-147-1"></span>Wbudowana kamera

Osłonę obiektywu wbudowanej kamery należy czyścić tylko za pomocą sprężonego powietrza lub delikatnego pędzelka. Jeśli osłona jest bardzo zabrudzona, oczyść ją za pomocą miękkiej, suchej szmatki. Nie pocieraj osłony, ponieważ jest ona wrażliwa na nacisk.

### **Dyski**

- ❑ Odpowiednia dbałość o dyski jest niezbędna do zapewnienia niezawodności działania. Nie używaj rozpuszczalników (np. benzenu, benzyny ekstrakcyjnej, alkoholu, płynów czyszczących lub antystatycznych), ponieważ mogą uszkodzić dysk.
- ❑ Aby oczyścić dysk, trzymaj go za krawędzie i wycieraj miękką szmatką od środka na zewnątrz.
- ❑ Jeśli dysk jest mocno zabrudzony, zwilż szmatkę wodą, dobrze wyciśnij i użyj jej do oczyszczenia powierzchni dysku, również ruchami od środka na zewnątrz. Wytrzyj pozostałą wilgoć przy użyciu miękkiej, suchej szmatki.

# <span id="page-148-0"></span>Obsługa komputera

- ❑ Jeśli upuścisz ciężki przedmiot lub wylejesz płyn na komputer, zamknij komputer, odłącz od źródła zasilania i wyjmij akumulator. Warto, by w takim wypadku komputer został sprawdzony przez specjalistów, zanim zostanie ponownie użyty.
- ❑ Nie upuszczaj komputera i nie umieszczaj na nim żadnych przedmiotów.
- ❑ Nie umieszczaj komputera w miejscach, gdzie może być narażony na:
	- ❑ przegrzanie, np. obok kaloryferów lub przewodów wentylacyjnych;
	- ❑ bezpośrednie działanie światła słonecznego;
	- ❑ nadmierne zakurzenie;
	- ❑ wilgoć lub deszcz;
	- ❑ wibracje lub uderzenia;
	- ❑ oddziaływanie silnego pola magnetycznego, np. w pobliżu głośników bez ekranowania;
	- ❑ temperatury otoczenia przekraczające 35°C lub niższe niż 5°C;
	- ❑ wysoką wilgotność.
- ❑ Nie umieszczaj urządzeń elektronicznych obok komputera. Pole elektromagnetyczne wytwarzane przez urządzenie może spowodować awarię komputera.
- ❑ Komputer wykorzystuje wysokie częstotliwości radiowe i może powodować zakłócenia odbioru radia lub telewizji. Jeśli wystąpi taka sytuacja, przenieś komputer z dala od odbiornika.
- ❑ Nie używaj uszkodzonych kabli.
- ❑ Jeśli komputer zostanie wniesiony z miejsca o niskiej temperaturze do ciepłego pomieszczenia, w jego wnętrzu może skroplić się wilgoć. W takim przypadku odczekaj co najmniej godzinę, zanim włączysz komputer. Jeśli wystąpią jakiekolwiek problemy, odłącz komputer i skontaktuj się z VAIO-Link.
- <span id="page-149-0"></span>❑ Aby uniknąć utraty danych w razie uszkodzenia komputera, regularnie wykonuj kopie zapasowe danych.
- ❑ Nie należy naciskać na ekran LCD ani na jego krawędzie przy otwieraniu jego pokrywy lub podnoszeniu komputera. Ekran LCD jest bardzo czuły na nacisk lub zwiększone naprężenie i dlatego wywieranie na niego nacisku może spowodować uszkodzenie lub wadliwe działanie wyświetlacza. Aby otworzyć komputer, przytrzymaj jedną ręką podstawę i delikatnie unieś pokrywę ekranu LCD drugą ręką. Aby przenieść komputer z otwartą pokrywą, należy go trzymać obiema rękami.

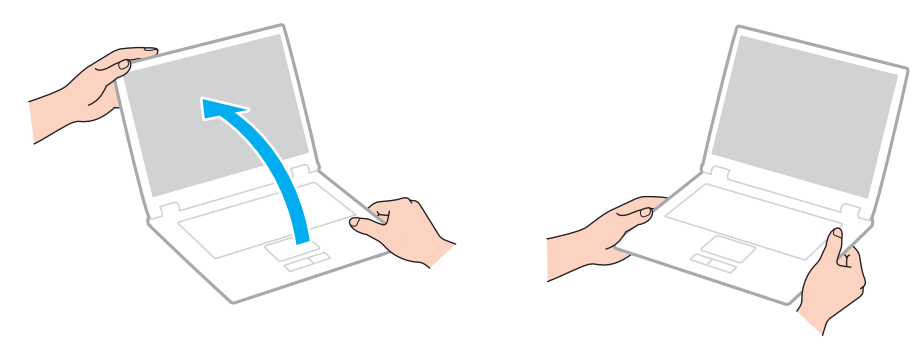

❑ Używaj walizki przeznaczonej specjalnie do noszenia komputera.

# <span id="page-150-0"></span>Obsługa ekranu LCD

- ❑ Nie wystawiaj ekranu LCD na działanie promieni słonecznych. Może to spowodować jego uszkodzenie. Podczas użytkowania komputera w pobliżu okna należy chronić go przed bezpośrednim działaniem promieni słonecznych.
- ❑ Nie zarysuj powierzchni ekranu LCD i nie naciskaj go. Może to spowodować uszkodzenie.
- ❑ Przy korzystaniu z komputera w niskich temperaturach na ekranie mogą pojawić się echa obrazu. Nie oznacza to awarii. Kiedy temperatura komputera wróci do normy, ekran zacznie działać poprawnie.
- ❑ Na ekranie LCD może pojawić się echo obrazu, jeśli przez dłuższy czas wyświetlany będzie ten sam obraz. Echo obrazu po chwili zniknie. Aby uniknąć powstawania echa obrazu, można użyć wygaszacza ekranu.
- ❑ Ekranu LCD rozgrzewa się podczas działania. Jest to normalne i nie oznacza awarii.
- ❑ Ekranu LCD został wyprodukowany przy użyciu precyzyjnej technologii. Może się jednak zdarzyć, że będą się na nim pojawiać niewielkie czarne lub świecące punkty (czerwone, niebieskie lub zielone). Jest to wynik procesu produkcji i nie oznacza awarii.
- ❑ Nie zmieniaj ustawień orientacji ekranu LCD w oknie Ustawienia komputera typu Tablet, nawet jeśli są dostępne opcje zmiany jego ustawień. Może to spowodować niestabilne działanie komputera. Firma Sony nie ponosi odpowiedzialności za szkody wynikłe ze zmiany tych ustawień.
- ❑ Nie należy naciskać zamkniętej pokrywy ekranu LCD, gdyż może to spowodować powstanie zarysowań lub zabrudzeń na jego powierzchni.

### <span id="page-151-0"></span>Korzystanie ze źródła zasilania

#### ပြ

Informacje o konfiguracji komputera można znaleźć w jego danych technicznych.

- ❑ Nie korzystaj z gniazdka sieciowego, które sąsiaduje z gniazdkiem wykorzystywanym przez urządzenia zużywające dużo energii, takie jak kserokopiarka lub niszczarka.
- ❑ Warto zakupić listwę zasilającą z ochroną przed przepięciami. Urządzenie to pozwala uniknąć uszkodzeń komputera spowodowanych przepięciami, np. w czasie burzy.
- ❑ Korzystaj tylko z zasilacza dostarczonego wraz z komputerem lub z innego, wyprodukowanego przez firmę Sony. Nie używaj innych zasilaczy, ponieważ mogą spowodować awarię.

### <span id="page-152-0"></span>Obsługa wbudowanej kamery

- ❑ Nie dotykaj osłony obiektywu wbudowanej kamery. Może to spowodować zarysowania osłony, które będą widoczne na zarejestrowanym obrazie.
- ❑ Nie pozwól, aby na obiektyw wbudowanej kamery bezpośrednio padało światło słoneczne, niezależnie od tego, czy komputer jest włączony, czy nie. Może to spowodować awarię kamery.
- ❑ Wbudowana kamera jest wyłączona podczas importowania materiałów wideo lub zdjęć z urządzenia podłączonego do gniazda i.LINK.

# <span id="page-153-0"></span>Obsługa dysków

❑ Odciski palców i kurz na powierzchni dysku mogą spowodować błędy odczytu. Dysk należy trzymać za krawędzie i otwór pośrodku, jak pokazano poniżej:

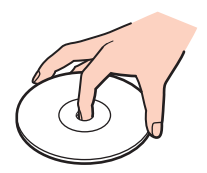

❑ Nie należy naklejać etykiet na dysk, ponieważ może to spowodować problemy z jego działaniem i doprowadzić do jego nieodwracalnego uszkodzenia.

## <span id="page-154-0"></span>Korzystanie z akumulatora

- ❑ Akumulator działa krócej w niskich temperaturach. Wynika to z mniejszej wydajności akumulatora w niskich temperaturach.
- ❑ Ładuj akumulatory w temperaturze 10–30°C. W niższych temperaturach ładowanie potrwa dłużej.
- ❑ Podczas używania lub ładowania akumulator się rozgrzewa. Jest to normalne i nie trzeba się tym martwić.
- ❑ Nie trzeba rozładowywać akumulatora przed jego ponownym naładowaniem.
- ❑ Jeśli po naładowaniu akumulatora poziom zasilania szybko ulega zmniejszeniu, akumulator może być już niezdatny do użycia i wymaga wymiany.

# <span id="page-155-0"></span>Obsługa kart pamięci "Memory Stick"

- ❑ Nie dotykaj złącza karty pamięci "Memory Stick" palcami ani metalowymi przedmiotami.
- □ Używaj tylko naklejek dostarczonych wraz z karta pamięci "Memory Stick".
- ❑ Nie wyginaj, nie upuszczaj ani nie otwieraj karty pamięci "Memory Stick".
- ❑ Nie rozmontowuj ani nie wprowadzaj modyfikacji do karty pamięci "Memory Stick".
- ❑ Karta pamięci "Memory Stick" nie może zostać zamoczona.
- ❑ Nie używaj ani nie przechowuj karty pamięci "Memory Stick" w miejscach narażonych na:
	- ❑ ładunki elektrostatyczne;
	- ❑ zakłócenia elektryczne;
	- ❑ szczególnie wysokie temperatury, np. w samochodzie zaparkowanym w słońcu;
	- ❑ bezpośrednie działanie światła słonecznego;
	- ❑ wysoką wilgotność;
	- ❑ wpływ substancji żrących.
- □ Przechowuj kartę pamięci "Memory Stick" w futerale dołączonym do zestawu.
- ❑ Wykonuj kopie zapasowe ważnych danych.
- ❑ Nie używaj długopisów do opisywania etykiet naklejonych na karty pamięci "Memory Stick Duo". Nacisk może spowodować uszkodzenie komponentów wewnętrznych.

### <span id="page-156-0"></span>Obsługa wbudowanego urządzenia pamięci masowej

We wbudowanym urządzeniu pamięci masowej (na dysku twardym lub dysku półprzewodnikowym) można przechowywać dużo danych. Urządzenie gwarantuje szybkie ich odczytywanie i zapisywanie. Jednak w przypadku nieprawidłowej eksploatacji może ono łatwo ulec uszkodzeniu. Jeśli wbudowane urządzenie pamięci masowej ulegnie awarii, danych nie będzie już można odzyskać. Aby zapobiec utracie danych, należy ostrożnie obchodzić się z komputerem.

#### 

Funkcje i opcje omówione w tej sekcji mogą być niedostępne w zakupionym komputerze. Informacje o konfiguracji komputera można znaleźć w jego danych technicznych.

#### Jak uniknąć uszkodzenia dysku twardego

- ❑ Nie wykonuj gwałtownych ruchów komputerem.
- ❑ Trzymaj komputer z dala od magnesów.
- ❑ Nie umieszczaj komputera w miejscu narażonym na wibracje lub w niestabilnej pozycji.
- ❑ Nie przenoś włączonego komputera.
- ❑ Nie wyłączaj zasilania i nie restartuj komputera podczas odczytywania lub zapisywania danych na dysku twardym.
- ❑ Nie używaj komputera w miejscu narażonym na gwałtowne zmiany temperatury.
- ❑ Nie wyjmuj dysku twardego z komputera.

#### Jak uniknąć uszkodzenia dysku półprzewodnikowego

- ❑ Nie wyłączaj zasilania ani nie restartuj komputera podczas odczytywania lub zapisywania danych na dysku półprzewodnikowym.
- ❑ Nie wyjmuj z komputera dysku półprzewodnikowego.

## <span id="page-157-0"></span>Korzystanie z uwierzytelniania odcisków palców

#### ပြ

Funkcje i opcje omówione w tej sekcji mogą być niedostępne w zakupionym komputerze. Informacje o konfiguracji komputera można znaleźć w jego danych technicznych.

❑ Technologia uwierzytelniania odcisków palców nie zapewnia pełnego uwierzytelnienia użytkownika ani całkowitej ochrony danych i sprzętu.

Firma Sony nie ponosi odpowiedzialności za wszelkie problemy i szkody wynikłe ze stosowania lub niemożności stosowania czujnika odcisków palców.

- ❑ Tempo rozpoznawania odcisków palców zależy od warunków operacyjnych, a ponadto różni się w zależności od poszczególnych osób.
- ❑ Przed wysłaniem komputera do naprawy należy wykonać kopie zapasowe danych zapisanych na wbudowanym urządzeniu pamięci masowej, szczególnie tych w postaci zaszyfrowanych archiwów utworzonych za pomocą funkcji File Safe. Firma Sony nie ponosi odpowiedzialności za wszelkie straty lub modyfikacje danych mogące wystąpić podczas naprawy.
- ❑ W przypadku konieczności zainicjalizowania wbudowanego urządzenia pamięci masowej, np. po dokonanej naprawie, szablony odcisków palców zostaną utracone. Konieczne będzie ich ponowne zarejestrowanie.
- ❑ Obsługa danych dotyczących uwierzytelniania odcisków palców i zarządzanie nimi muszą być prowadzone na własne ryzyko.

Firma Sony nie ponosi odpowiedzialności za wszelkie usterki wynikłe z obsługi danych i zarządzania nimi.

❑ Przed pozbyciem się komputera lub przekazaniem go osobie trzeciej, po usunięciu danych zapisanych na wbudowanym urządzeniu pamięci masowej, zaleca się usunięcie danych dotyczących odcisków palców zarejestrowanych poprzez czujnik odcisków palców. Szczegółowy opis procedury postępowania można znaleźć w sekcji Usuwanie [zarejestrowanych odcisków palców \(strona 79\)](#page-78-0).

- <span id="page-158-0"></span>❑ Czujnik odcisków palców może ulec awarii lub zostać uszkodzony, jeśli jego powierzchnia zostanie zarysowana:
	- ❑ twardym lub ostro zakończonym przedmiotem;
	- ❑ drobnymi cząsteczkami, np. w przypadku przesuwania palcem pokrytym kurzem wzdłuż czujnika odcisków palców.
- ❑ Szczególnie wówczas, kiedy jest sucho (np. w zimie), przed skanowaniem odcisku palca należy rozładować ładunki elektryczne z palca poprzez dotknięcie metalowego przedmiotu. Ładunki elektrostatyczne mogą spowodować awarię czujnika odcisków palców.

## <span id="page-159-0"></span>Korzystanie z modułu TPM

#### ပြ

Funkcje i opcje omówione w tej sekcji mogą być niedostępne w zakupionym komputerze. Informacje o konfiguracji komputera można znaleźć w jego danych technicznych.

- ❑ Pomimo że komputer posiada funkcje zabezpieczeń TPM, nie zapewniają one całkowitej ochrony danych i sprzętu. Firma Sony nie ponosi odpowiedzialności za wszelkie problemy i szkody wynikłe ze stosowania tych funkcji.
- ❑ Po zainstalowaniu oprogramowania Infineon TPM Professional Package konieczne będzie ustawienie kilku haseł TPM na komputerze. Bez tych haseł nie będzie możliwe przywrócenie jakichkolwiek danych chronionych przez moduł TPM. Zapisz hasła i przechowuj je w bezpiecznym, prywatnym miejscu.
- ❑ Przed wysłaniem komputera do naprawy należy wykonać kopie zapasowe ostatniego pliku archiwum awaryjnego odzyskiwania, pliku tokena awaryjnego odzyskiwania, pliku tokena resetowania hasła oraz tajnego pliku osobistego i przechowywać je w bezpiecznym, prywatnym miejscu. Dane zapisane we wbudowanym na płycie głównej module TPM mogą być utracone lub uszkodzone podczas naprawy.
- ❑ Podczas naprawy, w przypadku konieczności wymiany płyty głównej, moduł TPM zostanie również wymieniony. W takim przypadku, w celu przywrócenia konfiguracji TPM, należy użyć kopii zapasowej pliku archiwum awaryjnego odzyskiwania, pliku tokena awaryjnego odzyskiwania, pliku tokena resetowania hasła oraz tajnego pliku osobistego.
- ❑ Przed wysłaniem komputera do naprawy należy wykonać kopie zapasowe danych zapisanych na wbudowanym urządzeniu pamięci masowej. Wbudowane urządzenie pamięci masowej może zostać zainicjalizowane i zwrócone po wykonaniu naprawy. W takim przypadku niemożliwe będzie przywrócenie danych przy użyciu kopii zapasowej pliku archiwum awaryjnego odzyskiwania, pliku tokena awaryjnego odzyskiwania, pliku tokena resetowania hasła oraz tajnego pliku osobistego.
- <span id="page-160-0"></span>❑ Upewnij się, że po zakończeniu działania kreatora instalacji TPM zostaną ustawione operacje automatycznego wykonywania kopii zapasowych. Jeśli po konfiguracji zostanie wyświetlone okno zawierające pole wyboru Run automatic backup now, należy je zaznaczyć i aktualizować pliki kopii zapasowych. Proces przywracania za pomocą plików kopii zapasowych może zakończyć się niepowodzeniem, jeśli nie zostaną ustawione operacje automatycznego wykonywania kopii zapasowych.
- ❑ Obsługa danych chronionych przez moduł TPM i zarządzanie nimi muszą być prowadzone na własne ryzyko. Firma Sony nie ponosi odpowiedzialności za wszelkie usterki wynikłe z obsługi danych i zarządzania nimi.

# <span id="page-161-0"></span>Rozwiązywanie problemów

W tej sekcji opisano, jak rozwiązać typowe problemy, które mogą pojawić się podczas korzystania z komputera VAIO. Wiele problemów ma bardzo proste rozwiązania. Spróbuj zastosować się do poniższych sugestii przed skontaktowaniem się z VAIO-Link.

#### ا ص

Funkcje i opcje omówione w tej sekcji mogą być niedostępne w zakupionym komputerze.

- ❑ [Komputer \(strona 164\)](#page-163-0)
- ❑ [Zabezpieczenia systemu \(strona 173\)](#page-172-0)
- ❑ [Akumulator \(strona 174\)](#page-173-0)
- ❑ [Wbudowana kamera \(strona 176\)](#page-175-0)
- ❑ [Internet \(strona 178\)](#page-177-0)
- ❑ [Sieć \(strona 180\)](#page-179-0)
- ❑ [Technologia Bluetooth \(strona 185\)](#page-184-0)
- ❑ [Dyski optyczne \(strona 189\)](#page-188-0)
- ❑ [Wyświetlacz \(strona 193\)](#page-192-0)
- ❑ [Drukowanie \(strona 197\)](#page-196-0)
- ❑ [Mikrofon \(strona 198\)](#page-197-0)
- ❑ [Głośniki \(strona 199\)](#page-198-0)
- ❑ [Tabliczka dotykowa \(strona 200\)](#page-199-0)
- ❑ [Klawiatura \(strona 201\)](#page-200-0)
- <span id="page-162-0"></span>❑ [Dyskietki \(strona 202\)](#page-201-0)
- ❑ [Audio-wideo \(strona 203\)](#page-202-0)
- □ [Karta pamięci "Memory Stick" \(strona 206\)](#page-205-0)
- ❑ [Urządzenia peryferyjne \(strona 207\)](#page-206-0)
- ❑ [Stacja dokująca \(strona 208\)](#page-207-0)

# <span id="page-163-1"></span><span id="page-163-0"></span>Komputer

#### Co należy zrobić, jeśli komputer się nie uruchamia?

- ❑ Upewnij się, że komputer został prawidłowo podłączony do źródła zasilania i jest włączony. Sprawdź, czy świeci się wskaźnik zasilania.
- ❑ Upewnij się, że akumulator jest poprawnie zainstalowany i naładowany.
- ❑ Odłącz wszystkie podłączone urządzenia USB, a następnie ponownie uruchom komputer.
- ❑ Usuń wszelkie dodatkowe moduły pamięci zainstalowane od czasu zakupu komputera, a następnie uruchom go ponownie.
- ❑ Jeśli komputer jest podłączony do listwy zasilania lub zasilacza awaryjnego (UPS), upewnij się, że listwa lub zasilacz są podłączone do źródła zasilania i są włączone.
- ❑ Jeśli korzystasz z monitora zewnętrznego, upewnij się, że jest podłączony do źródła zasilania i jest włączony. Upewnij się, że kontrast i jasność są prawidłowo ustawione. Więcej informacji na ten temat można uzyskać z podręczników dostarczonych wraz z monitorem.
- ❑ Odłącz zasilacz sieciowy i wyjmij akumulator. Odczekaj trzy do pięciu minut. Ponownie zainstaluj akumulator, podłącz zasilacz sieciowy i naciśnij przycisk zasilania, aby włączyć komputer.
- ❑ Kondensacja pary wodnej może spowodować awarię komputera. Jeśli istnieje ryzyko wystąpienia kondensacji, nie używaj komputera przez przynajmniej godzinę.
- ❑ Sprawdź, czy używasz dostarczonego w komplecie zasilacza sieciowego firmy Sony. Ze względów bezpieczeństwa używaj tylko autentycznych akumulatorów i zasilaczy sieciowych firmy Sony, dopasowanych do modelu komputera VAIO.

### <span id="page-164-0"></span>Co należy zrobić, jeśli wskaźnik zasilania świeci się na zielono, ale ekran jest pusty?

- ❑ Naciśnij kilkakrotnie kombinację klawiszy Alt+F4, aby zamknąć okno aplikacji. Mógł wystąpić błąd aplikacji.
- ❑ Jeśli kombinacja klawiszy Alt+F4 nie zadziała, kliknij przycisk Start, a następnie strzałkę obok przycisku Zamknij system, po czym wybierz opcję Uruchom ponownie, aby ponownie uruchomić komputer.
- ❑ Jeśli komputer nie uruchomi się ponownie, naciśnij kombinację klawiszy Ctrl+Alt+Delete i kliknij strzałkę obok przycisku

Zamknij system **0**, a następnie wybierz opcję Uruchom ponownie. Jeśli pojawi się okno Zabezpieczenia systemu Windows, kliknij opcję Uruchom ponownie.

❑ Jeśli to nie zadziała, naciśnij i przytrzymaj przycisk zasilania przez ponad cztery sekundy, aby wyłączyć komputer. Odłącz zasilacz i odczekaj około pięciu minut, nie podłączając go ponownie. Następnie podłącz zasilacz i ponownie włącz komputer.

#### **!**

Wyłączenie komputera przy użyciu kombinacji klawiszy **Ctrl+Alt+Delete** lub przycisku zasilania może spowodować utratę niezapisanych danych.

### <span id="page-165-0"></span>Co należy zrobić, jeśli komputer lub oprogramowanie przestają reagować?

- ❑ Jeśli komputer przestaje reagować podczas działania aplikacji, naciśnij kombinację klawiszy Alt+F4, aby zamknąć okno aplikacii.
- ❑ Jeśli kombinacja klawiszy Alt+F4 nie zadziała, kliknij kolejno przyciski Start i Zamknij system, aby wyłączyć komputer.
- ❑ Jeśli komputer nie wyłączy się, naciśnij kombinację klawiszy Ctrl+Alt+Delete i kliknij przycisk Zamknij system. Jeśli wyświetlone zostanie okno Zabezpieczenia systemu Windows, kliknij opcję Zamknij system.
- ❑ Jeśli to nie zadziała, naciśnij i przytrzymaj przycisk zasilania, aż komputer się wyłączy.

**!** Wyłączenie komputera przy użyciu kombinacji klawiszy **Ctrl+Alt+Delete** lub przycisku zasilania może spowodować utratę niezapisanych danych.

- ❑ Odłącz zasilacz sieciowy i wyjmij akumulator. Odczekaj trzy do pięciu minut. Ponownie zainstaluj akumulator, podłącz zasilacz sieciowy i naciśnij przycisk zasilania, aby włączyć komputer.
- ❑ Spróbuj zainstalować oprogramowanie ponownie.
- ❑ Skontaktuj się z wydawcą oprogramowania lub wyznaczonym usługodawcą w celu uzyskania pomocy technicznej.

#### <span id="page-166-0"></span>Dlaczego komputer nie przechodzi w tryb uśpienia lub hibernacji?

Komputer może działać niestabilnie, jeśli tryb pracy zostanie zmieniony, zanim komputer całkowicie przejdzie w tryb uśpienia lub hibernacii.

#### Jak przywrócić komputer do normalnego trybu

- **1** Zamknij wszystkie otwarte programy.
- **2** Kliknij przycisk Start, a następnie strzałkę obok przycisku Zamknij system i wybierz opcję Uruchom ponownie.
- **3** Jeśli komputer nie uruchomi się ponownie, naciśnij kombinację klawiszy Ctrl+Alt+Delete i kliknij strzałkę obok przycisku Zamknij system, a następnie wybierz opcję Uruchom ponownie. Jeśli pojawi się okno Zabezpieczenia systemu Windows, kliknij opcję Uruchom ponownie.
- **4** Jeśli to nie zadziała, naciśnij i przytrzymaj przycisk zasilania, aż komputer się wyłączy.

#### **!**

Wyłączenie komputera przy użyciu kombinacji klawiszy **Ctrl+Alt+Delete** lub przycisku zasilania może spowodować utratę niezapisanych danych.

#### Co należy zrobić, jeśli wskaźnik ładowania szybko miga, a komputer nie uruchamia się?

- ❑ Może to wynikać z nieprawidłowej instalacji akumulatora. Aby rozwiązać ten problem, wyłącz komputer i wyjmij akumulator. Następnie ponownie zainstaluj akumulator w komputerze. Szczegółowe informacje można znaleźć w sekcji [Instalowanie/wyjmowanie akumulatora \(strona 19\)](#page-18-0).
- ❑ Jeśli po wykonaniu tej procedury problem nadal występuje, oznacza to, że zainstalowany akumulator nie jest zgodny z komputerem. Wyjmij akumulator i skontaktuj się z VAIO-Link.

#### <span id="page-167-0"></span>Co należy zrobić, jeśli pojawi się komunikat z informacją o niezgodności lub nieprawidłowej instalacji akumulatora, a komputer przejdzie w tryb hibernacji?

- ❑ Może to wynikać z nieprawidłowej instalacji akumulatora. Aby rozwiązać ten problem, wyłącz komputer i wyjmij akumulator. Następnie ponownie zainstaluj akumulator w komputerze. Szczegółowe informacje można znaleźć w sekcji [Instalowanie/wyjmowanie akumulatora \(strona 19\)](#page-18-0).
- ❑ Jeśli po wykonaniu tej procedury problem nadal występuje, oznacza to, że zainstalowany akumulator nie jest zgodny z komputerem. Wyjmij akumulator i skontaktuj się z VAIO-Link.

#### Dlaczego w oknie Właściwości systemu wyświetlana jest częstotliwość taktowania procesora mniejsza niż maksymalna?

Jest to zjawisko normalne. Ponieważ procesor komputera wykorzystuje technologię sterowania częstotliwością taktowania procesora do oszczędzania energii, w oknie Właściwości systemu może być wyświetlana częstotliwość bieżąca, a nie maksymalna.

#### Co należy zrobić, jeśli komputer nie przyjmuje mojego hasła i wyświetla komunikat Enter Onetime Password?

Jeśli wprowadzisz nieprawidłowe hasło startowe trzy razy pod rząd, wyświetlony zostanie komunikat **Enter Onetime** Password, a system Windows nie zostanie uruchomiony. Naciśnij i przytrzymaj przycisk zasilania przez ponad cztery sekundy, aby wskaźnik zasilania zgasł. Odczekaj około 10 do 15 sekund, a następnie ponownie włącz komputer i wprowadź prawidłowe hasło. Przy wprowadzaniu hasła upewnij się, że nie świecą się wskaźniki Num lock i Caps lock. Jeśli świeci się jeden lub świecą się oba wskaźniki, przed wprowadzeniem hasła naciśnij klawisz Num Lk (Num Lock) lub Caps Lock, aby wyłączyć wskaźnik.

#### <span id="page-168-0"></span>Co należy zrobić, jeśli gra nie działa lub zawiesza się?

- ❑ Sprawdź na stronie internetowej gry, czy są dostępne poprawki lub aktualizacje do pobrania.
- ❑ Upewnij się, że został zainstalowany najnowszy sterownik karty graficznej.
- ❑ W niektórych modelach komputerów VAIO pamięć karty graficznej jest współdzielona z systemem. W takim przypadku producent nie gwarantuje optymalnej wydajności karty graficznej.

### Co należy zrobić, jeśli hasło startowe zostało zagubione?

Jeśli zapomniałeś hasła startowego, skontaktuj się z VAIO-Link, aby je zresetować. Za tę usługę pobrana zostanie opłata.

### Dlaczego ekran nie wyłącza się po upływie czasu automatycznego wyłączenia?

Niektóre aplikacje lub wygaszacze ekranu potrafią tymczasowo zablokować w systemie operacyjnym funkcję, która powoduje wyłączenie ekranu komputera lub przełączenie komputera do trybu uśpienia po określonym okresie bezczynności. Aby rozwiązać ten problem, należy wyłączyć działającą aplikację lub zmienić bieżący wygaszacz ekranu.

#### <span id="page-169-0"></span>Jak można zmienić ustawienie urządzeń startowych?

Aby zmienić kolejność urządzeń startowych, można użyć jednej z funkcji BIOS-u. Wykonaj następujące czynności:

- **1** Włącz komputer.
- **2** Po wyświetleniu logo VAIO naciśnij klawisz F2. Zostanie wyświetlony ekran konfiguracji BIOS-u. Jeśli ekran się nie pojawi, uruchom komputer ponownie i kilkakrotnie naciśnij klawisz F2 po wyświetleniu logo VAIO.
- 3 Naciśnij klawisz **+** lub **+**, aby wybrać opcje **Boot**.
- **4** Naciśnij klawisz **↑** lub ♦, aby wybrać dysk, dla którego ma być zmienione ustawienie urządzeń startowych.
- **5** Naciśnij klawisz F5 lub F6, aby zmienić ustawienie urządzeń startowych.
- 6 Naciśnij klawisz < lub  $\rightarrow$ , aby wybrać opcję Exit, a następnie wybierz opcje Exit Setup i naciśnij klawisz Enter. Po wyświetleniu okna z prośbą o potwierdzenie naciśnij klawisz Enter.

#### Co zrobić, jeśli nie można uruchomić komputera ze stacji dyskietek USB podłączonej do komputera?

Aby uruchomić komputer ze stacji dyskietek USB, należy zmienić ustawienie urządzeń startowych.

Włącz komputer i naciśnij przycisk F11 po ukazaniu się logo VAIO.

### <span id="page-170-0"></span>Jak zmniejszyć wielkość partycji odtwarzania?

Wbudowane urządzenie pamięci masowej zawiera partycję odtwarzania, na której są zapisywane dane niezbędne do odtworzenia systemu. Jeśli komputer jest wyposażony w dysk półprzewodnikowy, możesz zmniejszyć rozmiar partycji odzyskiwania po awarii, wykonując następujące czynności:

**1** Umieść dysk odzyskiwania po awarii w napędzie optycznym, gdy komputer jest włączony, wyłącz komputer, a następnie włącz go ponownie.

#### **!**

Użyj dysku odzyskiwania po awarii utworzonego po otrzymaniu komputera.

- **2** Z listy rozwijanej wybierz układ klawiatury i kliknij przycisk Dalej.
- **3** Wybierz system operacyjny i kliknij przycisk Dalej.
- **4** Kliknij opcję VAIO Recovery Center.
- **5** Kliknij opcję Restore Complete System, a następnie naciśnij przycisk Start.
- **6** Wybierz opcję Skip i kliknij przycisk Dalej. Wymagane będzie określenie, czy ma zostać zachowana dodatkowa zawartość VAIO.
- **7** Wybierz opcję Nie i kliknij przycisk Dalej.
- **8** Postępuj zgodnie z instrukcjami wyświetlanymi na ekranie.

**!** Powyższa procedura obejmuje odtworzenie systemu. Aplikacje i dane zapisane na dysku twardym przed zmniejszeniem wielkości partycji odtwarzania zostaną utracone.

Po zmniejszeniu wielkości partycji odtwarzania należy utworzyć dysk odzyskiwania umożliwiający przywrócenie systemu.

#### <span id="page-171-0"></span>Jak sprawdzić wielkość partycji odtwarzania?

Wbudowane urządzenie pamięci masowej zawiera partycję odtwarzania, na której są zapisywane dane niezbędne do odtworzenia systemu. Aby sprawdzić wielkość partycji odtwarzania, wykonaj następujące czynności:

- **1** Kliknij opcję Start, kliknij prawym przyciskiem myszy opcję Komputer i wybierz opcję Zarządzaj.
- **2** W okienku po lewej stronie kliknij opcję Zarządzanie dyskami w obszarze Pamięć masowa. W wierszu Dysk 0 w środkowym okienku zostanie wyświetlona wielkość partycji odzyskiwania po awarii oraz całkowita wielkość dysku C.

## <span id="page-172-1"></span><span id="page-172-0"></span>Zabezpieczenia systemu

### Jak ochronić komputer przed zagrożeniami takimi jak wirusy?

Na komputerze został wstępnie zainstalowany system operacyjny Microsoft Windows. Najlepszym sposobem zabezpieczenia komputera przed zagrożeniami takimi jak wirusy jest regularne pobieranie i instalowanie aktualizacji systemu Windows. Aby pobrać aktualizacje systemu Windows, należy wykonać następujące czynności:

**!** Komputer musi być połączony z Internetem, aby można było pobrać aktualizacje.

- **1** Kliknij przycisk Start i wybierz opcję Panel sterowania.
- **2** Kliknij opcję System i zabezpieczenia.
- **3** Kliknij opcję Centrum akcji.
- **4** Postępuj zgodnie z instrukcjami wyświetlanymi na ekranie, aby skonfigurować automatyczną aktualizację systemu lub aktualizację na podstawie harmonogramu.

#### Jak upewnić się, że oprogramowanie antywirusowe jest cały czas aktualizowane?

Program McAfee można zaktualizować przy użyciu sygnatur opracowywanych przez firme McAfee, Inc.

Aby pobrać i zainstalować najnowsze aktualizacje zabezpieczeń, wykonaj następujące czynności:

**!** Komputer musi być połączony z Internetem, aby można było pobrać aktualizacje.

- **1** Kliknij przycisk Start, a następnie wybierz kolejno opcje Wszystkie programy, McAfee i McAfee SecurityCenter.
- **2** Kliknij przycisk umieszczony w lewym górnym rogu okna, aby zaktualizować oprogramowanie.
- **3** Postępuj zgodnie z instrukcjami wyświetlanymi na ekranie, aby pobrać aktualizacje.

Dodatkowe informacje można znaleźć w pliku pomocy dołączonym do oprogramowania.

# <span id="page-173-1"></span><span id="page-173-0"></span>Akumulator

#### Jak sprawdzić stan naładowania akumulatora?

Do sprawdzania stanu naładowania akumulatora służy wskaźnik ładowania. Więcej informacji można znaleźć w sekcji [Ładowanie akumulatora \(strona 22\)](#page-21-0).

#### Kiedy komputer korzysta z zasilania sieciowego?

Jeśli komputer jest podłączony do gniazdka sieciowego za pośrednictwem zasilacza, korzysta z zasilania sieciowego, nawet jeśli zainstalowany jest w nim akumulator.

#### Kiedy należy naładować akumulator?

Akumulator należy naładować, gdy:

- ❑ jest on na wyczerpaniu oraz migają wskaźniki ładowania i zasilania,
- ❑ nie był on używany przez dłuższy czas.

### Kiedy należy wymienić akumulator?

Jeśli po naładowaniu akumulatora poziom zasilania szybko ulega zmniejszeniu, akumulator może być już niezdatny do użycia i wymaga wymiany.

#### Zainstalowany akumulator jest rozgrzany. Czy oznacza to nieprawidłowe działanie?

Nie, akumulator rozgrzewa się, jeśli komputer jest z niego zasilany.

### <span id="page-174-0"></span>Czy komputer może przejść do trybu hibernacji, jeśli jest zasilany z akumulatora?

Komputer może przejść do trybu hibernacji, jeśli jest zasilany z akumulatora, ale niektóre programy i urządzenia peryferyjne powodują, że tryb hibernacji nie może być włączony. Jeśli korzystasz z programu, który uniemożliwia przejście systemu w tryb hibernacji, zapisuj często dane, aby uniknąć ich utraty. Informacje na temat sposobu ręcznego włączania trybu hibernacji można znaleźć w sekcji [Używanie trybu hibernacji \(strona 27\)](#page-26-0).

### Jak mogę oszczędzać energię akumulatora, gdy komputer znajduje się trybie uśpienia?

W chwili dostarczenia komputera jest w nim włączona funkcja wznawiania pracy przez kartę LAN. Aby oszczędzać energię akumulatora, gdy komputer znajduje się w trybie uśpienia, należy wyłączyć tę funkcję. Wykonaj następujące czynności:

- **1** Kliknij przycisk Start, a następnie kolejno opcje: Panel sterowania, Sprzęt i dźwięk oraz Menedżer urządzeń.
- **2** Kliknij dwukrotnie karty sieciowe i opcję Gigabit Network Connection.
- **3** Kliknij kartę zarządzania energią i usuń zaznaczenie pola wyboru, które zezwala urządzeniu na wznawianie pracy komputera.
- **4** Kliknij przycisk OK.

### <span id="page-175-1"></span><span id="page-175-0"></span>Wbudowana kamera

### Dlaczego w wizjerze nie widać obrazu lub też obraz jest niskiej jakości?

- ❑ Wbudowana kamera nie może być współużytkowana przez aplikacje. Wyłącz używaną w danym momencie aplikację przed uruchomieniem kolejnej.
- ❑ Podczas oglądania w wizjerze szybko poruszających się obiektów mogą być widoczne zakłócenia, np. poziome smugi. Jest to normalne i nie oznacza awarii.
- ❑ Jeśli problem nie ustąpi po wykonaniu powyższych kroków, uruchom komputer ponownie.

### Dlaczego zrobione zdjęcia są niskiej jakości?

- ❑ Obrazy zarejestrowane w świetle lampy fluorescencyjnej mogą zawierać odbicia.
- ❑ Ciemna część zarejestrowanych obrazów może zawierać zakłócenia.
- ❑ Jeśli osłona obiektywu jest zabrudzona, obrazy będą nieostre. Oczyść osłonę. Patrz sekcja [Wbudowana kamera](#page-147-1) [\(strona 148\)](#page-147-1).

#### Co należy zrobić, jeśli w zarejestrowanych filmach występują przerwy obrazu lub dźwięku?

- ❑ Ustawienia efektów w oprogramowaniu mogą powodować przerwy obrazu. Dodatkowe informacje można znaleźć w pliku pomocy dołączonym do oprogramowania.
- ❑ Komputer może nie być w stanie sprawnie obsłużyć wszystkich uruchomionych aplikacji. Wyłącz aplikacje, z których aktualnie nie korzystasz.
- ❑ W komputerze może być włączona funkcja oszczędzania energii. Sprawdź poziom wydajności procesora.

### <span id="page-176-0"></span>Co należy zrobić, jeśli występują przerwy przy odtwarzaniu filmów, gdy komputer jest zasilany z akumulatora?

Akumulator jest na wyczerpaniu. Podłącz komputer do gniazdka sieciowego.

### Co należy zrobić, jeśli zarejestrowane obrazy migoczą?

Ten problem występuje, jeśli korzystasz z kamery w świetle lampy jarzeniowej, ze względu na niezgodność częstotliwości między lampą a migawką.

Aby zmniejszyć miganie, zmień kierunek, w którym ustawiona jest kamera, lub zmniejsz jasność obrazu. W niektórych aplikacjach można ustawić odpowiednie wartości właściwości kamery (np. źródło światła, miganie itp.), co pozwala uniknąć migania.

#### Dlaczego obraz wideo z wbudowanej kamery zostaje przerwany na kilka sekund?

Obraz wideo z kamery może zostać przerwany na kilka sekund, jeśli:

- ❑ Naciśnięta zostanie kombinacja klawiszy zawierająca klawisz Fn.
- ❑ Obciążenie procesora zostanie zwiększone.

Jest to normalne i nie oznacza awarii.

#### Co należy zrobić, jeśli komputer będzie działać niestabilnie po przejściu do trybu oszczędzania energii podczas korzystania z kamery?

Jeśli komputer automatycznie przejdzie w tryb uśpienia lub hibernacji, zmień odpowiednie ustawienia oszczędzania energii. Informacje na temat zmiany tego ustawienia można znaleźć w sekcji [Używanie trybów oszczędzania energii \(strona 26\)](#page-25-0).

### <span id="page-177-1"></span><span id="page-177-0"></span>Internet

### Co należy zrobić, jeśli modem nie działa?

- ❑ Sprawdź, czy kabel telefoniczny jest prawidłowo podłączony do portu modemu w komputerze oraz gniazdka ściennego.
- ❑ Upewnij się, że kabel telefoniczny nie jest uszkodzony. Podłącz kabel do normalnego telefonu i sprawdź, czy słyszysz sygnał ciągły po podniesieniu słuchawki.
- ❑ Upewnij się, że numer telefonu wybierany przez program jest prawidłowy.
- ❑ Upewnij się, że używane oprogramowanie jest zgodne z modemem. (Wszystkie wstępnie zainstalowane programy firmy Sony są zgodne z wbudowanym modemem).
- ❑ Upewnij się, że modem jest jedynym urządzeniem podłączonym do linii telefonicznej.
- ❑ Aby sprawdzić ustawienia, wykonaj następujące czynności:
	- **1** Kliknij przycisk Start i wybierz opcję Panel sterowania.
	- **2** W prawym górnym rogu okna w obszarze Widok według wybierz ustawienie Duże ikony lub Małe ikony.
	- **3** Kliknij opcję Telefon i modem.
	- **4** Sprawdź na karcie Modemy, czy modem znajduje się na liście.
	- **5** Sprawdź na karcie Reguły wybierania numeru, czy informacje o lokalizacji są prawidłowe.

#### <span id="page-178-0"></span>Dlaczego połączenie modemowe działa powoli?

Komputer jest wyposażony w modem zgodny ze standardami V.92/V.90. Na szybkość połączenia modemowego może mieć wpływ wiele czynników, w tym zakłócenia linii telefonicznej lub zgodność ze sprzętem telefonicznym, takim jak faksy lub inne modemy. Jeśli sądzisz, że modem nie łączy się prawidłowo z innymi modemami komputerowymi, faksami lub modemem u usługodawcy internetowego, wykonaj następujące czynności:

- ❑ Skontaktuj się z operatorem telekomunikacyjnym, aby sprawdzić, czy na linii telefonicznej nie występują zakłócenia.
- ❑ Jeśli problem jest związany z faksem, upewnij się, że faks, z którym się łączysz, działa prawidłowo i jest zgodny z faksmodemami.
- ❑ Jeśli problem występuje przy połączeniu z dostawcą Internetu, sprawdź, czy nie odnotował on awarii.
- ❑ Jeśli masz drugą linię telefoniczną, spróbuj podłączyć do niej modem.

# <span id="page-179-1"></span><span id="page-179-0"></span>Sieć

#### Co należy zrobić, jeśli komputer nie może się połączyć z punktem dostępowym bezprzewodową sieć lokalna?

- ❑ Możliwość połączenia zależy od odległości i przeszkód. Może być konieczne przeniesienie komputera z dala od przeszkód lub bliżej punktu dostępowego.
- ❑ Upewnij się, że został włączony przełącznik WIRELESS, a na komputerze świeci się wskaźnik WIRELESS.
- ❑ Upewnij się, że punkt dostępowy jest włączony.
- ❑ Jeśli chcesz podłączyć komputer do punktu dostępowego do bezprzewodową sieć lokalna korzystającej z pasma 5 GHz, upewnij się, że w oknie ustawień VAIO Smart Network na karcie WLAN została wybrana opcja użycia pasma 5 GHz lub pasm 2,4 i 5 GHz. Dostępna tylko w wybranych modelach komunikacja za pośrednictwem bezprzewodowej sieci lokalnej (standard IEEE 802.11a), korzystającej wyłącznie z pasma 5 GHz, jest domyślnie wyłączona.
- ❑ Aby sprawdzić ustawienia, wykonaj następujące czynności:
	- **1** Kliknij przycisk Start i wybierz opcję Panel sterowania.
	- **2** Kliknij opcję Wyświetl stan sieci i zadania w sekcji Sieć i Internet.
	- **3** Kliknij opcję Połącz z siecią, aby upewnić się, że wybrany został punkt dostępowy.
- ❑ Sprawdź, czy klucz szyfrowania jest prawidłowy.
- <span id="page-180-0"></span>❑ Upewnij się, że w sekcji Ustawienia karty sieci bezprzewodowej w oknie Opcje zasilania wybrana jest opcja Maksymalna wydajność. Wybór jakiejkolwiek innej opcji może spowodować trudności z nawiązaniem połączenia. Aby zmienić ustawienia, wykonaj następujące czynności:
	- **1** Kliknij prawym przyciskiem myszy ikonę stanu energii na pasku zadań i wybierz opcję Opcje zasilania.
	- **2** Kliknij opcję Zmień ustawienia planu.
	- **3** Kliknij opcję Zmień zaawansowane ustawienia zasilania.
	- **4** Wybierz kartę Ustawienia zaawansowane.
	- **5** Kliknij dwukrotnie opcję Ustawienia karty sieci bezprzewodowej, a następnie Tryb oszczędzania energii.
	- **6** Wybierz opcję Maksymalna wydajność z rozwijanej listy, zarówno dla ustawień Używa baterii, jak i Podłączony.

### <span id="page-181-0"></span>Co należy zrobić w razie problemów z dostępem do Internetu?

- ❑ Sprawdź ustawienia punktu dostępowego. Więcej informacji można uzyskać z podręczników dostarczonych wraz z punktem dostępowym.
- ❑ Upewnij się, że komputer i punkt dostępowy są ze sobą połączone.
- ❑ Umieść komputer z dala od przeszkód lub przenieś go bliżej punktu dostępowego.
- ❑ Sprawdź, czy dostęp do Internetu został odpowiednio skonfigurowany.
- ❑ Upewnij się, że w sekcji Ustawienia karty sieci bezprzewodowej w oknie Opcje zasilania wybrana jest opcja Maksymalna wydajność. Wybór jakiejkolwiek innej opcji może spowodować trudności z nawiązaniem połączenia. Aby zmienić te ustawienia, należy wykonać czynności opisane w sekcji [Co należy zrobić, jeśli komputer nie może](#page-179-1)  [się połączyć z punktem dostępowym bezprzewodową sieć lokalna? \(strona 180\)](#page-179-1).

### Dlaczego szybkość przesyłania danych jest niska?

- ❑ Szybkość przesyłania danych przez bezprzewodową sieć lokalna zależy od odległości oraz przeszkód między urządzeniami i punktami dostępowymi. Inne czynniki mające na nią wpływ to konfiguracja urządzeń, warunki radiowe oraz zgodność oprogramowania. Aby uzyskać maksymalną szybkość przesyłania danych, umieść komputer z dala od przeszkód lub przenieś go bliżej punktu dostępowego.
- ❑ Jeśli korzystasz z punktu dostępowego do bezprzewodową sieć lokalna, urządzenie to może być tymczasowo przeciążone, w zależności od tego, jak wiele innych urządzeń z niego korzysta.
- ❑ Jeśli punkt dostępowy jest zakłócany przez inne punkty dostępowe, zmień kanał komunikacji. Więcej informacji można uzyskać z podręczników dostarczonych wraz z punktem dostępowym.
- ❑ Upewnij się, że w sekcji Ustawienia karty sieci bezprzewodowej w oknie Opcje zasilania wybrana jest opcja Maksymalna wydajność. Wybór jakiejkolwiek innej opcji może spowodować trudności z nawiązaniem połączenia. Aby zmienić te ustawienia, należy wykonać czynności opisane w sekcji [Co należy zrobić, jeśli komputer nie może](#page-179-1)  [się połączyć z punktem dostępowym bezprzewodową sieć lokalna? \(strona 180\)](#page-179-1).

### <span id="page-182-0"></span>Jak uniknąć przerw w przesyłaniu danych?

- ❑ Jeśli komputer jest podłączony do punktu dostępowego lub jeśli znajduje się blisko źródła mikrofal albo obok telefonu bezprzewodowego, mogą wystąpić przerwy w transmisji danych przy wysyłaniu dużego pliku.
- ❑ Przenieś komputer bliżej punktu dostępowego.
- ❑ Upewnij się, że połączenie z punktem dostępowym działa prawidłowo.
- ❑ Zmień kanał transmisji w punkcie dostępowym. Więcej informacji można uzyskać z podręczników dostarczonych wraz z punktem dostępowym.
- ❑ Upewnij się, że w sekcji Ustawienia karty sieci bezprzewodowej w oknie Opcje zasilania wybrana jest opcja Maksymalna wydajność. Wybór jakiejkolwiek innej opcji może spowodować trudności z nawiązaniem połączenia. Aby zmienić te ustawienia, należy wykonać czynności opisane w sekcji [Co należy zrobić, jeśli komputer nie może](#page-179-1)  [się połączyć z punktem dostępowym bezprzewodową sieć lokalna? \(strona 180\)](#page-179-1).

### Co to są kanały?

- ❑ Komunikacja w bezprzewodową sieć lokalna opiera się na pasmach częstotliwości zwanych kanałami. W punktach dostępowych bezprzewodowej sieci lokalnej wyprodukowanych przez inne firmy niż Sony mogą być ustawione inne kanały niż w przypadku urządzeń Sony.
- ❑ Jeśli korzystasz z punktu dostępowego bezprzewodowej sieci lokalnej, poszukaj informacji na temat łączności zawartych w podręcznikach dostarczonych wraz z punktem dostępowym.

### Dlaczego połączenie sieciowe zostaje przerwane przy zmianie klucza szyfrowania?

Dwa komputery z obsługą bezprzewodową sieć lokalna mogą utracić połączenie peer-to-peer, jeśli zostanie zmieniony klucz szyfrowania. Można albo zmienić klucz szyfrowania na oryginalny, albo wpisać taki sam klucz na obu komputerach.

### <span id="page-183-0"></span>Jak wyświetlić okno VAIO Smart Network?

Aby wyświetlić okno VAIO Smart Network na pulpicie, wykonaj następujące czynności:

- **1** Kliknij przycisk Start, a następnie wybierz kolejno opcje Wszystkie programy i VAIO Control Center.
- **2** Wybierz kolejno opcje Network Connections i VAIO Smart Network.
- **3** Kliknij opcję Advanced w prawym panelu.

#### ✍

Więcej informacji na temat oprogramowania VAIO Smart Network zawiera plik pomocy dołączony do oprogramowania.

### Co należy zrobić, jeśli komputer nie może się połączyć z bezprzewodową siecią WAN?

- ❑ Upewnij się, że akumulator jest poprawnie zainstalowany i naładowany.
- ❑ Upewnij się, że karta SIM obsługuje przesyłanie danych w standardzie 3G i została uaktywniona przez operatora telekomunikacyjnego. Przy wkładaniu karty SIM należy postępować zgodnie z procedurą podaną w sekcji Wkładanie [karty SIM \(strona 65\)](#page-64-0).
- ❑ Musisz znajdować się w zasięgu swojej sieci komórkowej. Informacje na temat zasięgu sieci możesz uzyskać u jej operatora.
- ❑ Upewnij się, że został włączony przełącznik WIRELESS, a na komputerze świeci się wskaźnik WIRELESS.
- ❑ Upewnij się, że w oknie VAIO Smart Network został wybrany i włączony przycisk WWAN.
- ❑ Może być konieczne ręczne wprowadzenie nazwy punktu dostępowego (Access Point Name, APN) w oprogramowaniu do zarządzania połączeniami. W takim przypadku upewnij się, że masz prawidłową nazwę punktu dostępowego przekazaną przez operatora telekomunikacyjnego. Dodatkowe informacje można znaleźć w pliku pomocy dołączonym do oprogramowania do zarządzania połączeniami.
- ❑ Sprawdź, czy oprogramowanie do zarządzania połączeniami wykryło modem bezprzewodowej sieci WAN. Wykrycie modemu bezprzewodowej sieci WAN może trochę potrwać.

#### $\n *A*$

Więcej informacji na temat bezprzewodowej sieci WAN można uzyskać, korzystając regularnie z witryny pomocy technicznej dla użytkowników komputerów VAIO pod adresem [http://www.vaio-link.com/troubleshoot/wwan/.](http://www.vaio-link.com/troubleshoot/wwan/)

## <span id="page-184-0"></span>Technologia Bluetooth

### Co należy zrobić, jeśli urządzenia Bluetooth nie wykrywają komputera?

- ❑ Należy upewnić się, że w obu urządzeniach została włączona funkcja Bluetooth.
- ❑ Upewnij się, że został włączony przełącznik WIRELESS, a na komputerze świeci się wskaźnik WIRELESS.
- ❑ Jeśli komputer pracuje w trybie oszczędzania energii, nie można korzystać z funkcji Bluetooth. Należy najpierw przełączyć komputer do trybu normalnego, a następnie włączyć przełącznik WIRELESS.
- ❑ Komputer i urządzenie mogą znajdować się zbyt daleko od siebie. Bezprzewodowa technologia Bluetooth działa najlepiej, jeśli urządzenia są umieszczone nie dalej niż 10 metrów od siebie.

### <span id="page-184-1"></span>Co należy zrobić, jeśli nie można wyszukać urządzenia Bluetooth, z którym ma być nawiązana komunikacja?

- ❑ Sprawdź, czy w urządzeniu, z którym ma zostać nawiązane połączenie, włączona jest funkcja Bluetooth. Dodatkowe informacje można znaleźć w podręczniku dołączonym do danego urządzenia.
- ❑ Jeśli urządzenie, z którym ma zostać nawiązane połączenie, jest już połączone z innym urządzeniem Bluetooth, jego wykrycie lub połączenie z komputerem może być niemożliwe.
- ❑ Aby umożliwić innym urządzeniom Bluetooth komunikację z komputerem, wykonaj następujące czynności:
	- **1** Kliknij przycisk Start i wybierz opcję Urządzenia i drukarki.
	- **2** Kliknij ikonę urządzenia Bluetooth prawym przyciskiem myszy, a następnie kliknij opcję Ustawienia Bluetooth.
	- **3** Kliknij kartę Opcje i zaznacz pole wyboru Zezwalaj urządzeniom Bluetooth na odnajdywanie tego komputera.

### <span id="page-185-0"></span>Co należy zrobić, jeśli inne urządzenia wyposażone w funkcję Bluetooth nie mogą połączyć się z komputerem?

- ❑ Skorzystaj z zaleceń podanych w sekcji [Co należy zrobić, jeśli nie można wyszukać urządzenia Bluetooth, z którym](#page-184-1)  [ma być nawiązana komunikacja? \(strona 185\)](#page-184-1).
- ❑ Sprawdź, czy urządzenia są uwierzytelnione.
- ❑ Odległość, na jaką mogą być przesyłane dane, może być mniejsza niż 10 metrów, w zależności od przeszkód umieszczonych między urządzeniami, warunków radiowych oraz używanego systemu operacyjnego lub oprogramowania. Przybliż do siebie komputer i urządzenie Bluetooth.

### Dlaczego połączenie Bluetooth działa powoli?

- ❑ Szybkość przesyłania danych zależy od przeszkód znajdujących się między urządzeniami, odległości między nimi, warunków radiowych oraz używanego systemu operacyjnego lub oprogramowania. Przybliż do siebie komputer i urządzenie Bluetooth.
- ❑ Pasmo radiowe 2,4 GHz wykorzystywane przez technologię Bluetooth i bezprzewodową sieć lokalna jest też używane przez inne urządzenia. W urządzeniach Bluetooth wbudowana jest technologia zmniejszająca zakłócenia powodowane przez inne urządzenia korzystające z tego samego pasma, ale ich działanie może powodować zmniejszenie szybkości przesyłu informacji oraz zasięg komunikacji. Zakłócenia powodowane przez inne urządzenia mogą też przyczynić się do całkowitego przerwania połączenia.
- ❑ Możliwość połączenia zależy od odległości i przeszkód. Może być konieczne umieszczenie komputera z dala od przeszkód lub przeniesienie go bliżej urządzenia, z którym jest połączony.
- ❑ Zlokalizuj i usuń przeszkody między komputerem a urządzeniem, z którym jest on połączony.

### <span id="page-186-0"></span>Dlaczego nie mogę korzystać z usług obsługiwanych przez podłączone urządzenie Bluetooth?

Połączenie jest możliwe tylko w przypadku usług obsługiwanych przez komputer wyposażony w funkcję Bluetooth. Aby dowiedzieć się więcej, poszukaj informacji na temat technologii Bluetooth za pomocą opcji Pomoc i obsługa techniczna systemu Windows.

### Czy można korzystać z urządzeń wyposażonych w funkcję Bluetooth na pokładzie samolotu?

Komputer wyposażony w funkcję Bluetooth korzysta z pasma radiowego o częstotliwości 2,4 GHz. W niektórych miejscach, np. w szpitalach czy na pokładzie samolotu, mogą obowiązywać ograniczenia dotyczące używania urządzeń Bluetooth w celu uniknięcia zakłóceń radiowych. Należy zapytać obsługę w danym miejscu, czy można korzystać z funkcji Bluetooth w komputerze.

#### Dlaczego nie można korzystać z funkcji Bluetooth po zalogowaniu się do komputera z poziomu standardowego konta użytkownika (bez praw administratora)?

Funkcja Bluetooth może być niedostępna dla użytkowników ze standardowym kontem na komputerze. Należy zalogować się do komputera jako użytkownik z prawami administratora.

### Dlaczego nie można używać urządzeń Bluetooth po zmianie konta użytkownika?

Jeśli zmienisz konto użytkownika bez wylogowania się z systemu, urządzenia Bluetooth nie będą działać. Należy wylogować się przed zalogowaniem do konta innego użytkownika. Aby wylogować się z systemu, należy kliknąć przycisk Start, a następnie strzałkę obok przycisku Zamknij system i opcję Wyloguj.

### <span id="page-187-0"></span>Dlaczego nie można użyć funkcji wymiany wizytówek z telefonem komórkowym?

Funkcja wymiany wizytówek nie jest obsługiwana.

### Co należy zrobić, jeśli nie słychać dźwięku odtwarzanego przez słuchawki lub kartę audio-wideo?

Sprawdź ustawienia ochrony SCMS-T. Jeśli słuchawki lub karta audio-wideo nie obsługują mechanizmu ochrony treści SCMS-T, musisz podłączyć dane urządzenie z użyciem profilu Advanced Audio Distribution Profile (A2DP). Wykonaj następujące czynności:

- **1** Kliknij przycisk Start i wybierz opcję Urządzenia i drukarki.
- **2** Kliknij prawym przyciskiem myszy ikonę urządzenia, które chcesz podłączyć z użyciem profilu A2DP, a następnie wybierz opcję Control.
- **3** Kliknij opcję SCMS-T Settings.
- **4** Usuń zaznaczenie pola wyboru Connect to a device only if it supports SCMS-T content protection.

### Co należy zrobić, jeśli na pasku zadań nie ma ikony Bluetooth?

- ❑ Upewnij się, że został włączony przełącznik WIRELESS, a na komputerze świeci się wskaźnik WIRELESS.
- ❑ Upewnij się, że w oknie VAIO Smart Network jest wybrany i włączony przycisk WLAN.
- ❑ Aby wyświetlić ikonę Bluetooth na pasku zadań, wykonaj następujące czynności:
	- **1** Kliknij przycisk Start i wybierz opcję Urządzenia i drukarki.
	- **2** Kliknij ikonę urządzenia Bluetooth prawym przyciskiem myszy, a następnie kliknij opcję Ustawienia Bluetooth.
	- **3** Kliknij kartę Opcje i zaznacz pole wyboru Pokaż ikonę Bluetooth w obszarze powiadomień.

## <span id="page-188-0"></span>Dyski optyczne

### Dlaczego komputer zawiesza się przy próbie odczytania dysku?

Dysk, który próbuje odczytać komputer, może być zabrudzony lub uszkodzony. Wykonaj następujące czynności:

**1** Naciśnij kombinację klawiszy Ctrl+Alt+Delete, a następnie kliknij strzałkę obok przycisku Zamknij system i wybierz opcję Uruchom ponownie, aby uruchomić komputer ponownie.

**!** Wyłączenie komputera przy użyciu kombinacji klawiszy **Ctrl+Alt+Delete** może spowodować utratę niezapisanych danych.

- **2** Wyjmij dysk z napędu optycznego.
- **3** Sprawdź, czy dysk nie jest zabrudzony lub uszkodzony. Jeśli dysk wymaga oczyszczenia, odpowiednie instrukcje można znaleźć w sekcji [Dyski \(strona 148\)](#page-147-0).

### Co należy zrobić, jeśli tacka napędu się nie wysuwa?

- ❑ Upewnij się, że komputer jest włączony.
- ❑ Jeśli zasilanie napędu optycznego zostało wyłączone w programie VAIO Power Management, zastępczy przycisk wysuwania dysku w napędzie optycznym nie będzie działał. Użyj przycisku wysuwania dysku umieszczonego w prawej górnej części klawiatury. Jeśli napęd optyczny nie jest zasilany, należy chwilę poczekać na wysunięcie tacki dysku.
- ❑ Jeśli przycisk wysuwania dysku nie działa, kliknij przycisk Start, a następnie wybierz opcję Komputer, kliknij ikonę napędu optycznego prawym przyciskiem myszy i wybierz opcję Wysuń.
- ❑ Jeśli żadna z opisanych powyżej opcji nie działa, wsuń cienki, prosty przedmiot (np. wyprostowany spinacz) w otwór wysuwania ręcznego obok zastępczego przycisku wysuwania dysku.
- ❑ Spróbuj uruchomić komputer ponownie.

### <span id="page-189-0"></span>Co należy zrobić, jeśli nie można prawidłowo odtworzyć dysku na komputerze?

- ❑ Upewnij się, że dysk został włożony do napędu etykietą do góry.
- ❑ Upewnij się, że zainstalowane są odpowiednie programy (zgodnie z instrukcją producenta dysku).
- ❑ Jeśli dysk jest zabrudzony lub uszkodzony, komputer przestanie reagować na działania użytkownika. Wykonaj następujące czynności:
	- **1** Naciśnij kombinację klawiszy Ctrl+Alt+Delete, a następnie kliknij strzałkę obok przycisku Zamknij system i wybierz opcję Uruchom ponownie, aby uruchomić komputer ponownie.

**!** Wyłączenie komputera przy użyciu kombinacji klawiszy **Ctrl+Alt+Delete** może spowodować utratę niezapisanych danych.

- **2** Wyjmij dysk z napędu optycznego.
- **3** Sprawdź, czy dysk nie jest zabrudzony lub uszkodzony. Jeśli dysk wymaga oczyszczenia, odpowiednie instrukcje można znaleźć w sekcji [Dyski \(strona 148\)](#page-147-0).
- ❑ Jeśli dysk jest odtwarzany i nie słychać dźwięku, wykonaj jedną z następujących czynności:
	- ❑ Głośność mogła zostać wyłączona przy użyciu kombinacji klawiszy Fn+F2. Naciśnij ponownie tę kombinację klawiszy.
	- ❑ Głośność mogła zostać zmniejszona do minimum za pomocą kombinacji klawiszy Fn+F3. Naciskaj przyciski Fn+F4 w celu zwiększenia głośności na tyle, aby dźwięk był słyszalny.
	- ❑ Kliknij prawym przyciskiem myszy ikonę głośności na pasku zadań, a następnie kliknij opcję Otwórz mikser głośności w celu sprawdzenia ustawień.
	- ❑ Sprawdź ustawienia głośności w mikserze audio.
	- ❑ Jeśli korzystasz z zewnętrznych głośników, sprawdź ustawienie głośności w głośnikach oraz połączenie między komputerem a głośnikami.
- <span id="page-190-0"></span>❑ Sprawdź, czy zainstalowany został odpowiedni sterownik. Wykonaj następujące czynności:
- **1** Kliknij przycisk Start i wybierz opcję Panel sterowania.
- **2** Kliknij opcję System i zabezpieczenia.
- **3** Kliknij opcję System.
- **4** Kliknij opcję Menedżer urządzeń w lewym okienku. Wyświetlone zostanie okno Menedżer urządzeń zawierające listę urządzeń sprzętowych w komputerze. Jeśli obok nazwy urządzenia widoczny jest znak "X" lub wykrzyknik, może być konieczne włączenie urządzenia lub ponowna instalacia sterownika.
- **5** Kliknij dwukrotnie nazwę urządzenia optycznego, aby wyświetlić listę napędów optycznych w komputerze.
- **6** Kliknij dwukrotnie wybrany napęd. Można sprawdzić, jaki sterownik jest zainstalowany, przechodząc do karty Sterownik i klikając przycisk Szczegóły sterownika.
- **7** Kliknij przycisk OK, aby zamknąć okno.
- ❑ Upewnij się, że na dysku nie ma naklejki. Naklejki mogą odkleić się, gdy dysk znajduje się w napędzie, co może spowodować awarię urządzenia.
- ❑ Jeśli wyświetlone zostanie ostrzeżenie o kodzie regionu, odtworzenie dysku może być niemożliwe. Sprawdź informacje na opakowaniu, aby upewnić się, że kod regionu jest zgodny z napędem.
- ❑ Jeśli skropliła się wilgoć, nie używaj komputera przynajmniej przez godzinę. Skroplona para wodna może spowodować awarię komputera.
- ❑ Upewnij się, że komputer jest zasilany z sieci, i spróbuj ponownie odtworzyć dysk.

### <span id="page-191-0"></span>Co należy zrobić, jeśli nie można odtwarzać dysków Blu-ray Disc lub w trakcie ich odtwarzania komputer działa niestabilnie?

- ❑ Sprawdź, czy napęd optyczny obsługuje dyski Blu-ray Disc.
- ❑ Niektórych dysków Blu-ray Disc może nie udać się odtworzyć na komputerze lub komputer może działać niestabilnie w trakcie ich odtwarzania. Aby prawidłowo odtworzyć dysk, należy pobrać i zainstalować najnowsze aktualizacje programu WinDVD BD za pomocą opcji VAIO Update.

Informacje na temat korzystania z opcji VAIO Update można znaleźć w sekcji [Aktualizowanie komputera \(strona 28\)](#page-27-0).

### Co należy zrobić, jeśli nie można zapisać danych na dysku CD?

- ❑ Upewnij się, że nie jest uruchamiana żadna aplikacja (ani ręcznie, ani automatycznie), nawet wygaszacz ekranu.
- ❑ Jeśli korzystasz z dysku CD-R/RW z naklejką, wymień go na dysk bez naklejki. Używanie dysków z naklejkami może powodować błędy zapisu lub uszkodzenie napędu.

### Co należy zrobić, jeśli nie można zapisać danych na dysku DVD?

- ❑ Upewnij się, że używasz odpowiedniego dysku DVD z możliwością nagrywania.
- ❑ Sprawdź, czy format dysku DVD jest zgodny z napędem optycznym. Zapisywalne dyski DVD niektórych marek nie działają.

### Dlaczego nie można zapisać danych na dysku Blu-ray Disc?

- ❑ Sprawdź, czy napęd optyczny umożliwia zapisywanie na dyskach Blu-ray Disc.
- ❑ Dyski BD-R nie są nośnikami wielokrotnego zapisywania. Na dysku BD-R nie można zapisać dodatkowych danych i nie można z niego usunąć danych.

## <span id="page-192-0"></span>Wyświetlacz

### Dlaczego ekran został wygaszony?

- ❑ Jeżeli wyświetlacz komputera został wygaszony, może to oznaczać, że komputer został odłączony od źródła zasilania lub przeszedł w tryb oszczędzania energii (uśpienia lub hibernacji). Jeśli komputer jest w trybie uśpienia ekranu LCD, wystarczy nacisnąć dowolny klawisz, aby przywrócić tryb normalny. Więcej informacji można znaleźć w sekcji Używanie [trybów oszczędzania energii \(strona 26\)](#page-25-0).
- ❑ Upewnij się, że komputer został prawidłowo podłączony do źródła zasilania i jest włączony. Sprawdź, czy świeci się wskaźnik zasilania.
- ❑ Jeśli komputer korzysta z akumulatora, upewnij się, że akumulator jest poprawnie zainstalowany i naładowany. Więcej informacji można znaleźć w sekcji [Korzystanie z akumulatora \(strona 19\)](#page-18-0).
- ❑ Jeśli wyjście sygnału wideo jest skonfigurowane na obsługę monitora zewnętrznego, naciśnij kombinację klawiszy Fn+F7. Więcej informacji można znaleźć w sekcji [Kombinacje i funkcje dostępne z poziomu klawisza Fn \(strona 30\)](#page-29-0).
- ❑ Podczas procesu przełączania ekran komputera staje się ciemny i mogą być na nim tymczasowo widoczne zakłócenia lub miganie obrazu. Jest to normalne i nie oznacza awarii.

### <span id="page-193-0"></span>Co należy zrobić, jeśli zdjęcia lub filmy są wyświetlane nieprawidłowo?

- ❑ Przed użyciem oprogramowania do edycji filmów/zdjęć lub rozpoczęciem odtwarzania dysków DVD wybierz dla jakości kolorów ustawienie True Color (32 bity). Wybranie innego ustawienia może zakłócić prawidłowe wyświetlanie obrazu przez aplikację. Aby zmienić ustawienie jakości kolorów, wykonaj następujące czynności:
	- **1** Kliknij pulpit prawym przyciskiem myszy i wybierz opcję Rozdzielczość ekranu.
	- **2** Kliknij opcję Ustawienia zaawansowane.
	- **3** Kliknij kartę Monitor.
	- **4** W obszarze Kolory wybierz ustawienie True Color (32 bity).
- ❑ Podczas odtwarzania dysków DVD lub korzystania z programu do edycji filmów/zdjęć nie zmieniaj rozdzielczości ani jakości kolorów obrazu, ponieważ może to spowodować nieprawidłowe odtwarzanie/wyświetlanie materiałów lub niestabilne działanie systemu.

Ponadto zaleca się wyłączenie wygaszacza ekranu przed rozpoczęciem odtwarzania dysków DVD. Jeśli wygaszacz ekranu jest włączony, może uaktywnić się w trakcie odtwarzania dysku DVD i zakłócić oglądanie filmu. Niektóre wygaszacze ekranu zmieniają nawet rozdzielczość obrazu i jakość kolorów.

### Co należy zrobić, jeśli na ekranie telewizora lub monitora zewnętrznego podłączonego do portu wyjściowego HDMI nie widać obrazu?

- ❑ Gniazdo wyjściowe HDMI nie działa, gdy komputer znajduje się w trybie STAMINA. Przed podłączeniem urządzenia zewnętrznego do portu wyjściowego HDMI zmień tryb wydajności na SPEED. Informacje na temat wyboru trybu można znaleźć w sekcji [Wybór trybu wydajności \(strona 116\)](#page-115-0).
- ❑ Upewnij się, że używasz wyświetlacza zgodnego ze standardem HDCP. Treści podlegające ochronie praw autorskich nie są wyświetlane na wyświetlaczach niezgodnych ze standardem HDCP. Więcej informacji można znaleźć w sekcji Podłaczanie telewizora z gniazdem wejściowym HDMI (strona 104) lub Podłaczanie monitora lub projektora [\(strona 100\)](#page-99-0).

### <span id="page-194-0"></span>Dlaczego na ekranie nie jest odtwarzane wideo?

- ❑ Jeśli jako wyjście sygnału wideo został wybrany monitor zewnętrzny, który jest odłączony, nie można wyświetlać wideo na wyświetlaczu komputera. Przerwij odtwarzanie wideo, zmień ustawienia wyjścia sygnału wideo, tak aby był on wysyłany na wyświetlacz komputera, a następnie ponownie rozpocznij odtwarzanie wideo. Informacje o sposobie zmiany wyjścia sygnału wideo można znaleźć w sekcji [Wybór trybu ekranowego \(strona 107\)](#page-106-0). Możesz też nacisnąć kombinacje klawiszy Fn+F7, aby zmienić ustawienia wyjścia sygnału wideo. Więcej informacji można znaleźć w sekcji [Kombinacje](#page-29-0)  i funkcie dostepne z poziomu klawisza Fn (strona 30).
- ❑ Pamięć wideo komputera może być niewystarczająca, aby wyświetlać wideo w wysokiej rozdzielczości. W takim przypadku zmniejsz rozdzielczość ekranu LCD.

Aby zmienić rozdzielczość, wykonaj następujące czynności:

- **1** Kliknij pulpit prawym przyciskiem myszy i wybierz opcję Rozdzielczość ekranu.
- **2** Kliknij listę rozwijaną obok pola Rozdzielczość.
- **3** Przesuń suwak w górę, aby zwiększyć rozdzielczość ekranu, lub w dół, aby ją zmniejszyć.

#### $\mathbb{Z}_n$

Można sprawdzić całkowitą ilość dostępnej pamięci karty graficznej i wideo. Kliknij pulpit prawym przyciskiem myszy, wybierz opcję Rozdzielczość ekranu, kliknij przycisk Ustawienia zaawansowane, a następnie kliknij kartę Karta. Wyświetlona wartość może być inna niż ilość fizycznie dostępnej pamięci w komputerze.

### Co należy zrobić, jeśli ekran jest zbyt ciemny?

Naciśnij kombinację klawiszy Fn+F6, aby rozjaśnić wyświetlacz komputera.

### <span id="page-195-0"></span>Co należy zrobić, jeśli zewnętrzny monitor pozostaje wygaszony?

Aby zmienić wyjście sygnału wideo, naciśnij kombinację klawiszy Fn+F7. Więcej informacji można znaleźć w sekcii Kombinacie [i funkcje dostępne z poziomu klawisza Fn \(strona 30\)](#page-29-0).

### Jak uruchomić środowisko Windows Aero?

Aby uruchomić środowisko Windows Aero, wykonaj następujące czynności:

- **1** Kliknij pulpit prawym przyciskiem myszy i wybierz opcję Personalizuj.
- **2** Wybierz odpowiednią kompozycję z listy Kompozycje systemu Aero.

Aby uzyskać więcej informacji o cechach środowiska Windows Aero, np. Windows Flip 3D, użyj opcji Pomoc i obsługa techniczna systemu Windows.

### <span id="page-196-0"></span>Drukowanie

### Co należy zrobić, jeśli nie można wydrukować dokumentu?

- ❑ Upewnij się, że drukarka jest włączona, a kabel został prawidłowo podłączony do gniazd w drukarce i komputerze.
- ❑ Upewnij się, że drukarka jest zgodna z systemem operacyjnym Windows zainstalowanym na komputerze.
- ❑ Przed użyciem drukarki może być konieczne zainstalowanie sterownika drukarki. Więcej informacji można uzyskać z podręczników dostarczonych wraz z drukarką.
- ❑ Jeśli drukarka nie działa po przywróceniu normalnego trybu działania po wcześniejszym przejściu w tryb oszczędzania energii (uśpienia lub hibernacji), należy uruchomić komputer ponownie.
- ❑ Jeśli drukarka obsługuje komunikację dwukierunkową, wyłączenie tej funkcji w komputerze może umożliwić drukowanie. Wykonaj następujące czynności:
	- **1** Kliknij przycisk Start i wybierz opcję Urządzenia i drukarki.
	- **2** Kliknij prawym przyciskiem myszy ikonę drukarki i wybierz opcję Właściwości.
	- **3** Kliknij zakładkę Porty.
	- **4** Kliknij pole wyboru Włącz obsługę dwukierunkową, aby usunąć zaznaczenie tego pola.
	- **5** Kliknij przycisk OK.

Powoduje to wyłączenie funkcji dwukierunkowej komunikacji drukarki, takich jak przesyłanie danych, monitorowanie stanu i zdalny panel sterowania.

Po podłączeniu drukarki do opcjonalnej stacji dokującej sprawdź, czy jest ona podłączona do źródła zasilania sieciowego.

### <span id="page-197-0"></span>Mikrofon

### Co należy zrobić, jeśli mikrofon nie działa?

Jeśli używasz mikrofonu zewnętrznego, upewnij się, że jest on włączony i prawidłowo podłączony do gniazda mikrofonu w komputerze.

### Jak można uniknąć sprzężeń mikrofonu?

Sprzężenia powstają, jeśli mikrofon odbiera dźwięk z urządzenia wyjściowego, np. głośnika.

Aby uniknąć tego problemu:

- ❑ Mikrofon powinien znajdować się z dala od urządzenia wyjściowego dźwięku.
- ❑ Należy zmniejszyć głośność głośników i mikrofonu.

### <span id="page-198-0"></span>Głośniki

### <span id="page-198-1"></span>Co należy zrobić, jeśli nie słychać dźwięku z wbudowanych głośników?

- ❑ Jeśli korzystasz z programu, który ma własne elementy sterowania głośnością, upewnij się, że głośność jest prawidłowo ustawiona. Więcej informacji na ten temat można znaleźć w pliku pomocy programu.
- ❑ Głośność mogła zostać wyłączona przy użyciu kombinacji klawiszy Fn+F2. Naciśnij ponownie tę kombinację klawiszy.
- ❑ Głośność mogła zostać zmniejszona do minimum za pomocą kombinacji klawiszy Fn+F3. Naciskaj przyciski Fn+F4 w celu zwiększenia głośności na tyle, aby dźwięk był słyszalny.
- ❑ Sprawdź elementy sterowania głośnością w systemie Windows, klikając ikonę głośności na pasku zadań.

### Co należy zrobić, jeśli zewnętrzne głośniki nie działają?

- ❑ Skorzystaj z zaleceń podanych w sekcji [Co należy zrobić, jeśli nie słychać dźwięku z wbudowanych głośników?](#page-198-1) [\(strona 199\)](#page-198-1).
- ❑ Upewnij się, że głośniki są prawidłowo podłączone, a głośność jest na tyle duża, aby usłyszeć dźwięk.
- ❑ Upewnij się, że głośniki są dostosowane do pracy z komputerem.
- ❑ Jeśli głośniki mają przycisk wyciszenia, upewnij się, że nie jest on włączony.
- ❑ Jeśli głośniki wymagają zasilania zewnętrznego, upewnij się, że są podłączone do źródła zasilania. Więcej informacji można uzyskać z podręczników dostarczonych wraz z głośnikami.

### <span id="page-199-0"></span>Tabliczka dotykowa

### Co należy zrobić, jeśli tabliczka dotykowa nie działa?

- ❑ Tabliczka mogła zostać wyłączona przed podłączeniem myszy do komputera. Patrz sekcja [Używanie tabliczki dotykowej](#page-31-0) [\(strona 32\)](#page-31-0).
- ❑ Upewnij się, że do komputera nie jest podłączona mysz.
- ❑ Jeśli wskaźnik nie porusza się podczas działania aplikacji, naciśnij kombinację klawiszy Alt+F4, aby zamknąć okno aplikacji.
- □ Jeśli kombinacja klawiszy Alt+F4 nie działa, naciśnij raz klawisz Windows, a następnie kilkakrotnie klawisz →. Przy użyciu klawiszy ← lub ↓ wybierz opcję Uruchom ponownie i naciśnij klawisz Enter, aby ponownie uruchomić komputer.
- ❑ Jeśli komputer nie zostanie uruchomiony ponownie, naciśnij kombinację klawiszy Ctrl+Alt+Delete, za pomocą klawiszy  $\downarrow$  i → wybierz strzałkę obok przycisku Zamknij system, naciśnij klawisz Enter, za pomocą klawiszy  $\uparrow$  i  $\downarrow$  wybierz opcję Uruchom ponownie, a następnie naciśnij klawisz Enter, aby ponownie uruchomić komputer.
- ❑ Jeśli to nie zadziała, naciśnij i przytrzymaj przycisk zasilania, aż komputer się wyłączy.

**!** Wyłączenie komputera przy użyciu kombinacji klawiszy **Ctrl+Alt+Delete** lub przycisku zasilania może spowodować utratę niezapisanych danych.

### <span id="page-200-0"></span>Klawiatura

### Co należy zrobić, jeśli konfiguracja klawiatury jest nieprawidłowa?

Układ językowy klawiatury komputera jest oznaczony na opakowaniu komputera. Jeśli wybierzesz inny układ klawiatury przy konfigurowaniu systemu Windows, wystąpią niezgodności w układzie klawiszy.

Aby zmienić konfigurację klawiatury, wykonaj następujące czynności:

- **1** Kliknij przycisk Start i wybierz opcję Panel sterowania.
- **2** Kliknij opcję Zegar, język i region, a następnie kliknij przycisk Zmień klawiatury lub inne metody wprowadzania tekstu w obszarze Region i jezyk.
- **3** Kliknij przycisk Zmień klawiatury na karcie Klawiatury i języki.
- **4** Zmień odpowiednio ustawienia.

### Co należy zrobić, jeśli niektórych znaków nie można wprowadzić z klawiatury?

Jeśli nie można wprowadzać znaków U, I, O, P, J, K, L, M itp., może być włączony klawisz Num Lk. Sprawdź, czy nie świeci się wskaźnik Num lock. Jeśli świeci się wskaźnik Num lock, naciśnij klawisz Num Lk, aby wyłączyć tę funkcję. Pozwoli to wprowadzać znaki.

# <span id="page-201-0"></span>**Dyskietki**

### Dlaczego po podłączeniu stacji dyskietek na pasku zadań nie pojawia się ikona Bezpiecznego usuwania sprzętu?

Komputer nie rozpoznaje stacji dyskietek. Po pierwsze, sprawdź czy kabel USB jest prawidłowo podłączony do portu USB. Jeśli połączenie musi zostać naprawione, odczekaj kilka chwil, aż komputer rozpozna napęd. Jeśli ikona nadal nie będzie widoczna, wykonaj następujące czynności:

- **1** Zamknij wszystkie programy, które korzystają ze stacji dyskietek.
- **2** Poczekaj, aż wskaźnik na stacji dyskietek zgaśnie.
- **3** Naciśnij przycisk wysunięcia, aby wysunąć dyskietkę, a następnie odłącz stację dyskietek z interfejsem USB od komputera.
- **4** Ponownie podłącz stację dyskietek, umieszczając wtyczkę USB w porcie USB.
- **5** Uruchom komputer ponownie, klikając przycisk Start, a następnie klikając kolejno strzałkę obok przycisku Zamknij system i opcję Uruchom ponownie.

### Co należy zrobić, jeśli nie można zapisać danych na dyskietce?

- ❑ Upewnij się, że dyskietka jest prawidłowo umieszczona w stacji.
- ❑ Jeśli dyskietka jest prawidłowo umieszczona i nadal nie można zapisać danych, dyskietka może być pełna lub chroniona przed zapisem. Możesz użyć dyskietki niezabezpieczonej przed zapisem lub odbezpieczyć dyskietkę.

### <span id="page-202-0"></span>Audio-wideo

### Co należy zrobić, jeśli nie można korzystać z kamery cyfrowej?

Jeśli zostanie wyświetlony komunikat informujący, że urządzenie i.LINK jest odłączone lub wyłączone, może to oznaczać, że kabel i.LINK nie jest prawidłowo podłączony do gniazd w komputerze lub kamerze. Odłącz kabel i podłącz go ponownie. Więcej informacji można znaleźć w sekcji [Podłączanie urządzenia i.LINK \(strona 113\)](#page-112-0).

### Jak wyłączyć dźwięk startowy systemu Windows?

Aby wyłączyć dźwięk startowy systemu Windows, wykonaj następujące czynności:

- **1** Kliknij przycisk Start i wybierz opcję Panel sterowania.
- **2** Wybierz opcję Sprzęt i dźwięk.
- **3** Kliknij Zarządzaj urządzeniami audio w grupie Dźwięk.
- **4** Na karcie Dźwięki usuń zaznaczenie pola wyboru Odtwarzaj dźwięk przy uruchomieniu systemu Windows.
- **5** Kliknij przycisk OK.

### <span id="page-203-1"></span><span id="page-203-0"></span>Jak zmienić urządzenie wyjściowe dźwięku?

Jeśli po podłączeniu urządzenia do określonego portu, np. gniazda USB, portu wyjściowego HDMI, optycznego gniazda wyjściowego lub gniazda słuchawkowego, nie słychać dźwięku, należy zmienić urządzenie wyjściowe dźwięku.

**!** Gniazdo wyjściowe HDMI działa tylko wtedy, gdy komputer znajduje się w trybie SPEED.

- **1** Zamknij wszystkie otwarte programy.
- **2** Kliknij przycisk Start i wybierz opcję Panel sterowania.
- **3** Wybierz opcję Sprzęt i dźwięk.
- **4** Kliknij Zarządzaj urządzeniami audio w grupie Dźwięk.
- **5** Na karcie Odtwarzanie wybierz odpowiednie urządzenie wyjściowe dźwięku, a następnie kliknij przycisk Ustaw domyślne.

### <span id="page-204-0"></span>Co należy zrobić, jeśli nie słychać dźwięku z urządzenia podłączonego do portu wyjściowego HDMI, optycznego gniazda wyjściowego lub gniazda słuchawkowego?

**!** Gniazdo wyjściowe HDMI działa tylko wtedy, gdy komputer znajduje się w trybie SPEED.

- ❑ Jeśli chcesz słyszeć dźwięk z urządzenia podłączonego do określonego portu, np. portu wyjściowego HDMI, optycznego gniazda wyjściowego lub gniazda słuchawkowego, musisz zmienić urządzenie wyjściowe dźwięku. Szczegółową procedurę postępowania można znaleźć w sekcji [Jak zmienić urządzenie wyjściowe dźwięku?](#page-203-1) [\(strona 204\)](#page-203-1).
- ❑ Jeśli nadal nie słychać dźwięku z urządzenia wyjściowego, wykonaj następujące czynności:
	- **1** Wykonaj czynności opisane w punktach 1–4 w sekcji [Jak zmienić urządzenie wyjściowe dźwięku? \(strona 204\)](#page-203-1).
	- **2** Na karcie Odtwarzanie wybierz ikonę HDMI lub ikonę S/PDIF i kliknij przycisk Właściwości.
	- **3** Kliknij kartę Zaawansowane.
	- **4** Wybierz częstotliwość próbkowania i liczbę bitów (np. 48 000 Hz, 16 bitów) obsługiwane przez urządzenie.
	- **5** Kliknij przycisk OK.

### Dlaczego pojawiają się przerwy w odtwarzaniu dźwięku i/lub występuje zjawisko gubienia klatek przy odtwarzaniu materiałów wideo o wysokiej rozdzielczości, np. zapisanych za pomocą cyfrowej kamery AVCHD?

Odtwarzanie materiału wideo o wysokiej rozdzielczości absorbuje znaczne zasoby sprzętowe, np. procesor, układ graficzny lub podsystem pamięci operacyjnej. Podczas odtwarzania filmów część operacji i/lub funkcji może być niedostępna, a ponadto w zależności od konfiguracji sprzętowej mogą pojawiać się przerwy w odtwarzanym dźwięku, zjawisko gubienia klatek i błędy odtwarzania.

### <span id="page-205-0"></span>Karta pamięci "Memory Stick"

### Co należy zrobić, jeśli karty pamięci "Memory Stick" sformatowanej w komputerze VAIO nie można użyć w innych urządzeniach?

Może być konieczne ponowne sformatowanie karty pamięci "Memory Stick".

Formatowanie karty pamięci "Memory Stick" powoduje usunięcie wszystkich danych, w tym zapisanej na niej wcześniej muzyki. Przed sformatowaniem karty pamięci "Memory Stick" należy utworzyć kopię zapasową ważnych danych i upewnić się, że karta nie zawiera plików, które muszą zostać zachowane.

- **1** Skopiuj dane z karty pamięci "Memory Stick" na wbudowane urządzenie pamięci masowej, aby zachować dane lub obrazy.
- **2** Sformatuj kartę pamięci "Memory Stick", wykonując czynności opisane w sekcji [Formatowanie karty pamięci](#page-44-0)  ".Memory Stick" (strona 45).

### Czy można skopiować obrazy z cyfrowego aparatu fotograficznego przy użyciu karty pamięci "Memory Stick"?

Tak, można również przeglądać klipy wideo nagrane przy użyciu kamer cyfrowych zgodnych ze standardem "Memory Stick".

### Dlaczego nie można zapisać danych na karcie pamięci "Memory Stick"?

Niektóre wersje kart pamięci "Memory Stick" mają przełącznik chroniący dane przed skasowaniem, dzięki któremu można uniknąć niezamierzonego ich usunięcia lub nadpisania. Należy sprawdzić, czy przełącznik chroniący przed skasowaniem jest wyłączony.

### <span id="page-206-0"></span>Urządzenia peryferyjne

### Co należy zrobić, jeśli nie można podłączyć urządzenia USB?

- ❑ Sprawdź, czy urządzenie USB jest włączone i czy korzysta z własnego źródła zasilania (jeśli dotyczy to danego urządzenia). Jeśli np. używasz cyfrowego aparatu fotograficznego, sprawdź, czy jego akumulatory są naładowane. Jeśli korzystasz z drukarki, sprawdź, czy kabel zasilania jest prawidłowo podłączony do gniazdka sieciowego.
- ❑ Spróbuj użyć innego portu USB w komputerze. Sterownik może być przypisany do konkretnego portu, który został użyty przy pierwszym podłączeniu urządzenia.
- ❑ Więcej informacji można uzyskać z podręczników dostarczonych wraz z urządzeniem USB. Przed podłączeniem urządzenia może być konieczne zainstalowanie stosownego oprogramowania.
- ❑ Spróbuj podłączyć proste urządzenie wymagające niewielkiej mocy (np. mysz), aby sprawdzić, czy port USB działa.
- ❑ Koncentratory USB mogą spowodować, że urządzenie nie będzie działać ze względu na nieprawidłowy rozkład mocy. Zaleca się podłączanie urządzeń bezpośrednio do komputera, bez użycia koncentratora.

## <span id="page-207-0"></span>Stacja dokująca

### Dlaczego nie można używać monitora TFT/DVI podłączonego do gniazda DVI-D?

Gniazdo DVI-D w stacji dokującej nie działa, gdy komputer znajduje się w trybie STAMINA. Przed podłączeniem przewodu sygnałowego do gniazda zmień tryb wydajności na SPEED. Informacje na temat wyboru trybu można znaleźć w sekcji [Wybór trybu wydajności \(strona 116\)](#page-115-0).

### Co należy zrobić, jeśli po odłączeniu komputera od stacji dokującej jest wyświetlany komunikat o błędzie?

- ❑ Jeśli jakiekolwiek urządzenie włożone do stacji dokującej lub podłączone do niej jest używane, nie można odłączyć komputera od stacji dokującej. Zapisz niezapisane dane, wyłącz aplikacje korzystające z tych urządzeń, a następnie spróbuj ponownie. Jeśli powyższe czynności nie przyniosą rezultatu, wyłącz komputer i odłącz go od stacji dokującej.
- ❑ Kiedy akumulator jest na wyczerpaniu, nie można odłączyć komputera od stacji dokującej. Naładuj akumulator lub wyłącz komputer i spróbuj ponownie.
- ❑ Przed odłączeniem komputera od stacji dokującej należy wrócić do poprzednio zalogowanego użytkownika. Próba odłączenia go przy zalogowanym innym użytkowniku może spowodować awarię. Aby uzyskać informacje o przełączaniu użytkowników, patrz Pomoc i obsługa techniczna systemu Windows.

#### $-$  209 $-$

# <span id="page-208-0"></span>Znaki towarowe

Sony, VAIO, logo VAIO, VAIO Control Center, VAIO Power Management, VAIO Power Management Viewer, VAIO Update i "BRAVIA" są znakami towarowymi lub zarejestrowanymi znakami towarowymi firmy Sony Corporation.

### $\sum_{\text{Memory} \leq n}$

i "Memory Stick", "Memory Stick Duo", "MagicGate", "OpenMG", "Memory Stick PRO", "Memory Stick PRO Duo", "Memory Stick PRO-HG Duo", "Memory Stick Micro", "M2" oraz logo "Memory Stick" są znakami towarowymi lub zastrzeżonymi znakami towarowymi firmy Sony Corporation.

Walkman jest zarejestrowanym znakiem towarowym firmy Sony Corporation.

Blu-ray Disc™ i logo Blu-ray Disc są znakami towarowymi firmy Blu-ray Disc Association.

Intel, Pentium, Intel SpeedStep i Atom są znakami towarowymi lub zarejestrowanymi znakami towarowymi firmy Intel Corporation.

Microsoft Windows Vista, logo Windows i BitLocker są znakami towarowymi lub zarejestrowanymi znakami towarowymi firmy Microsoft Corporation w Stanach Zjednoczonych i innych krajach.

i.LINK jest znakiem towarowym firmy Sony używanym tylko do oznaczenia, że produkt jest wyposażony w złącze IEEE 1394.

Roxio Easy Media Creator jest znakiem towarowym firmy Sonic Solutions.

WinDVD for VAIO i WinDVD BD for VAIO są znakami towarowymi firmy InterVideo, Inc.

ArcSoft oraz logo ArcSoft są zastrzeżonymi znakami towarowymi firmy ArcSoft, Inc. ArcSoft WebCam Companion jest znakiem towarowym firmy ArcSoft, Inc.

ATI i ATI Catalyst są znakami towarowymi firmy Advanced Micro Devices, Inc.

Znak Bluetooth i logo Bluetooth są zarejestrowanymi znakami towarowymi firmy Bluetooth SIG, Inc. Firma Sony Corporation korzysta z tych znaków na podstawie licencji. Pozostałe znaki towarowe i nazwy handlowe należą do odpowiednich podmiotów. <span id="page-209-0"></span>Słowo ExpressCard i logo ExpressCard są własnością stowarzyszenia PCMCIA. Firma Sony Corporation korzysta z tych znaków na podstawie licencji. Pozostałe znaki towarowe i nazwy handlowe należą do odpowiednich podmiotów.

Logo SD jest znakiem towarowym.

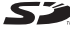

Logo SDHC jest znakiem towarowym.

CompactFlash® jest znakiem towarowym firmy SanDisk Corporation.

HDMI, logo HDMI i High-Definition Multimedia Interface są znakami towarowymi lub zarejestrowanymi znakami towarowymi firmy HDMI Licensing LLC.

"PlaceEngine" jest zarejestrowanym znakiem towarowym firmy Koozyt, Inc.

Technologia "PlaceEngine" powstała w laboratoriach Sony Computer Science Laboratories, Inc. i jest licencjonowana przez firmę Koozyt, Inc.

":: , "XMB" i "xross media bar" są znakami towarowymi firm Sony Corporation i Sony Computer Entertainment Inc.

"AVCHD" jest znakiem towarowym firm Panasonic Corporation i Sony Corporation.

Wszystkie inne nazwy systemów, produktów i usług są znakami towarowymi odpowiednich podmiotów. W podręczniku nie są stosowane znaki ™ ani ®.

Specyfikacje mogą ulec zmianie bez powiadomienia. Wszystkie inne znaki towarowe stanowią własność odpowiednich podmiotów.

Nie wszystkie z wymienionych powyżej programów są dostarczane z każdym modelem komputera.

Więcej informacji na temat oprogramowania dostępnego dla danego modelu komputera można znaleźć w specyfikacjach dostępnych online.

# <span id="page-210-0"></span>Uwaga

© 2009 Sony Corporation. Wszelkie prawa zastrzeżone.

Niniejszego podręcznika oraz opisanego w nim oprogramowania nie można w całości ani w części kopiować, tłumaczyć, czy przekształcać w jakikolwiek format zapisu maszynowego bez uzyskania wcześniejszej zgody na piśmie.

Sony Corporation nie udziela żadnych gwarancji na ten podręcznik, oprogramowanie ani na inne zawarte w nich informacje i niniejszym wyraźnie zrzeka się wszelkich dorozumianych gwarancji jakości handlowej lub przydatności do określonego celu w odniesieniu do tego podręcznika, oprogramowania lub innych zawartych w nich informacji. Firma Sony Corporation w żadnym wypadku nie będzie odpowiedzialna za wszelkie szkody przypadkowe, następcze lub szczególne spowodowane użyciem tego podręcznika, oprogramowania lub zawartych w nich informacji, lub też powiązane z nimi, niezależnie od odpowiedzialności deliktowej lub kontraktowej albo innych ustaleń.

W podręczniku nie są stosowane znaki ™ ani ®.

Sony Corporation zastrzega sobie prawo wprowadzenia dowolnych zmian w tym podręczniku lub zawartych w nim informacjach w dowolnym czasie i bez powiadomienia. Opisane tu oprogramowanie podlega warunkom oddzielnej umowy licencyjnej.

Firma Sony Corporation nie ponosi odpowiedzialności i nie wypłaci rekompensaty za żadną utratę nagrań zarejestrowanych na komputerze, zewnętrznym nośniku zapisu lub urządzeniach nagrywających ani za żadne pokrewne straty, m.in. gdy nagrania nie zostały zarejestrowane z powodu np. awarii komputera albo gdy zawartość nagrań uległa utracie lub uszkodzeniu w wyniku awarii komputera lub jego naprawy. Firma Sony Corporation w żadnych okolicznościach nie odtworzy, nie odzyska ani nie zduplikuje treści zapisanych na komputerze, zewnętrznym nośniku zapisu lub urządzeniach nagrywających.

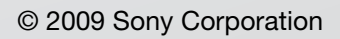

<span id="page-211-0"></span>[n](#page-210-0)